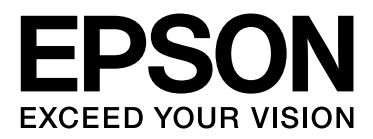

# EPSON STYLUS<sup>T</sup> PRO GS6000

# **Guia do Utilizador**

NPD3716-00

## <span id="page-1-0"></span>*Copyrights e Marcas comerciais*

Esta publicação não pode ser integral ou parcialmente reproduzida, arquivada nem transmitida por qualquer processo electrónico, mecânico, fotocópia, gravação ou outro, sem prévia autorização por escrito da Seiko Epson Corporation. As informações constantes desta publicação aplicam-se apenas a esta impressora Epson. A Epson não se responsabiliza pela utilização destas informações relativamente a outras impressoras.

O comprador deste produto ou terceiros não podem responsabilizar a Seiko Epson Corporation, ou as suas filiais, por quaisquer danos, perdas, custos ou despesas incorridos por ele ou por terceiros, resultantes de acidentes, abusos ou má utilização do produto, de modificações não autorizadas, reparações ou alterações do produto, ou que (excluindo os E.U.A.) resultem ainda da inobservância estrita das instruções de utilização e de manutenção estabelecidas pela Seiko Epson Corporation.

A Seiko Epson Corporation não se responsabiliza por quaisquer avarias ou problemas provocados pela utilização de opções ou consumíveis não reconhecidos como sendo produtos genuínos Epson ou produtos aprovados pela Seiko Epson Corporation.

A Seiko Epson Corporation não se responsabiliza por quaisquer avarias resultantes de interferências electromagnéticas que ocorram devido ao uso de cabos de interface que não sejam Epson Approved Products da Seiko Epson Corporation.

EPSON® é uma marca registada, e EPSON STYLUS™ e Exceed Your Vision são marcas comerciais da Seiko Epson Corporation.

Microsoft®, Windows® e Windows Vista® são marcas registadas da Microsoft Corporation.

Apple® e Macintosh® são marcas registadas da Apple Inc.

#### **Copyright e licença Info-ZIP**

Esta é a versão de 10 de Fevereiro de 2005 do copyright e licença Info-ZIP. A versão final deste documento está permanentemente disponível em ftp://ftp.info-zip.org/pub/infozip/license.html.

© 1990-2005 Info-ZIP. Todos os direitos reservados. Para os efeitos deste copyright e desta licença, "Info-ZIP" é definido como o seguinte conjunto de indivíduos:

Mark Adler, John Bush, Karl Davis, Harald Denker, Jean-Michel Dubois, Jean-loup Gailly, Hunter Goatley, Ed Gordon, Ian Gorman, Chris Herborth, Dirk Haase, Greg Hartwig, Robert Heath, Jonathan Hudson, Paul Kienitz, David Kirschbaum, Johnny Lee, Onno van der Linden, Igor Mandrichenko, Steve P. Miller, Sergio Monesi, Keith Owens, George Petrov, Greg Roelofs, Kai Uwe Rommel, Steve Salisbury, Dave Smith, Steven M. Schweda, Christian Spieler, Cosmin Truta, Antoine Verheijen, Paul von Behren, Rich Wales, Mike White

Este software é fornecido "tal como está", sem qualquer tipo de garantia, quer explícita quer implícita. Em caso algum será a Info-ZIP, ou quem para ela contribuiu, responsável por quaisquer danos directos, indirectos, acidentais, especiais ou consequenciais decorrentes do uso ou da incapacidade de uso deste software. É concedida a qualquer utilizador a permissão de uso deste software para qualquer fim, incluindo aplicações comerciais, e de alteração e redistribuição gratuita do mesmo, desde que sujeito às seguintes restrições:

- As redistribuições do código fonte devem manter a informação de copyright acima, a definição, a nota de isenção e esta lista de condições.

- As redistribuições em formato binário (executáveis compilados) devem reproduzir a informação de copyright acima, a definição, a nota de isenção e esta lista de condições na documentação e/ou outros materiais fornecidos com a distribuição. A única excepção a esta condição é a redistribuição de um binário UnZipSFX padrão (incluindo SFXWiz) como parte de um ficheiro autodescompactável, o que é permitido sem a inclusão desta licença, desde que a faixa SFX normal não tenha sido desactivada ou removida do binário.

- Versões alteradas (incluindo, mas não se limitando a, portas para novos sistemas operativos, portas existentes com novas interfaces gráficas e versões de bibliotecas dinâmicas, partilhadas ou estáticas) devem ser claramente identificadas como tal e não devem ser inapropriadamente apresentadas como sendo o código original. Tais versões alteradas também não devem ser inapropriadamente apresentadas como edições Info-ZIP, incluindo mas não se limitando à classificação das versões alteradas com os nomes "Info-ZIP" (ou qualquer variante do mesmo, incluindo mas não se limitando à diferente utilização de maiúsculas e minúsculas), "Pocket UnZip", "WiZ" ou "MacZip", sem a permissão explícita da Info-ZIP. Também é proibida a utilização inapropriada, nessas versões alteradas, dos endereços de correio electrónico da Zip-Bugs ou Info-ZIP ou dos URL(s) da Info-ZIP.

- A Info-ZIP mantém o direito de utilizar os nomes "Info-ZIP", "Zip", "UnZip", "UnZipSFX", "WiZ", "Pocket UnZip", "Pocket Zip" e "MacZip" para as suas próprias edições de códigos fonte e binários.

*Aviso geral: os nomes de outros produtos referidos neste documento têm uma finalidade meramente informativa, podendo ser marcas comerciais dos respectivos proprietários. A Epson não detém quaisquer direitos sobre essas marcas.*

© Seiko Epson Corporation, 2008. Todos os direitos reservados.

## *Índice*

## *[Copyrights e Marcas comerciais](#page-1-0)*

## *[Informações sobre Segurança](#page-4-0)*

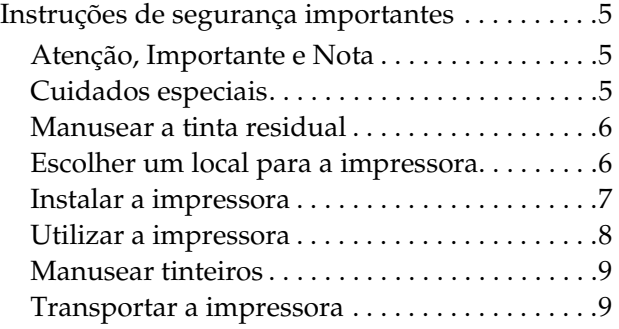

## *[Introdução](#page-9-0)*

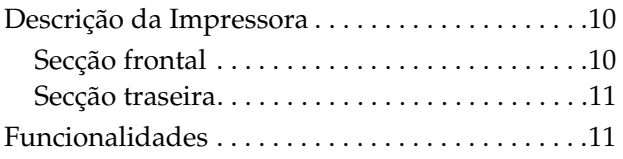

## *[Painel de Controlo](#page-11-0)*

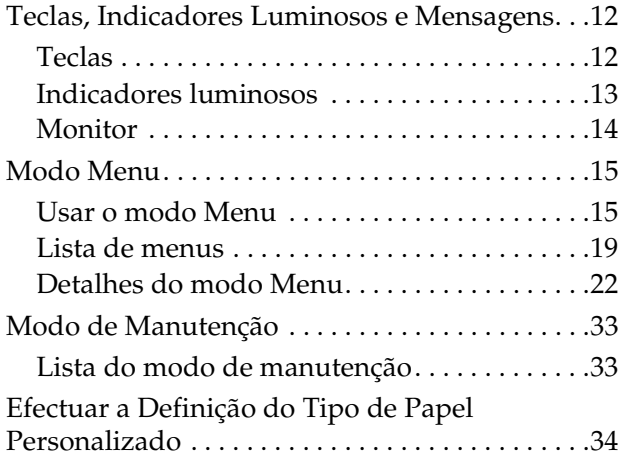

### *[Utilizar o Software da Impressora](#page-36-0)*

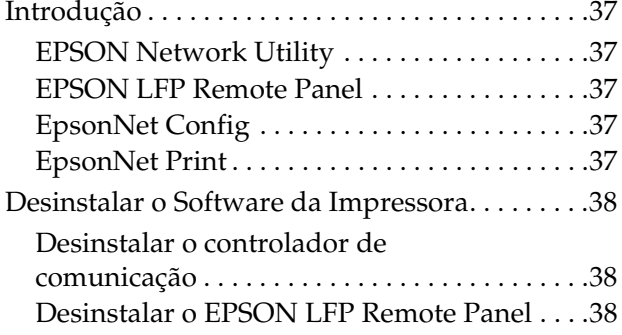

### *[Manusear o Papel](#page-38-0)*

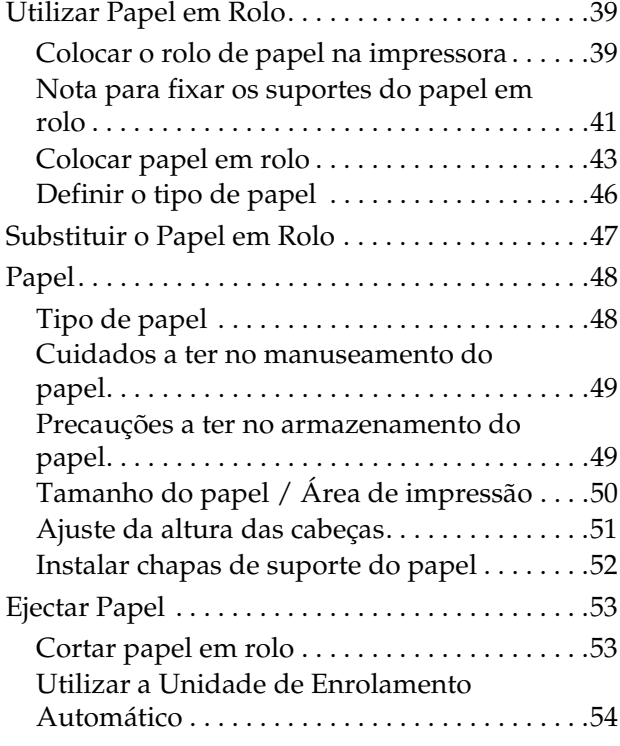

### *[Ajustar a Impressão](#page-56-0)*

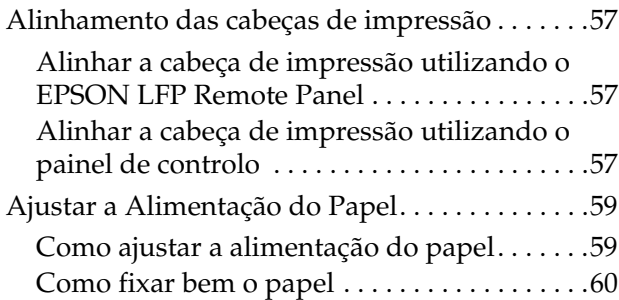

## *[Opções e Consumíveis](#page-60-0)*

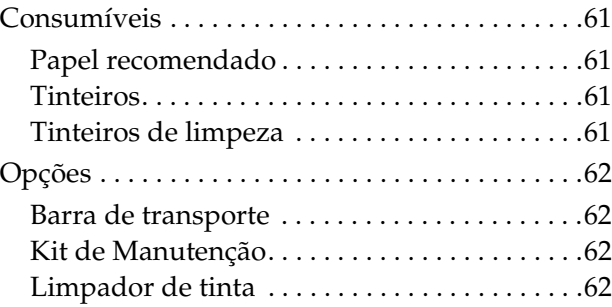

### *[Manutenção e Deslocação ou](#page-62-0)  Transporte*

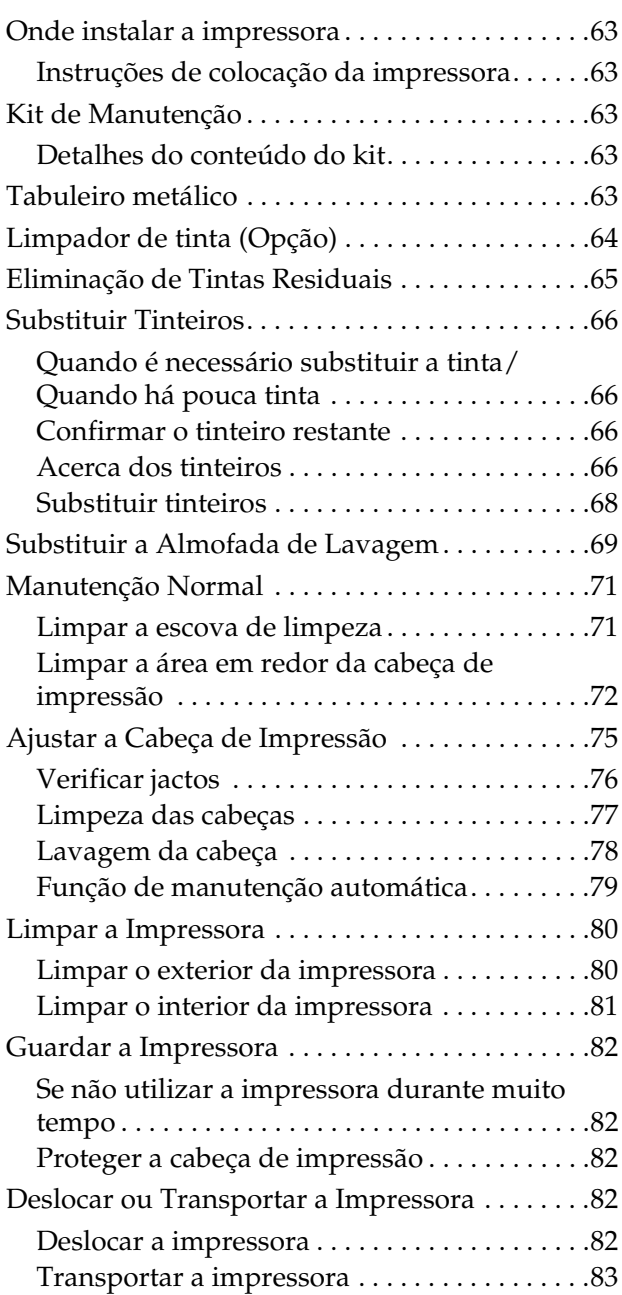

## *[Resolver Problemas](#page-83-0)*

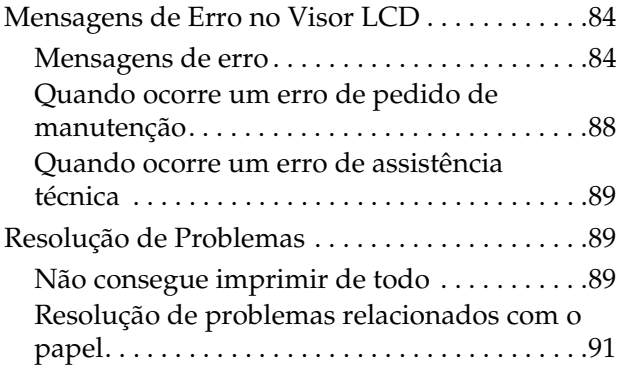

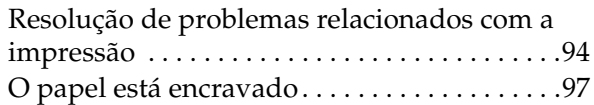

## *[Onde Obter Ajuda](#page-97-0)*

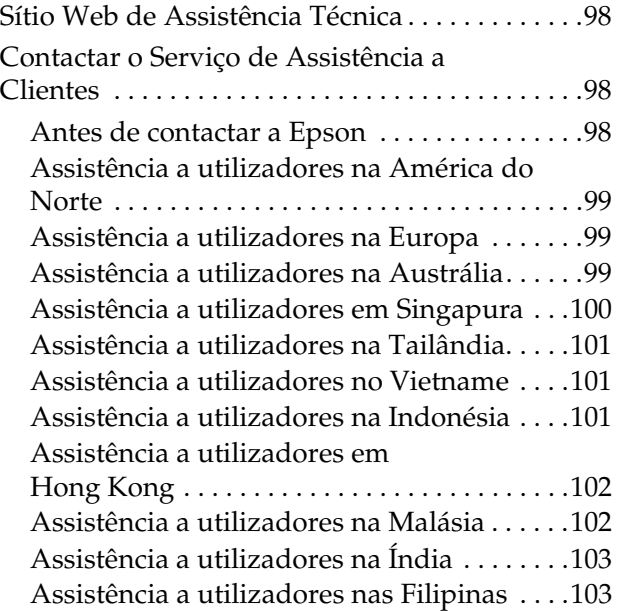

## *[Informações Sobre o Produto](#page-103-0)*

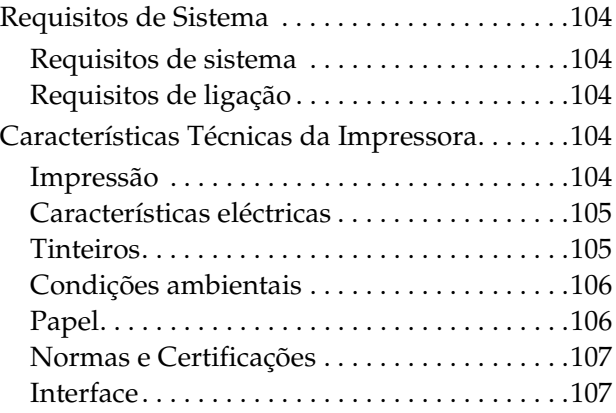

## *[Índice remissivo](#page-107-0)*

## <span id="page-4-0"></span>**Informações sobre Segurança**

## <span id="page-4-1"></span>**Instruções de segurança importantes**

Leia estas instruções antes de utilizar a impressora. Respeite sempre os avisos e instruções existentes na própria impressora.

## <span id="page-4-2"></span>**Atenção, Importante e Nota**

#### Atenção

*aviso que deve ser respeitado criteriosamente para evitar lesões físicas.*

#### c*Importante*

*aviso que deve ser respeitado para evitar danos no equipamento.*

#### *Nota*

*contém informações importantes e sugestões úteis sobre o funcionamento da impressora.*

### <span id="page-4-3"></span>**Cuidados especiais**

Existem alguns cuidados especiais que deve ter em atenção ao utilizar a impressora. Para manter o bom funcionamento da impressora e trabalhar com segurança, tenha em atenção as seguintes indicações.

❏ Evite locais sujeitos a ventilação directa proveniente de uma ventoinha ou aparelho de ar condicionado. A ventilação poderá secar a tinta que se encontra nos jactos da cabeça de impressão, provocando uma obstrução da saída da tinta e originando impressões de fraca qualidade.

- ❏ Não toque na guia do papel durante a impressão. A guia aquece e poderá causar queimaduras.
- ❏ Não toque na entrada de alimentação do papel, no rolo ou na guia do papel enquanto os aquecedores estiverem em funcionamento. Esses elementos aquecem e poderão causar queimaduras.
- ❏ Quando não utilizar a impressora durante um longo período de tempo (uma semana ou mais), efectue a limpeza das cabeças **uma vez por semana**. Se não efectuar a limpeza das cabeças, a cabeça de impressão pode ficar obstruída. A operação de limpeza permite preservar a qualidade de impressão.

 $\rightarrow$  Consulte "Limpeza das cabeças" na [página 77](#page-76-1)

❏ Limpe a escova de limpeza **uma vez por mês** ou se aparecerem manchas ou espaços no papel impresso após a limpeza das cabeças.

 $\rightarrow$  Consulte "Limpar a escova de limpeza" na [página 71](#page-70-2)

❏ Limpe a área em redor da cabeça de impressão se existirem objectos estranhos agarrados à cabeça de impressão, como pó ou tinta, que originem falhas nos pontos ou gotas de tinta.

→ Consulte "Limpar a área em redor da [cabeça de impressão" na página 72](#page-71-1)

❏ Não toque na cinta de aço; se o fizer, poderá sofrer ferimentos.

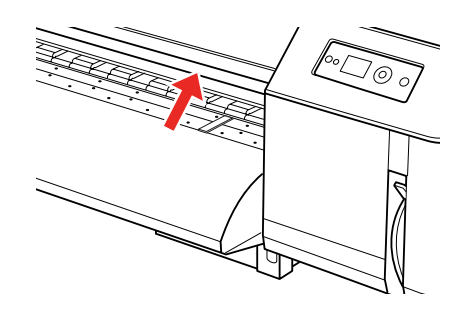

- ❏ Não dobre nem puxe o tubo de drenagem da tinta residual. A tinta pode verter e danificar a impressora.
- ❏ Manuseie a tinta com cuidado. Para ver as instruções, consulte a secção a seguir.

### <span id="page-5-0"></span>**Manusear a tinta residual**

Ao manusear a tinta residual, tenha em atenção o seguinte:

- ❏ Antes de utilizar este produto, leia a ficha de dados sobre segurança de materiais (MSDS). Pode descarregar essa ficha no sítio Web da Epson do seu local.
- ❏ A tinta residual da impressora é considerada resíduo industrial. É necessário eliminar adequadamente a tinta residual cumprindo as leis e regulamentos locais relativos a eliminação de resíduos industriais. Recorra a um eliminador de resíduos industriais para eliminar tintas residuais. Nessa altura, disponibilize ao eliminador de resíduos industriais a ficha de dados da tinta residual. Pode descarregar essa ficha no sítio Web da Epson do seu local.
- ❏ O local de trabalho deve ter boa ventilação e não devem existir chamas.
- ❏ Manuseie a tinta com cuidado para evitar que a mesma entre em contacto com a pele, olhos ou roupa, e para evitar também que seja ingerida acidentalmente. Tenha cuidado para não inalar os vapores.
- ❏ Utilize uma máscara protectora, protecção para os olhos, luvas, mangas compridas e calças para evitar o contacto com a tinta durante o funcionamento.
- ❏ Deve limpar bem a roupa de trabalho que ficar suja de tinta.
- ❏ Lave bem as mãos e gargareje com água depois de eliminar a tinta.
- ❏ Não aproxime comida da tinta residual.
- ❏ Guarde a tinta fora do alcance das crianças.

#### **Medidas de emergência**

- ❏ Se a tinta se colar à sua pele, lave-a bem com muita água com sabão. Consulte um médico se sentir a pele irritada ou se esta estiver descolorada.
- ❏ Se entrar tinta nos olhos, lave-os de imediato com água da torneira e consulte um médico o mais depressa possível.
- ❏ Se ingerir tinta acidentalmente, não induza o vómito. Consulte um médico o mais depressa possível.
- ❏ Se tiver inalado vapor da tinta, desloque-se para um espaço com ar fresco e consulte um médico se sentir tonturas ou náuseas.
- ❏ Se houver uma paragem respiratória, efectue de imediato respiração artificial e chame os serviços de emergência médica.
- ❏ Se o recipiente de tinta verter, retire em primeiro lugar do local todas as fontes de calor, faíscas e chamas e, em seguida, limpe a tinta com um pano. Os panos utilizados para limpar a tinta devem ser embebidos em água até serem eliminados.

## <span id="page-5-1"></span>**Escolher um local para a impressora**

Ao escolher um local para a impressora, tenha em atenção o seguinte:

- ❏ Coloque a impressora numa superfície lisa e estável cujo comprimento seja maior do que a base da impressora em todas as direcções. A impressora não funcionará correctamente se estiver inclinada ou se não estiver correctamente assente sobre a base.
- ❏ Evite locais sujeitos a alterações súbitas de temperatura e humidade. Mantenha também a impressora afastada de fontes de luz directa, solar ou artificial, de fontes de calor e de aparelhos de ar condicionado.
- ❏ Evite locais com muito pó e sujeitos a choques e vibrações.
- ❏ Deixe espaço suficiente em redor da impressora para permitir uma boa ventilação.

❏ Coloque a impressora perto de uma tomada de corrente facilmente acessível. **Instalar a impressora**

<span id="page-6-0"></span>Quando instalar a impressora, tenha em atenção o seguinte:

- ❏ Não bloqueie nem cubra os orifícios de ventilação da impressora.
- ❏ Use apenas o tipo de alimentação eléctrica indicado na etiqueta da impressora.
- ❏ Use apenas o cabo de alimentação fornecido com a impressora. O uso de outro cabo pode provocar incêndios ou choques eléctricos.
- ❏ O cabo de alimentação fornecido destina-se a ser usado apenas com a impressora. A sua utilização com outro equipamento pode provocar incêndios ou choques eléctricos.
- ❏ Certifique-se de que o cabo de alimentação de CA cumpre a norma de segurança local relevante.
- ❏ Evite usar tomadas pertencentes a um circuito a que estejam ligados outros aparelhos, como fotocopiadoras ou aparelhos de ar condicionado, que se ligam e desligam regularmente.
- ❏ Evite usar tomadas eléctricas controladas por interruptores de parede ou temporizadores automáticos.
- ❏ Mantenha o computador e os periféricos afastados de potenciais fontes de interferências electromagnéticas, como é o caso de altifalantes ou bases de telefones sem fios.
- ❏ Nunca utilize um cabo que esteja danificado.
- ❏ Nunca tente reparar a impressora.
- ❏ Desligue-a da corrente e chame a assistência técnica qualificada, sempre que:

O cabo de alimentação estiver danificado; algum líquido tenha entrado na impressora; a impressora tenha caído ou a caixa exterior esteja danificada; a impressora não funcione normalmente ou apresente alguma alteração evidente no modo de funcionamento.

- ❏ Se pretender utilizar a impressora na Alemanha, a instalação eléctrica do edifício deve estar protegida por um disjuntor de 10 ou 16A para proporcionar uma protecção adequada da impressora contra curtos-circuitos e sobretensões.
- ❏ Ao ligar a impressora a um computador ou outro dispositivo através de um cabo, certifique-se de que coloca os conectores na direcção certa. Cada conector tem apenas uma direcção certa. A introdução de um conector na direcção errada pode danificar ambos os dispositivos ligados através do cabo.
- ❏ Este dispositivo tem dois sistemas de alimentação. Para evitar a ocorrência de choque eléctrico, desligue os dois cabos de alimentação durante a manutenção.

## <span id="page-7-0"></span>**Utilizar a impressora**

Quando utilizar a impressora, tenha em atenção o seguinte:

- ❏ Não introduza objectos nas ranhuras da impressora.
- ❏ Tenha cuidado para não derramar líquidos sobre a impressora.
- ❏ Não mexa no interior da impressora nem toque nos tinteiros durante a impressão.
- ❏ Não utilize aerossóis que contenham gases inflamáveis no interior ou em redor do produto. Se o fizer, pode provocar um incêndio.
- ❏ Não desloque manualmente a cabeça de impressão; se o fizer, poderá danificar a impressora.
- ❏ Desligue sempre a impressora utilizando a tecla **Funcionamento**. Quando pressiona essa tecla, o indicador luminoso **Funcionamento** fica intermitente. Não desligue a impressora da tomada nem corte a alimentação da tomada enquanto o indicador luminoso **Funcionamento** estiver intermitente.
- ❏ Não coloque materiais combustíveis no rolo durante o funcionamento do aquecedor. Tal pode causar um incêndio.
- ❏ Não verta líquido inflamável sobre o rolo. Tal pode causar um incêndio.
- ❏ Não utilize a alavanca de ajuste de papel durante o funcionamento inicial. A secção da cabeça de impressão pode tocar na secção do rolete de pressurização e provocar uma avaria.
- ❏ Não deixe cair tinta residual durante a substituição da almofada de lavagem. Se a tinta residual entrar em contacto com o rolete da grelha, a superfície do rolete ficará danificada e a função de alimentação de papel poderá ficar afectada.

### <span id="page-8-0"></span>**Manusear tinteiros**

Ao manusear os tinteiros, tenha em atenção o seguinte:

- ❏ Mantenha os tinteiros fora do alcance das crianças. Não permita que as crianças ingiram ou manuseiem os tinteiros.
- ❏ Para obter os melhores resultados, agite bem o tinteiro na horizontal (durante cerca de 5 segundos) antes de o instalar.

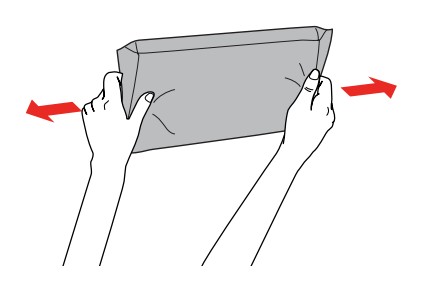

*Importante: Não agite demasiado os tinteiros que já tenham sido instalados anteriormente.*

- ❏ Tenha cuidado ao manusear tinteiros usados, uma vez que podem existir restos de tinta em redor da saída da tinta. Se a tinta entrar em contacto com a pele, lave bem a área afectada com água e sabão. Se a tinta entrar em contacto com os olhos, lave-os imediatamente com água. Se depois de lavar bem os olhos permanecerem problemas de visão ou uma sensação de desconforto, consulte um médico de imediato.
- ❏ Utilize o tinteiro antes da data impressa na embalagem.
- ❏ Não desmonte nem tente recarregar os tinteiros. Se o fizer, poderá danificar a cabeça de impressão.
- ❏ Se levar um tinteiro para o interior depois de o mesmo ter estado guardado num local frio, deixe-o aquecer naturalmente na temperatura ambiente durante pelo menos três horas antes de o utilizar.
- ❏ Não toque na placa de circuitos integrados existente no lado do tinteiro. Se o fizer, poderá impedir o normal funcionamento e a impressão.
- ❏ A placa de circuitos integrados regista diversas informações sobre o tinteiro, tais como o nível de tinta restante, para que o tinteiro possa ser retirado e reinstalado livremente.
- ❏ Se retirar um tinteiro porque não o vai usar durante algum tempo, proteja a área dos jactos contra poeiras e sujidades, e guarde-o perto da impressora. Existe uma válvula na saída da tinta que faz com que não sejam necessárias tampas; no entanto, a tinta pode manchar objectos que entrem em contacto com essa área do tinteiro. Não toque na saída da tinta nem na área circundante.

## <span id="page-8-1"></span>**Transportar a impressora**

□ Se pretender transportar a impressora, contacte a assistência técnica da Epson.

### **Introdução**

## <span id="page-9-0"></span>**Introdução**

## <span id="page-9-1"></span>**Descrição da Impressora**

## <span id="page-9-2"></span>**Secção frontal**

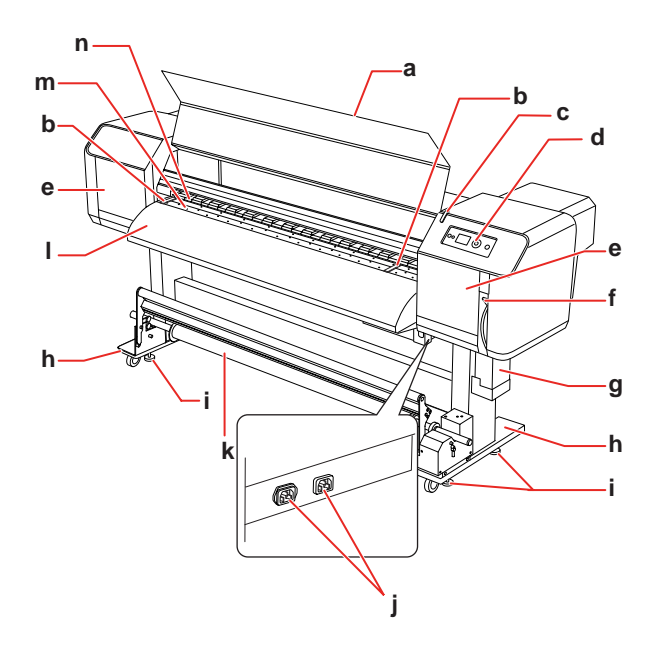

### **a. Tampa frontal**

Evita que o utilizador entre em contacto com o mecanismo de accionamento durante o funcionamento da impressora. Abra a tampa frontal para colocar papel ou retirar papel encravado.

### **b. Chapa de suporte do papel**

Instalada dentro da tampa frontal. Ao fixar chapas de suporte do papel em ambos os lados, é possível evitar deformação.

### **c. Indicador de actividade**

Fica intermitente quando ocorre um erro. Veja qual a mensagem de erro que aparece no visor LCD para poder resolver o problema.

### **d. Painel de controlo**

O painel de controlo é composto por teclas, indicadores luminosos e um visor de cristais líquidos (LCD). No painel de controlo são configuradas as condições de funcionamento e efectuadas várias definições relativas ao visor e outras funções.

### **e. Tampa de manutenção**

Evita que o utilizador toque na secção mecânica no interior da impressora. Abra e feche a tampa quando pretender limpar a escova de limpeza ou a área em redor da cabeça de impressão. Esta tampa encontra-se normalmente fechada.

### **f. Alavanca do papel**

Prenda ou liberte o papel. Baixe a alavanca para prender o papel. Baixe mais a alavanca para prender o papel firmemente. Levante a alavanca para libertar o papel.

### **g. Tanque de drenagem de tinta**

Recolhe tinta residual expelida pela impressora.

### **h. Suporte**

Utilize o suporte se instalar a impressora numa superfície nivelada.

### **i. Ajustador**

Utilize o ajustador para fixar o suporte.

### **j. Tomada de corrente**

Ligue os cabos de alimentação.

### **k. Unidade de enrolamento automático**

Utilize a Unidade de enrolamento automático para enrolar as impressões.

### **l. Guia do papel**

Utilize a guia do papel para alimentar correctamente o papel quando este é colocado ou impresso. O aquecedor (Aquecedor final) para secar a tinta encontra-se instalado no interior.

### **m. Rolo**

Instalada dentro da tampa frontal. O aquecedor (Aquecedor do rolo) para secar a tinta encontra-se instalado.

### **n. Roletes de pressurização**

Instalada dentro da tampa frontal. Mantêm o papel pressionado durante a impressão.

## <span id="page-10-0"></span>**Secção traseira**

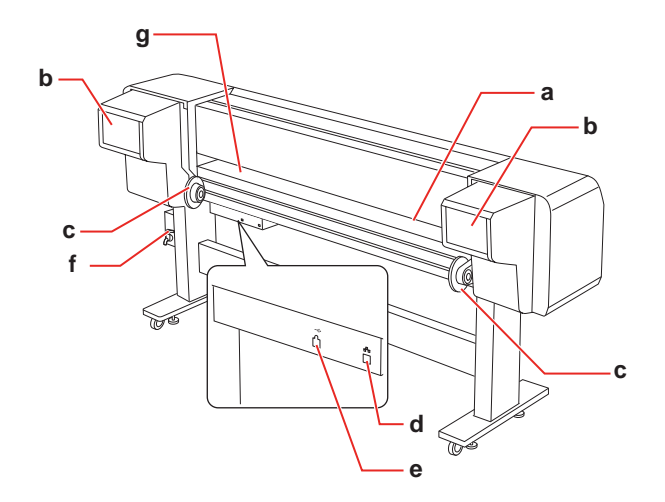

#### **a. Entrada de alimentação do papel** Introduza o papel nesta entrada.

### **b. Compartimento dos tinteiros**

Introduza os tinteiros.

### **c. Suportes do papel em rolo**

Coloque o papel em rolo nestes suportes, que incluem flanges onde é colocado o papel e alavancas que fixam os suportes.

### **d. Conector para interface de rede**

Liga a impressora à rede por meio de um cabo de interface de rede.

### **e. Conector para interface USB**

Liga o computador à impressora por meio de um cabo de interface USB.

### **f. Válvula de tinta residual**

Abre e fecha quando a tinta residual é expelida do tanque de drenagem de tinta. Encontra-se normalmente fechada.

### **g. Guia do papel**

Utilize a guia do papel para alimentar correctamente o papel quando este é colocado ou impresso. O aquecedor (Pré-aquecedor) para aquecer o papel encontra-se instalado.

## <span id="page-10-1"></span>**Funcionalidades**

A EPSON Stylus Pro GS6000 é uma impressora de jacto de tinta Eco-Solvent a cores de grandes formatos que suporta papel em rolo de 64".

Segue-se a descrição das funcionalidades da impressora.

### **Impressão de alta velocidade**

O novo tipo de cabeça de impressão permite imprimir com grande velocidade. É compatível com papel com uma largura até 1.625 mm.

### **Grande variedade de papel compatível**

A cabeça pode ser ajustada para dois níveis de altura e é compatível com papel com uma espessura até 1,3 mm.

### **Reprodução vívida de cores**

São utilizadas na impressão oito cores de tinta para reproduzir cores nítidas e vívidas. A impressora utiliza tinteiros de alta capacidade de 950 ml. A utilização de pontos variáveis pode melhorar a reprodução de cores.

### **Aquecimento múltiplo**

Existem aquecedores instalados em três locais (pré-aquecedor, aquecedor do rolo, aquecedor final) e que possibilitam que a tinta solvente se fixe bem no papel e seque rapidamente.

### **Unidade de enrolamento automático**

Esta unidade enrola o papel já impresso para que se mantenha limpo e sem quebras. Também é útil para armazenamento e transporte.

### **Tinteiro de alta capacidade (950 ml)**

A Epson comercializa tinteiros de alta capacidade (950 ml) para esta impressora, apropriados para a elevada produtividade do trabalho de impressão profissional.

### **USB 2.0 de alta velocidade / Gigabit Ethernet**

Pode ligar a impressora a uma rede de alta velocidade (como a USB 2.0 ou a Ethernet 100/1000) para aumentar a velocidade de transferência dos ficheiros.

### **Indicador de actividade**

O indicador de actividade fica intermitente quando ocorre um erro durante o funcionamento. Visto que o indicador é grande, pode facilmente verificar ao longe o estado de funcionamento da impressora.

## <span id="page-11-1"></span><span id="page-11-0"></span>**Teclas, Indicadores Luminosos e Mensagens**

No painel de controlo, pode ver o nível da tinta e o estado da impressora.

## <span id="page-11-2"></span>**Teclas**

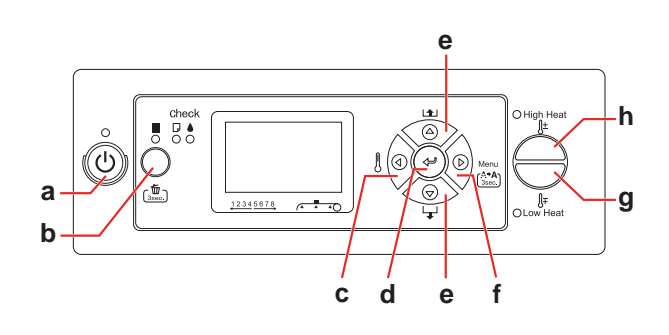

### **a. Tecla Funcionamento**

Permite ligar e desligar a impressora.

### **b. Tecla Pausa/Reiniciar /**

- ❏ Se pressionar esta tecla com a impressora em modo de pausa, pára temporariamente a impressão ou reinicia a impressão.
- ❏ Se pressionar esta tecla durante 3 segundos, os dados de impressão serão eliminados da memória da impressora.
- ❏ Se pressionar esta tecla no modo Menu, a impressora regressa ao estado READY (OPERACIONAL).

### **c. Tecla Aquecedor**

❏ Permite seleccionar um tipo de aquecedor. São visualizados no visor LCD, da direita para a esquerda, o Pré-aquecedor, Aquecedor do rolo e Aquecedor final. Seleccione um tipo de aquecedor e depois pressione a tecla High Heat ou a tecla Low Heat para alterar a temperatura predefinida.

❏ Se pressionar esta tecla no modo Menu, a impressora regressa ao estado anterior.

### **d. Tecla Validar**

No modo Menu, instala a definição seleccionada do item seleccionado. Executa o item se o item seleccionado se destinar apenas a ser executado.

### **e. Tecla Sistema de alimentação**  $\triangle/\nabla$

□ Alimenta o papel em rolo para a frente  $\nabla$  ou para trás  $\Delta$ .

#### *Nota:*

*Quando a opção* AUTO TAKE-UP REEL (UNID. ENROLAM. AUTO) *está definida para* ON (SIM) *no modo Menu, não é possível alimentar o*  papel em rolo para trás  $\Delta$ .

- ❏ Quando estiver a seleccionar uma definição no modo Menu, as definições mudam pela ordem normal  $\nabla$  ou inversa  $\Delta$ .
- **□** Permite diminuir  $\nabla$  ou aumentar  $\Delta$  o valor numérico durante a introdução de números.

### **f. Tecla Menu**

- ❏ Permite entrar no modo Menu se pressionada no estado READY (OPERACIONAL). → Consulte ["Modo Menu" na página 15](#page-14-0)
- ❏ Permite entrar no menu Printer Status (Estado Impres.), quando é pressionada durante a impressão.  $\rightarrow$  Consulte "PRINTER STATUS (ESTADO [DA IMPRESSORA\)" na página 30](#page-29-0)
- ❏ Se for pressionada no modo Menu, permite seleccionar um menu.
- ❏ Se mantiver esta tecla pressionada durante 3 segundos, a impressora executa a função Cleaning (Light) (Limpeza (Leve)) para limpar as cabeças de impressão.

### **g. Tecla Low Heat**

Permite diminuir a temperatura predefinida do aquecedor. Pode também alterar a temperatura predefinida durante a impressão.

### **h. Tecla High Heat**

Permite aumentar a temperatura predefinida do aquecedor. Pode também alterar a temperatura predefinida durante a impressão.

<span id="page-12-0"></span>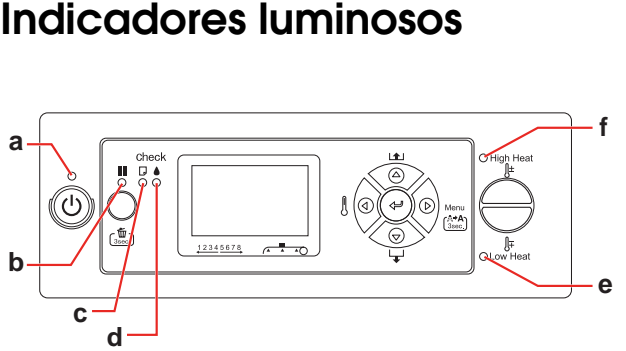

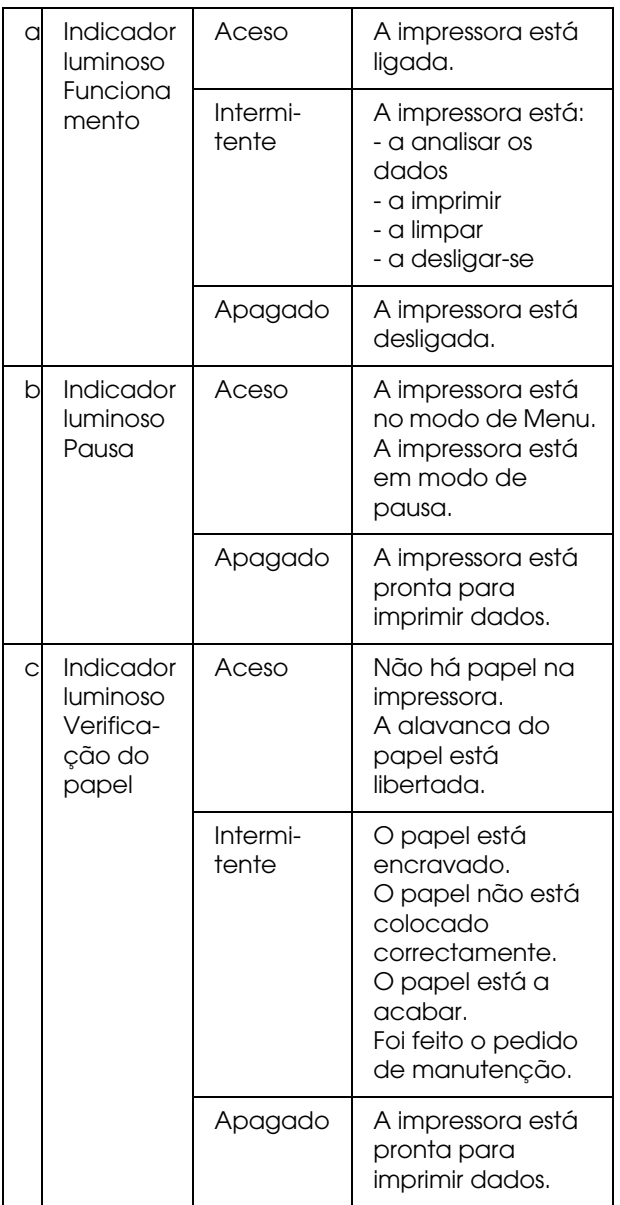

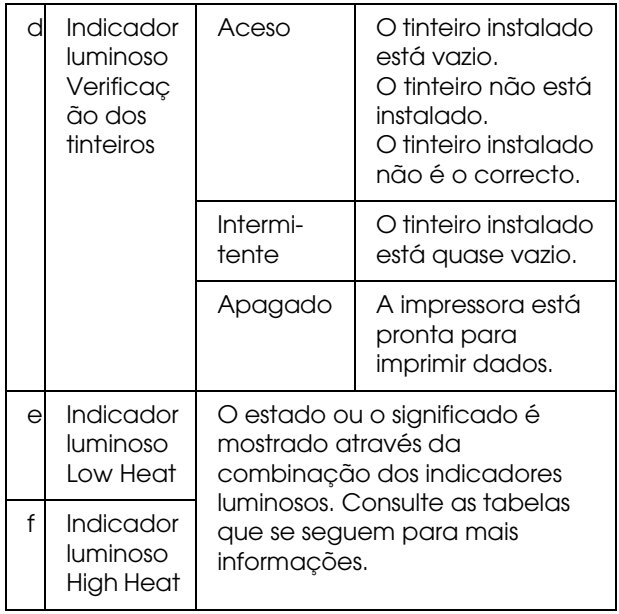

### **Quando a impressora se encontra no estado READY (OPERACIONAL)**

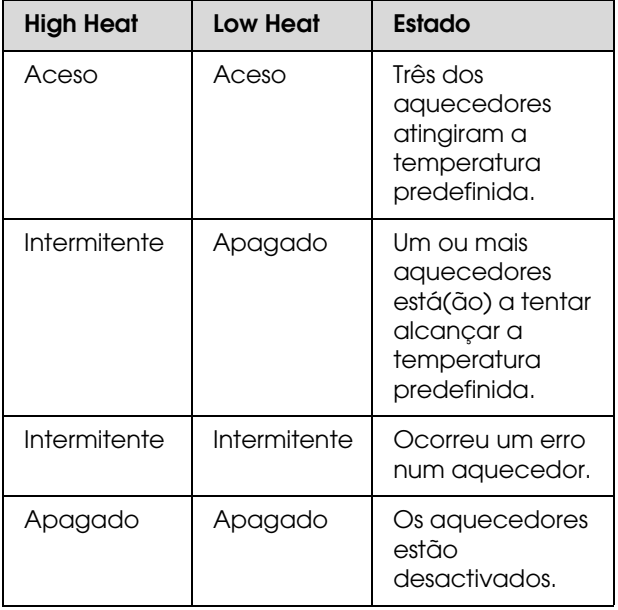

## **Ao seleccionar um aquecedor para definir a**

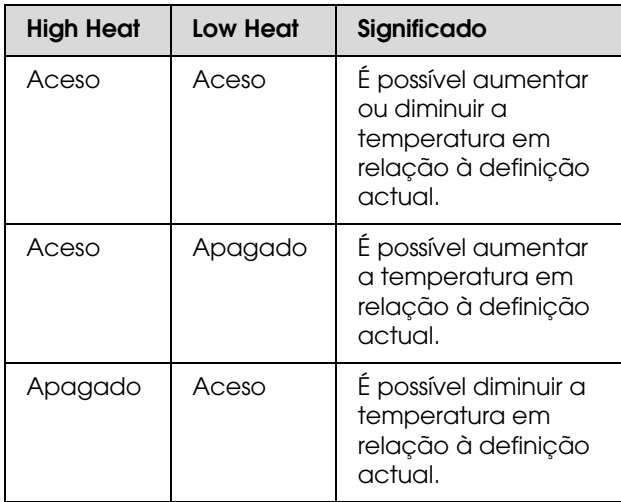

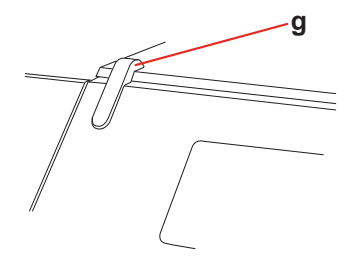

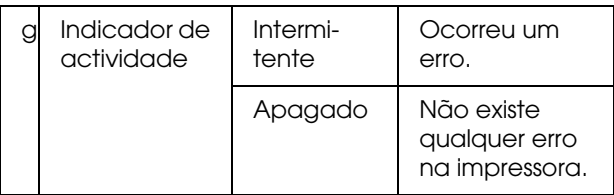

## <span id="page-13-0"></span>**Monitor**

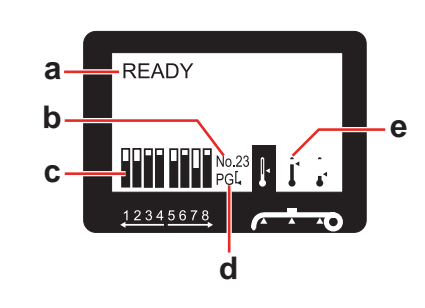

### **a. Mensagens**

Apresenta o estado da impressora, o

funcionamento e as mensagens de erro.

→ Consulte "Mensagens de Erro no Visor LCD" [na página 84](#page-83-3)

→ Consulte "Detalhes do modo Menu" na [página 22](#page-21-0)

### **b. Tipo de papel**

Quando selecciona o tipo de papel (de 1 a 30) no menu Paper Setup (Configuração Papel), o número que seleccionou aparece aqui. → Consulte "Efectuar a Definição do Tipo de

[Papel Personalizado" na página 34.](#page-33-0)

### **c. Ícone do estado do tinteiro**

Apresenta a quantidade de tinta restante em cada tinteiro.

❏ Tinteiro

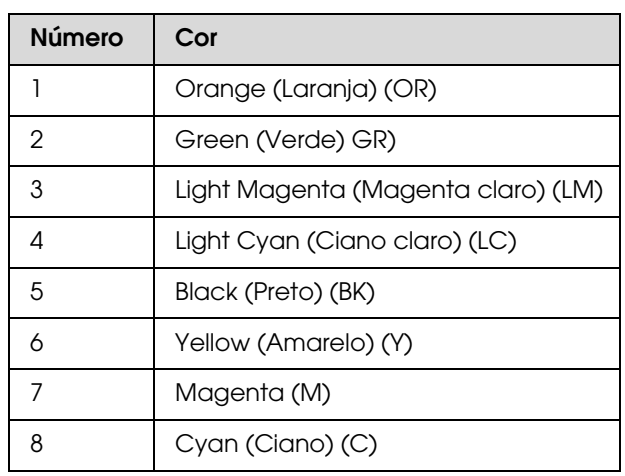

### ❏ Tinta restante

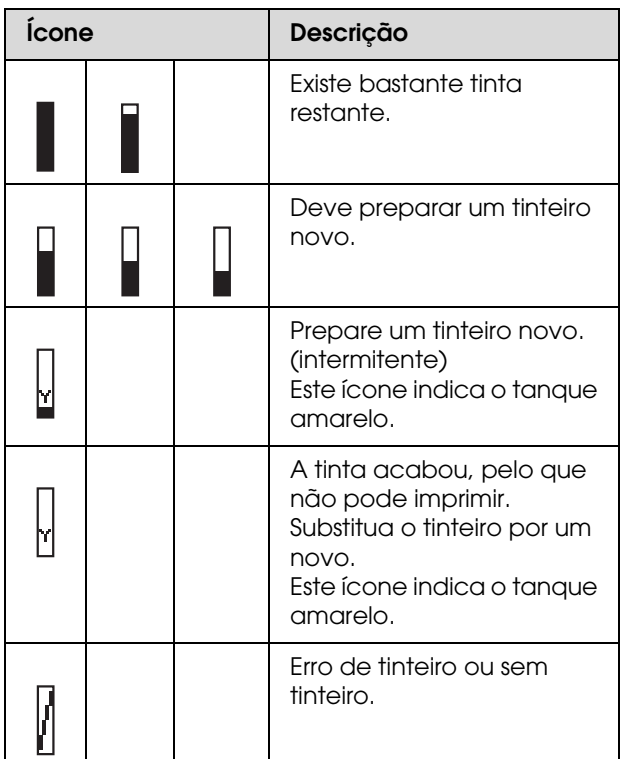

### **d. Ícone Platen Gap**

Apresenta a definição de Platen Gap lida pelo sensor.

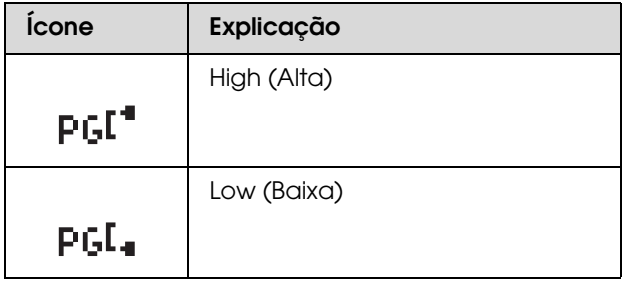

### **e. Ícone Aquecedor**

Apresenta a temperatura predefinida e a temperatura actual do Pré-aquecedor, Aquecedor do rolo e Aquecedor final.

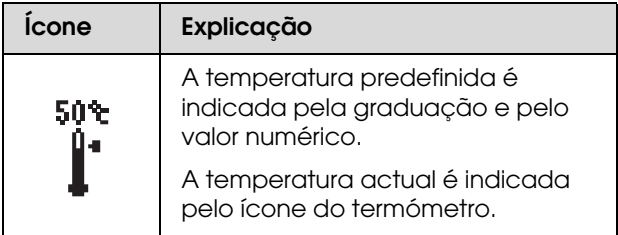

## <span id="page-14-0"></span>**Modo Menu**

O modo Menu permite efectuar definições de impressão semelhantes às que normalmente efectuaria no software, bem como efectuar definições adicionais, directamente a partir do painel de controlo. O painel de controlo mostra as informações da impressora e permite, por exemplo, verificar os jactos.

## <span id="page-14-1"></span>**Usar o modo Menu**

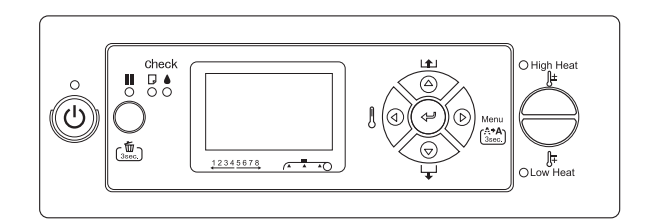

### *Nota:*

*Pressione a tecla*  $\blacksquare$  *sempre que pretender sair do modo Menu e regressar ao estado READY (OPERACIONAL). Pressione a tecla*  $\triangleleft$  *para regressar ao ponto anterior.* 

Siga estes passos para usar o modo Menu.

### **1. Seleccione um menu.**

Exemplo: seleccione PRINTER SETUP (CONFIG. IMPRESSORA).

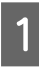

Pressione a tecla  $\triangleright$  para aceder ao modo Menu.

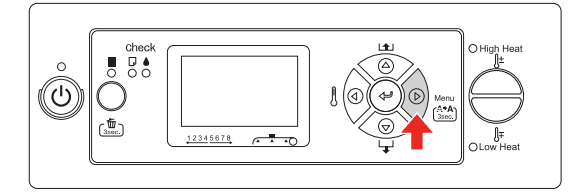

O primeiro menu é apresentado no visor LCD.

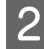

Pressione a tecla  $\Delta/\nabla$  para seleccionar PRINTER SETUP (CONFIG. IMPRESSORA).

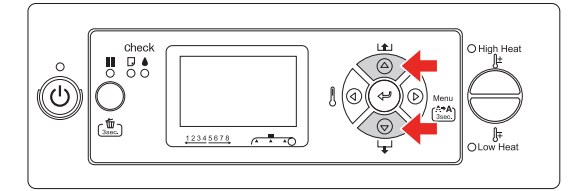

 $\begin{array}{c|c}\n3 & \text{Pressione a tecla} & \text{para aceder ao menu} \\
\hline\n\end{array}$ Printer Setup (Config. Impressora).

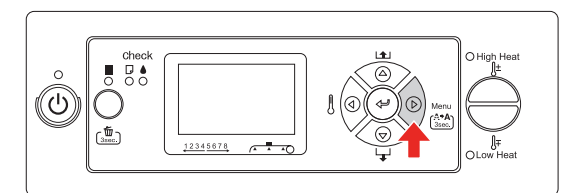

### **2. Dispõe de três opções, consoante os itens que tiver seleccionado.**

**A. Quando pode seleccionar uma definição** Exemplo: ao seleccionar PRINT NOZZLE PATTERN (IMPR. PADRÃO JACTOS) no menu Printer Setup (Config. Impressora)

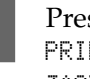

ssione a tecla  $\Delta / \nabla$  para seleccionar PRINT NOZZLE PATTERN (IMPR. PADRÃO JACTOS).

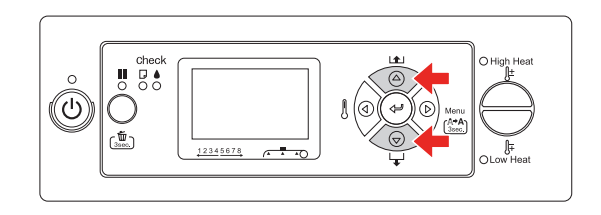

B Pressione a tecla para aceder ao item Print Nozzle Pattern (Impr. Padrão Jactos).

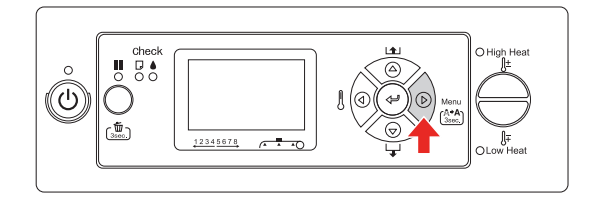

 $\begin{array}{c} \text{3} \\ \text{10} \\ \text{21} \end{array}$  Pressione a tecla  $\Delta / \nabla$  para seleccionar uma definição para o item. A definição actual está marcada com um asterisco (\*).

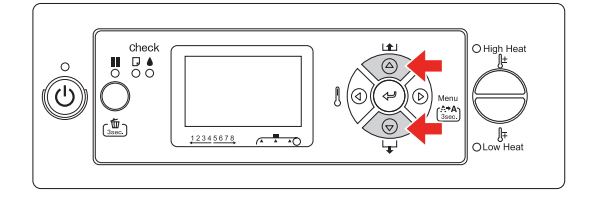

**4** Pressione a tecla  $\Leftarrow$  para guardar a definição seleccionada.

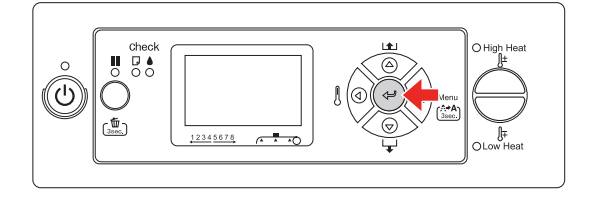

**EXECUTE:** Pressione a tecla  $\triangleleft$  para regressar ao nível anterior, ou pressione a tecla  $\blacksquare$  para sair do modo Menu.

### **B. Quando executa uma função**

Exemplo: ao seleccionar NOZZLE CHECK (VERIFICAÇÃO DOS JACTOS) no menu Test Print (IMPRESSÃO TESTE)

1 No menu Test Print (IMPRESSÃO TESTE), pressione a tecla $\Delta/\nabla$ para seleccionar NOZZLE CHECK (VERIFICAÇÃO DOS JACTOS).

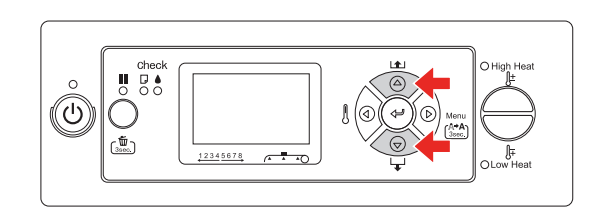

- 
- $\sum_{\text{Naxalo Chock (Variff)ca\&O} }\text{P} \text{ para aceder ao item}$ Nozzle Check (Verificação dos Jactos).

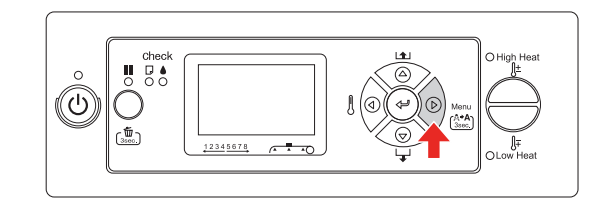

 $3$  Pressione a tecla  $\Leftarrow$  para executar Nozzle Check (Verificação dos Jactos).

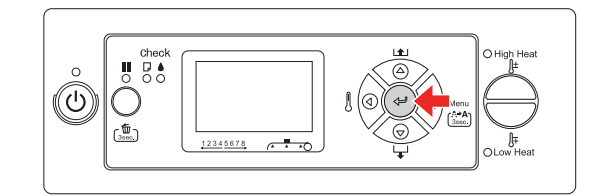

### **C. Quando pretende visualizar as informações da impressora**

Exemplo: ao seleccionar INK LEVEL (NÍVEL DE TINTA) no menu Printer Status (Estado Impres.)

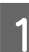

1 No menu Printer Status (Estado Impres.), pressione a tecla  $\Delta/\nabla$  para seleccionar INK LEVEL (NÍVEL DE TINTA).

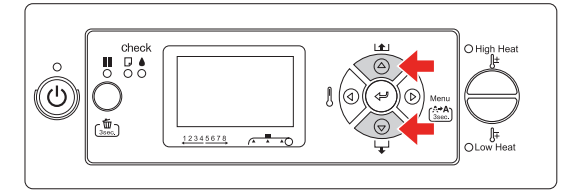

Pressione a tecla  $\triangleright$  para aceder ao item Ink Level (Nível Tinta).

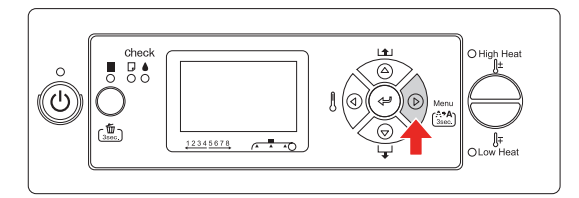

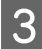

**3** Confirme a tinta restante no visor. Pressione a tecla  $\Delta / \nabla$  para visualizar a quantidade restante de cada cor.

Exemplo: Preto 84%

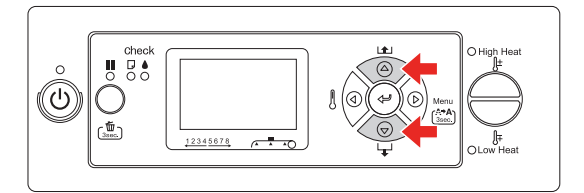

**1** Pressione a tecla  $\triangleleft$  para regressar ao nível anterior, ou pressione a tecla **II** para sair do modo Menu.

## <span id="page-18-0"></span>**Lista de menus**

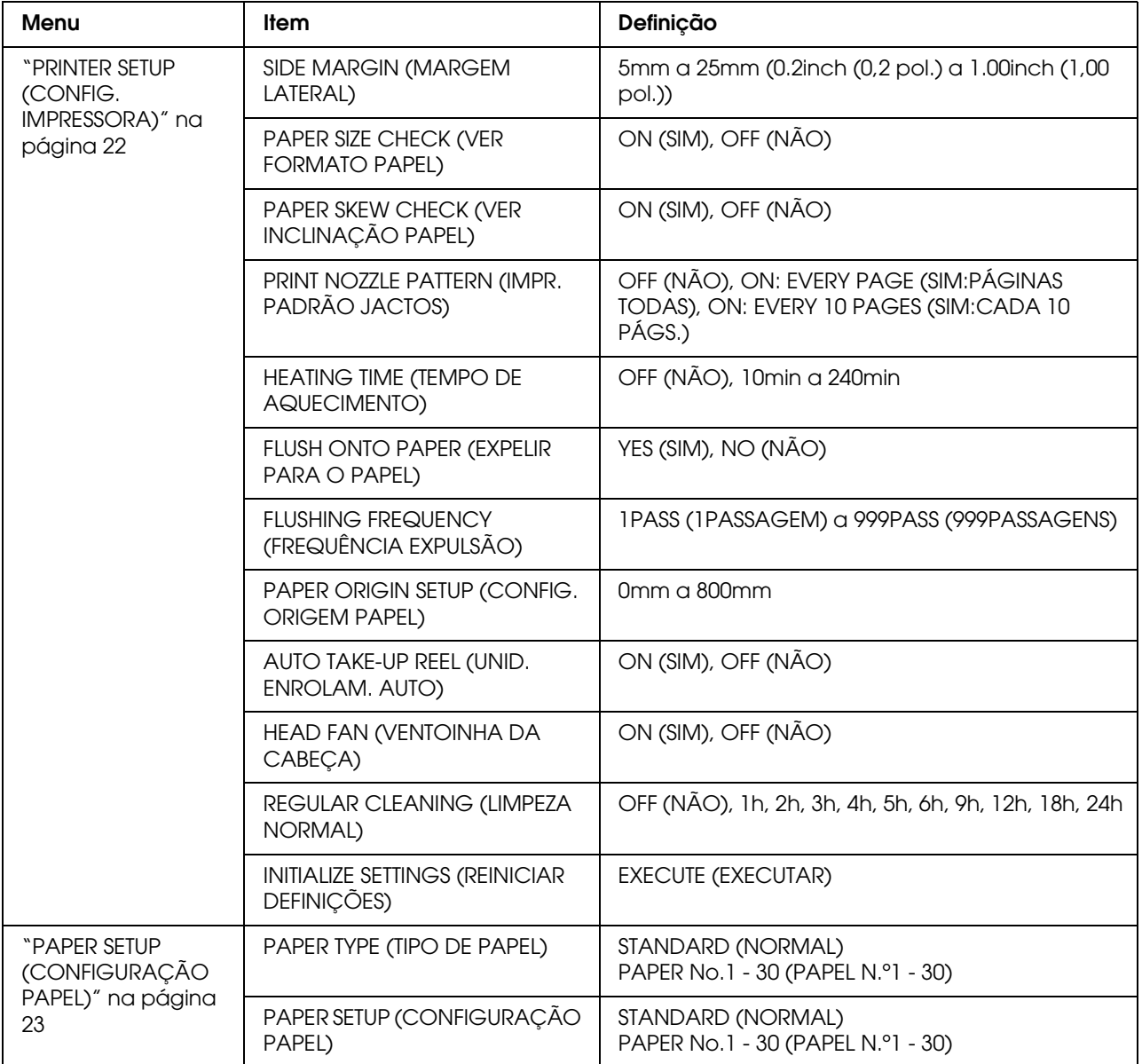

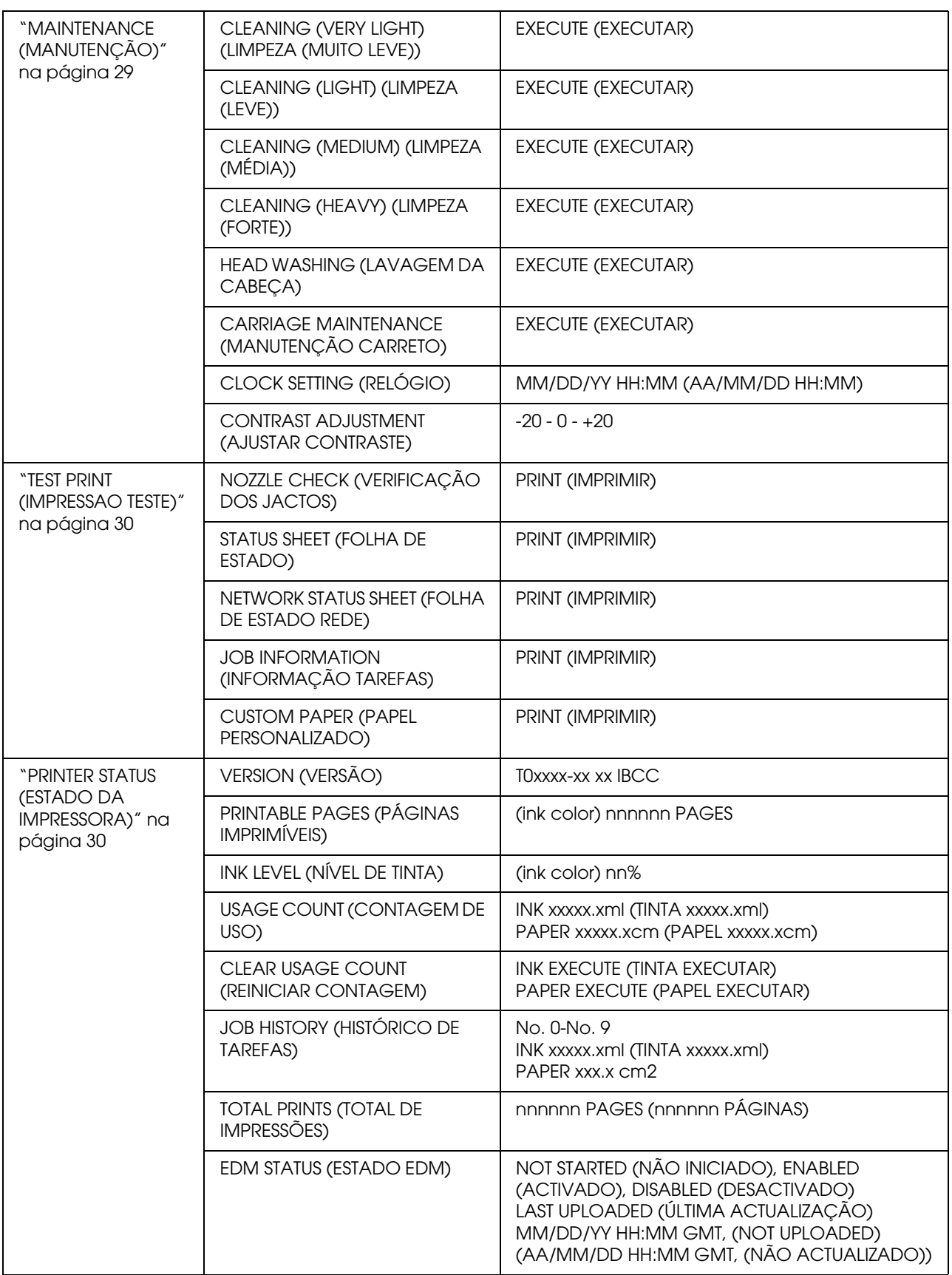

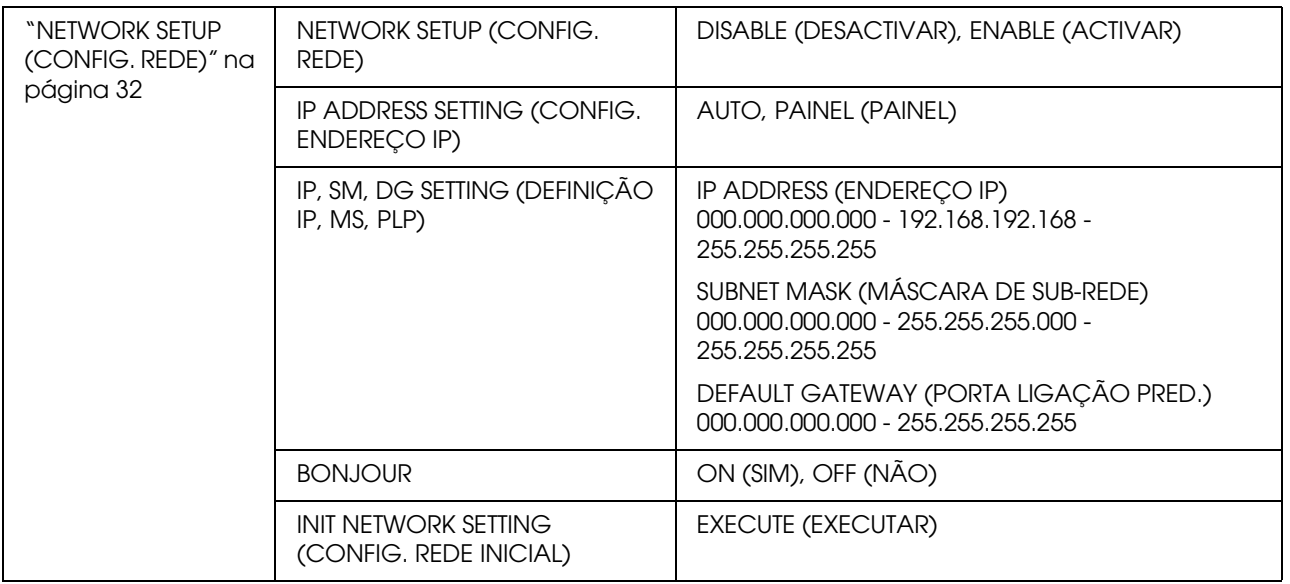

## <span id="page-21-0"></span>**Detalhes do modo Menu**

### <span id="page-21-1"></span>**PRINTER SETUP (CONFIG. IMPRESSORA)**

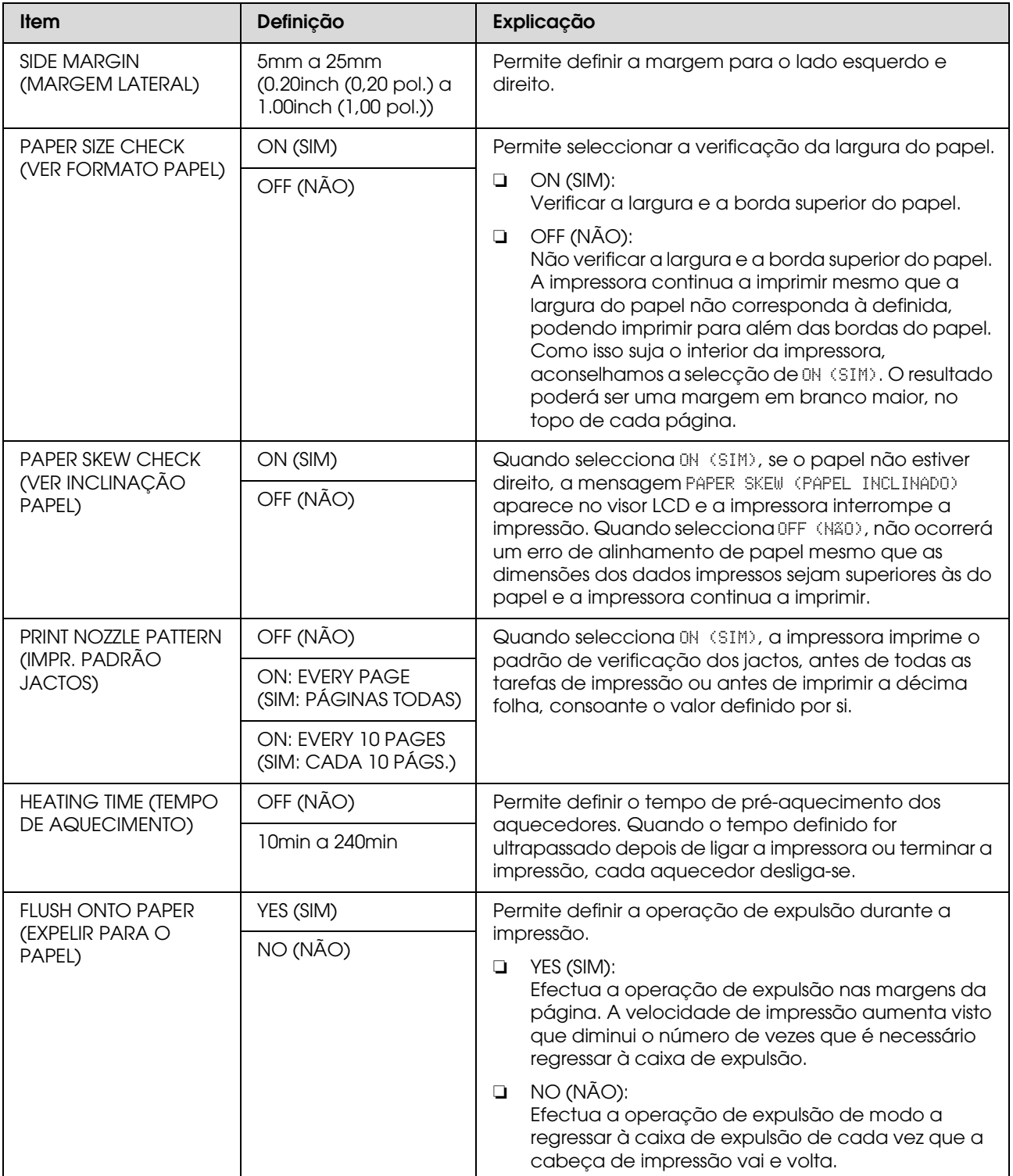

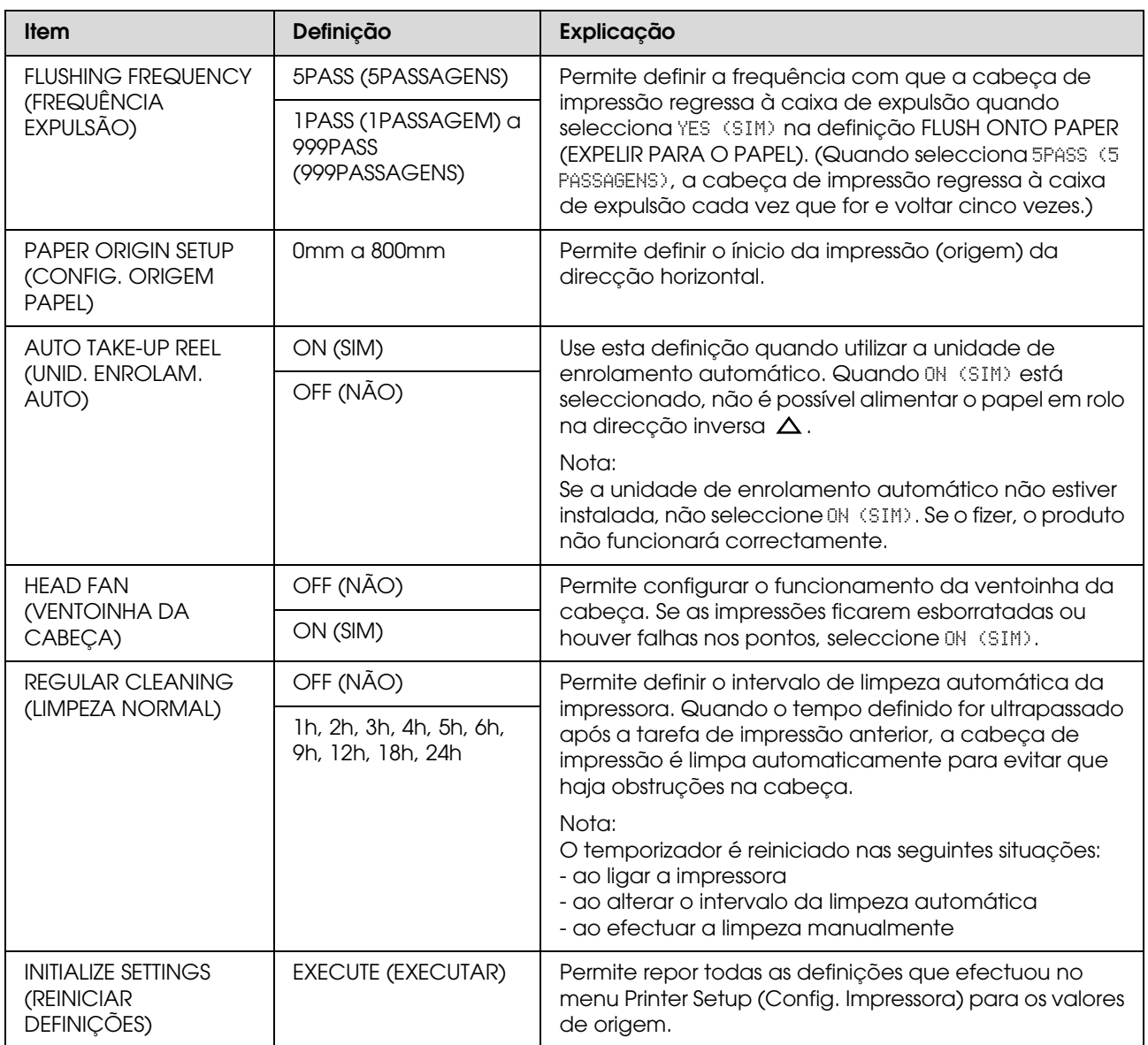

## <span id="page-22-0"></span>**PAPER SETUP (CONFIGURAÇÃO PAPEL)**

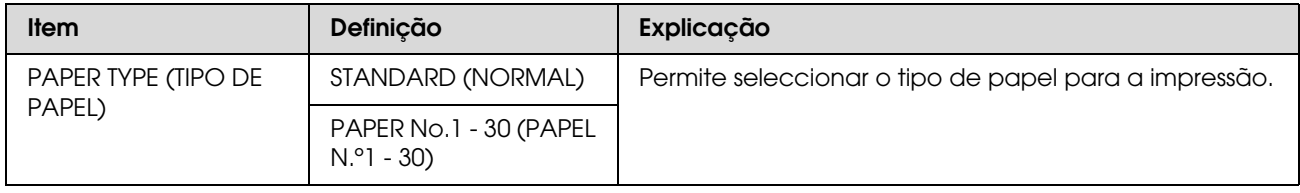

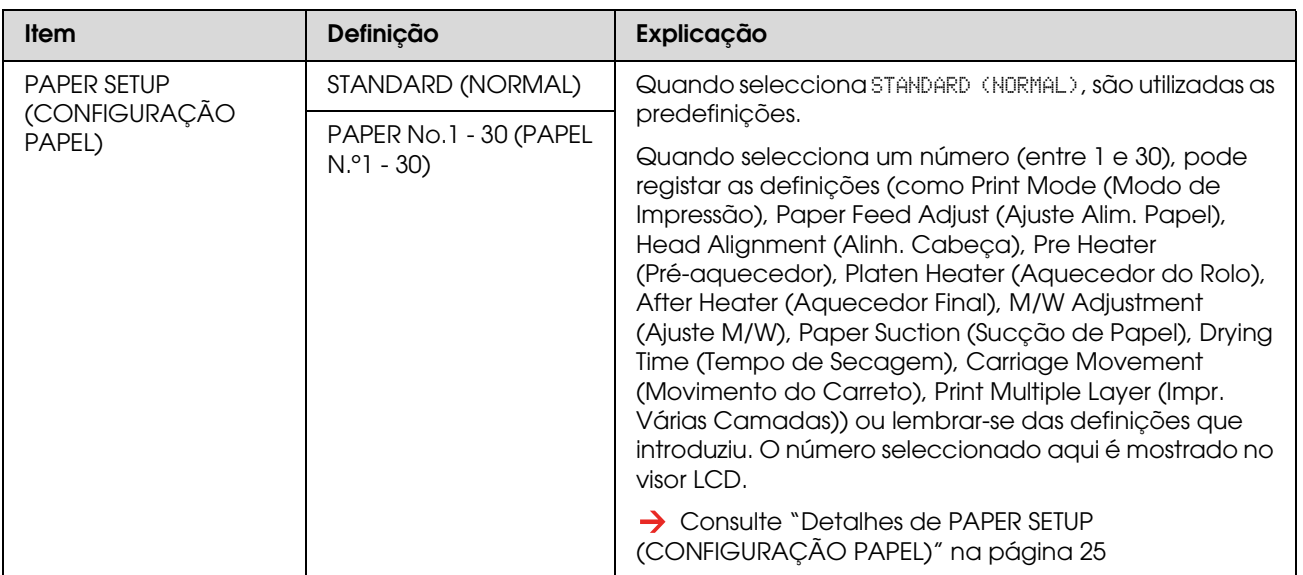

### <span id="page-24-0"></span>*Detalhes de PAPER SETUP (CONFIGURAÇÃO PAPEL)*

Depois de seleccionar o número do papel, efectue as definições seguintes.

Para efectuar as definições do tipo de papel personalizado, consulte a secção seguinte.

 ["Efectuar a Definição do Tipo de Papel Personalizado" na página 34](#page-33-0)

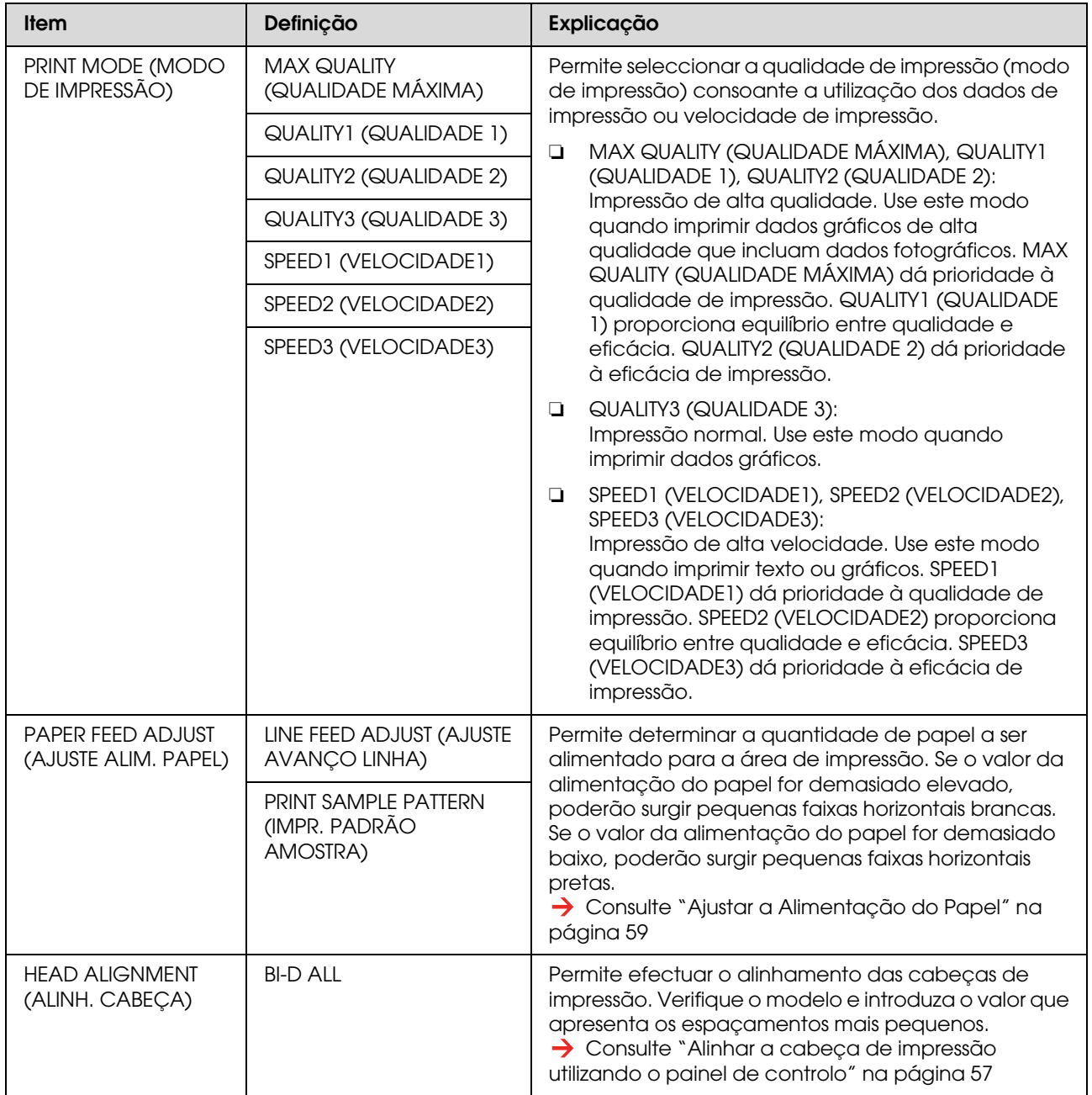

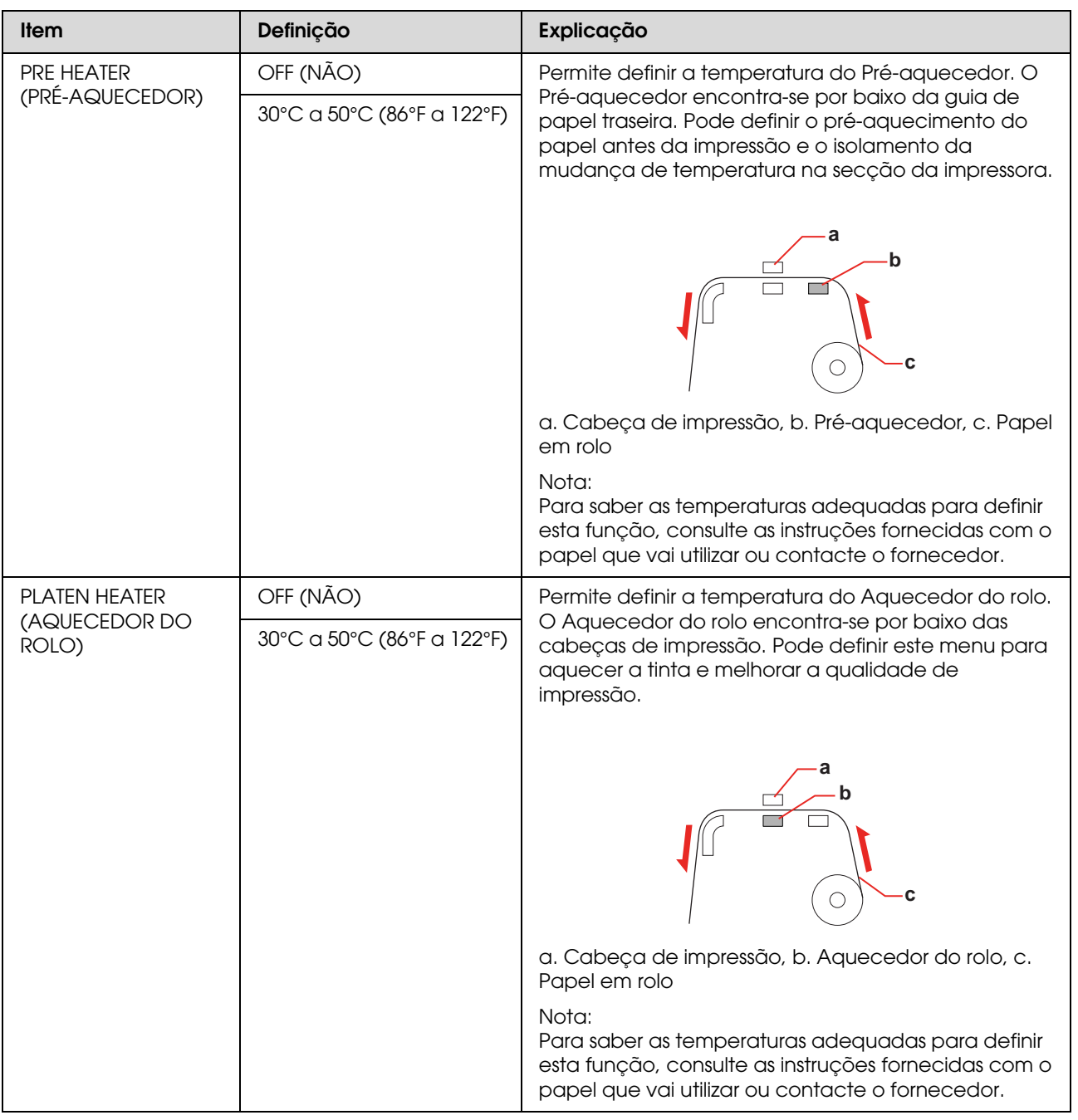

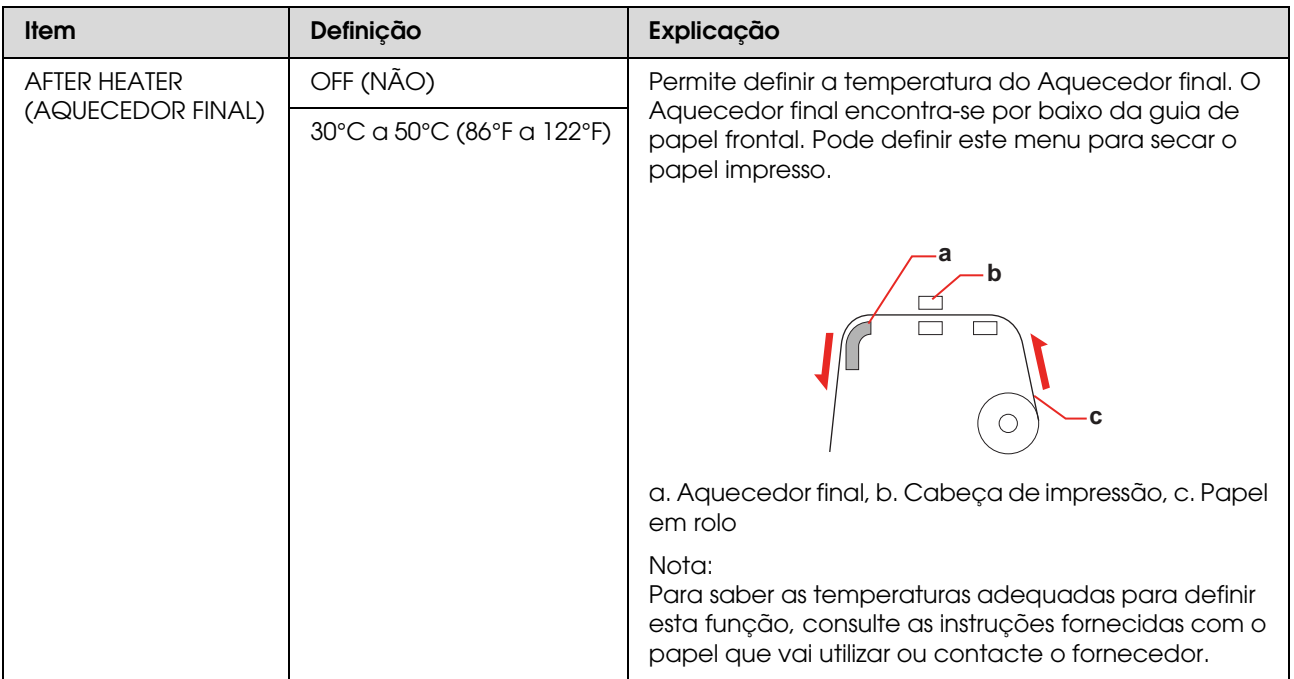

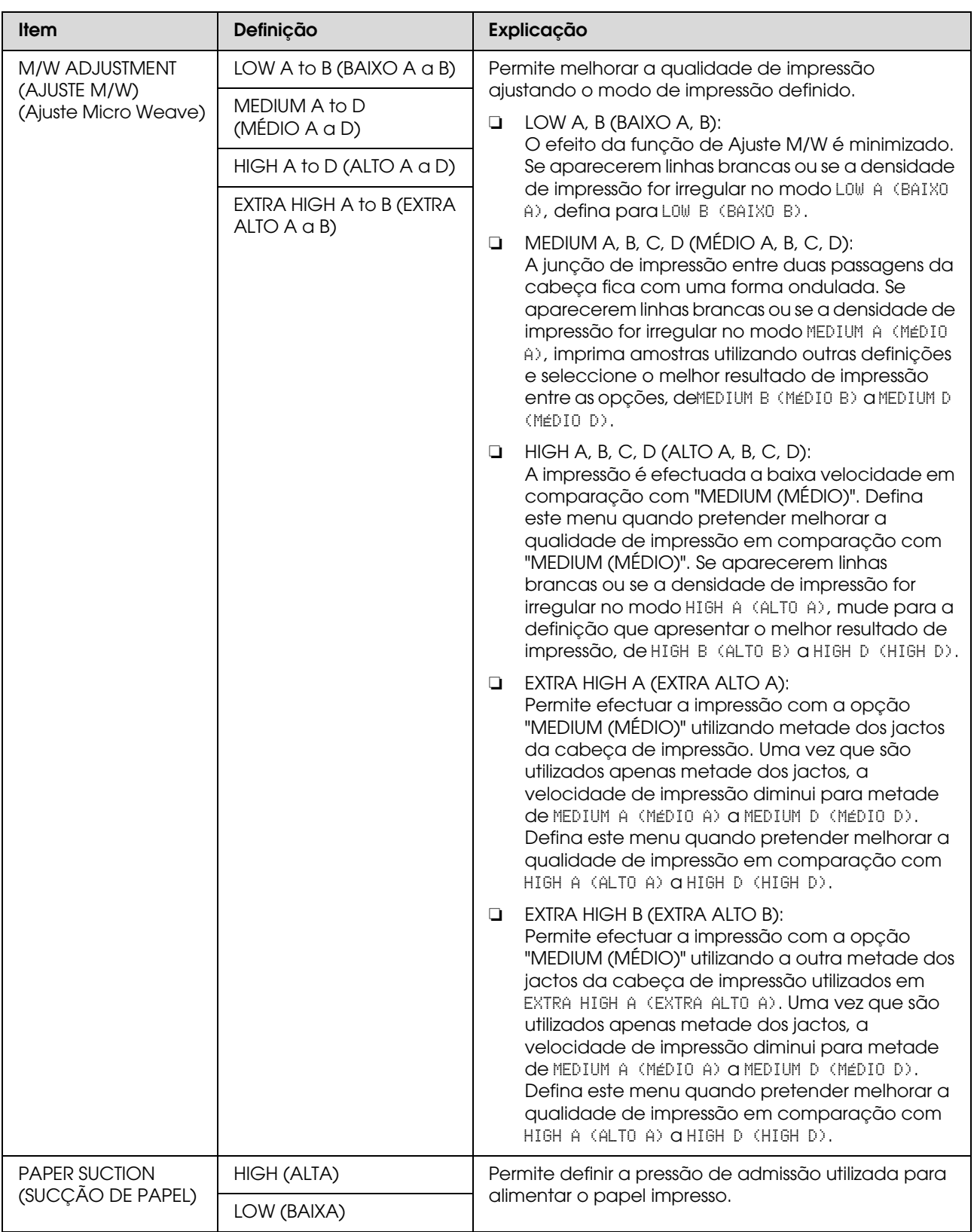

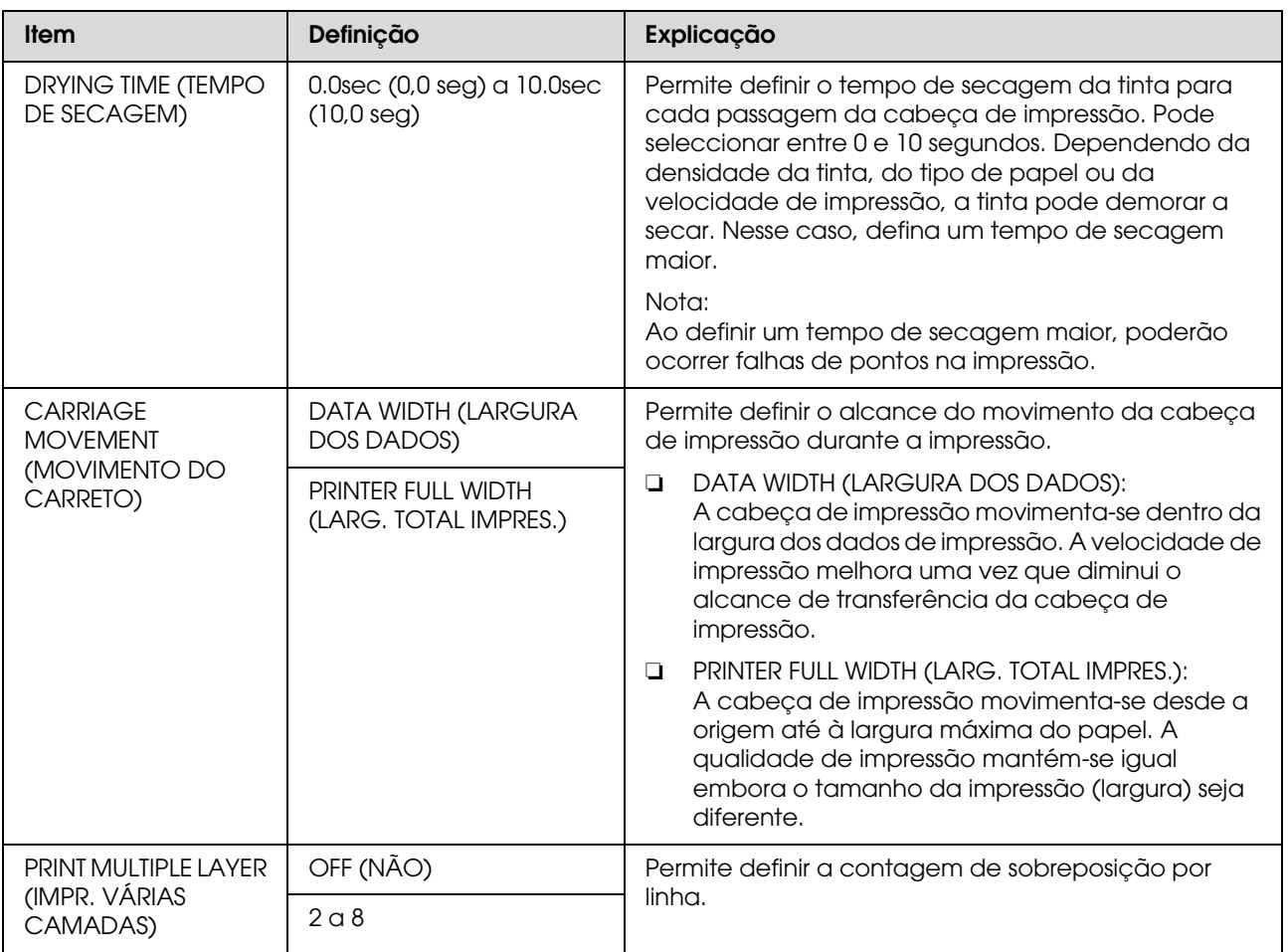

## <span id="page-28-0"></span>**MAINTENANCE (MANUTENÇÃO)**

Permite executar funções de manutenção como, por exemplo, uma limpeza.

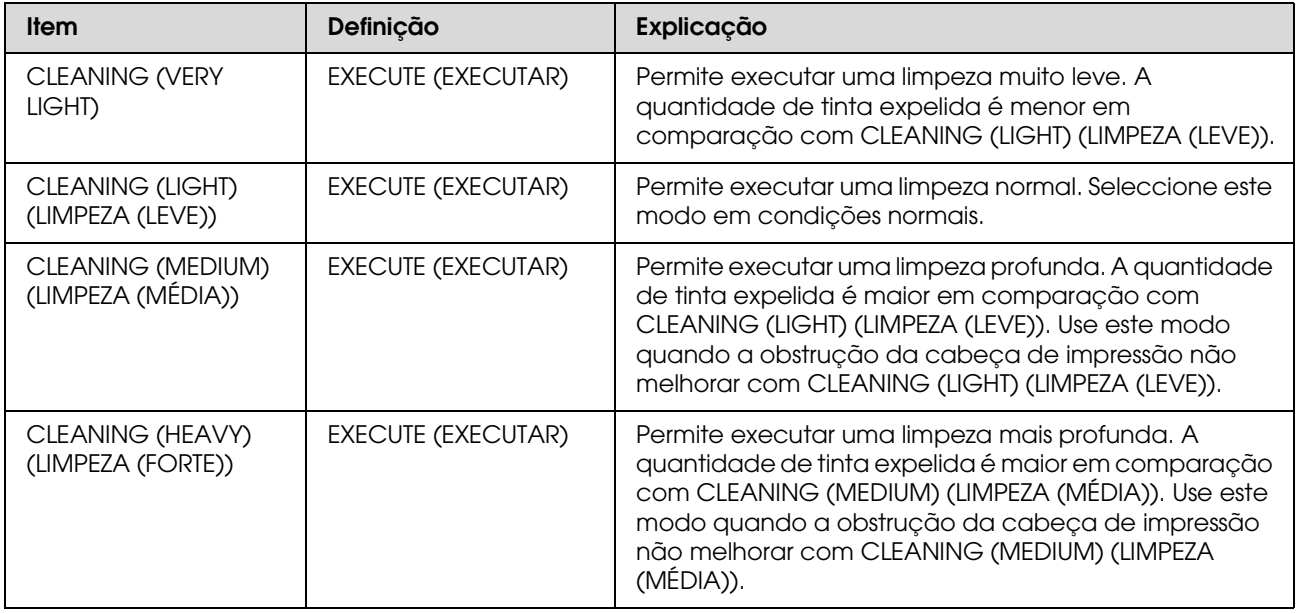

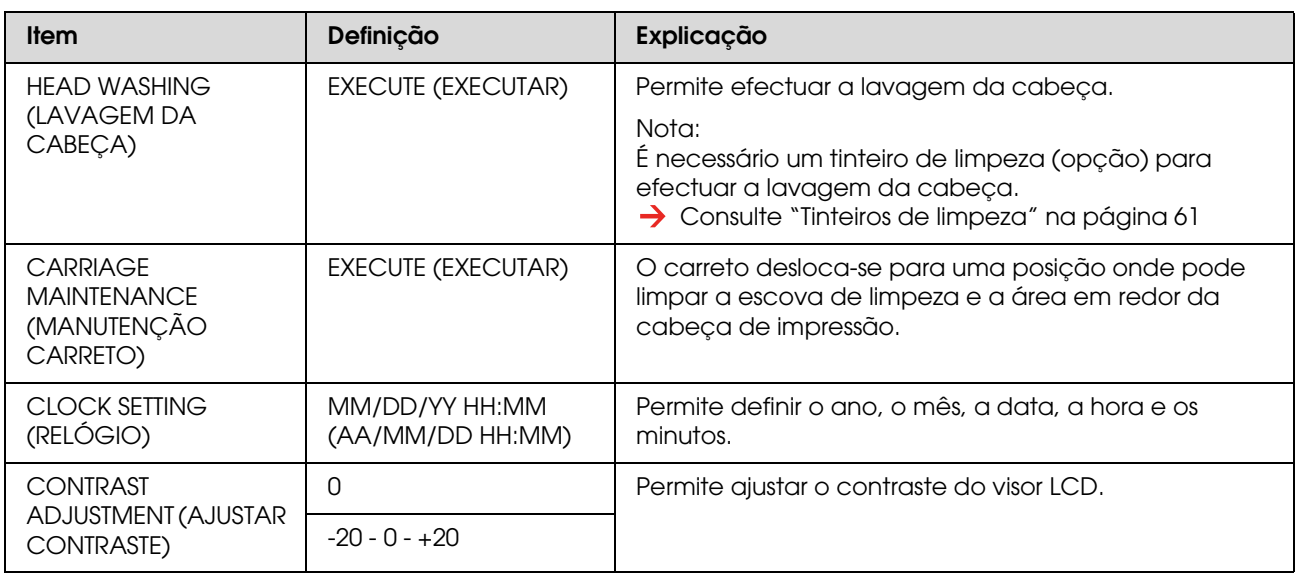

## <span id="page-29-1"></span>**TEST PRINT (IMPRESSAO TESTE)**

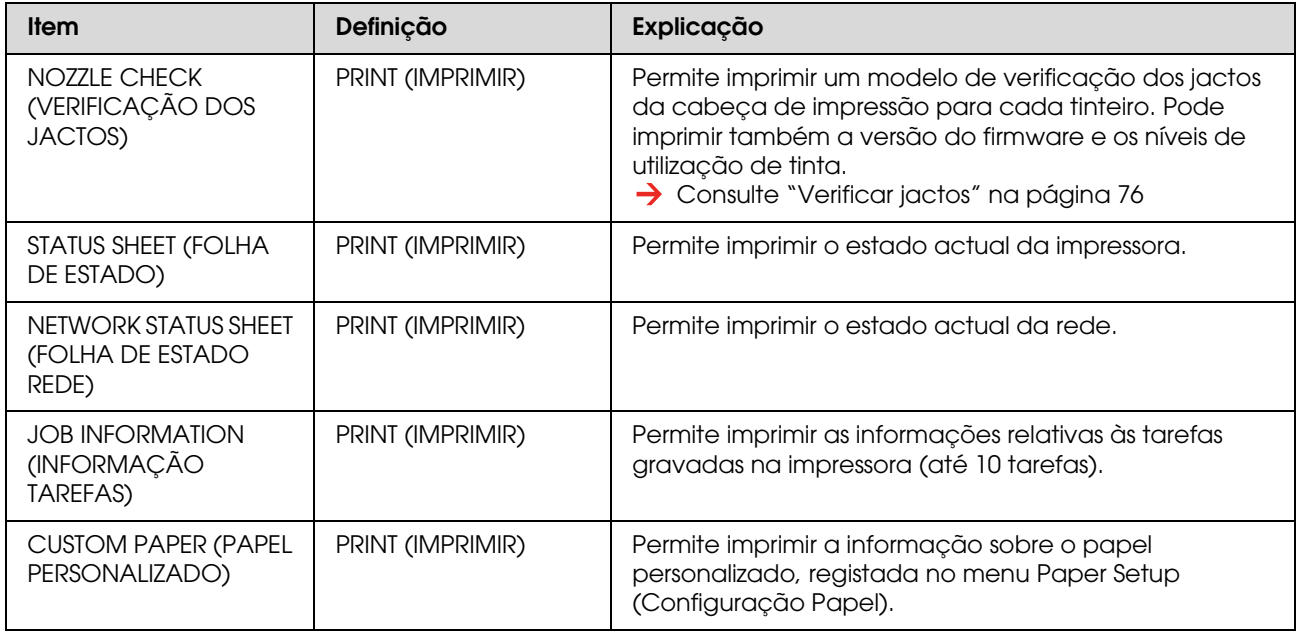

### <span id="page-29-0"></span>**PRINTER STATUS (ESTADO DA IMPRESSORA)**

Este menu mostra o estado da impressora.

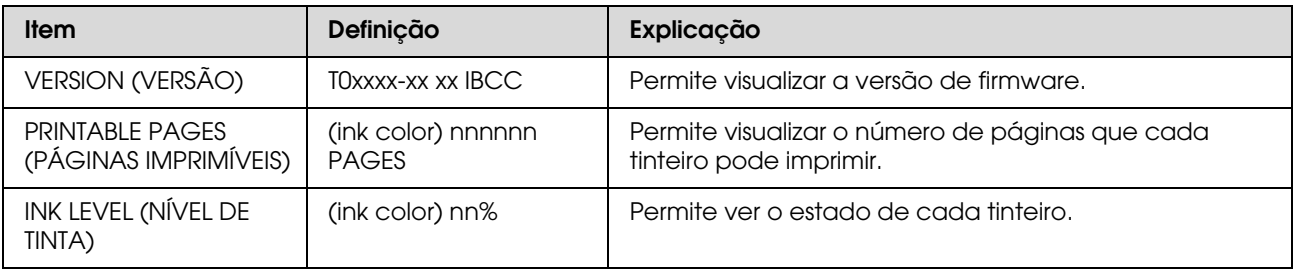

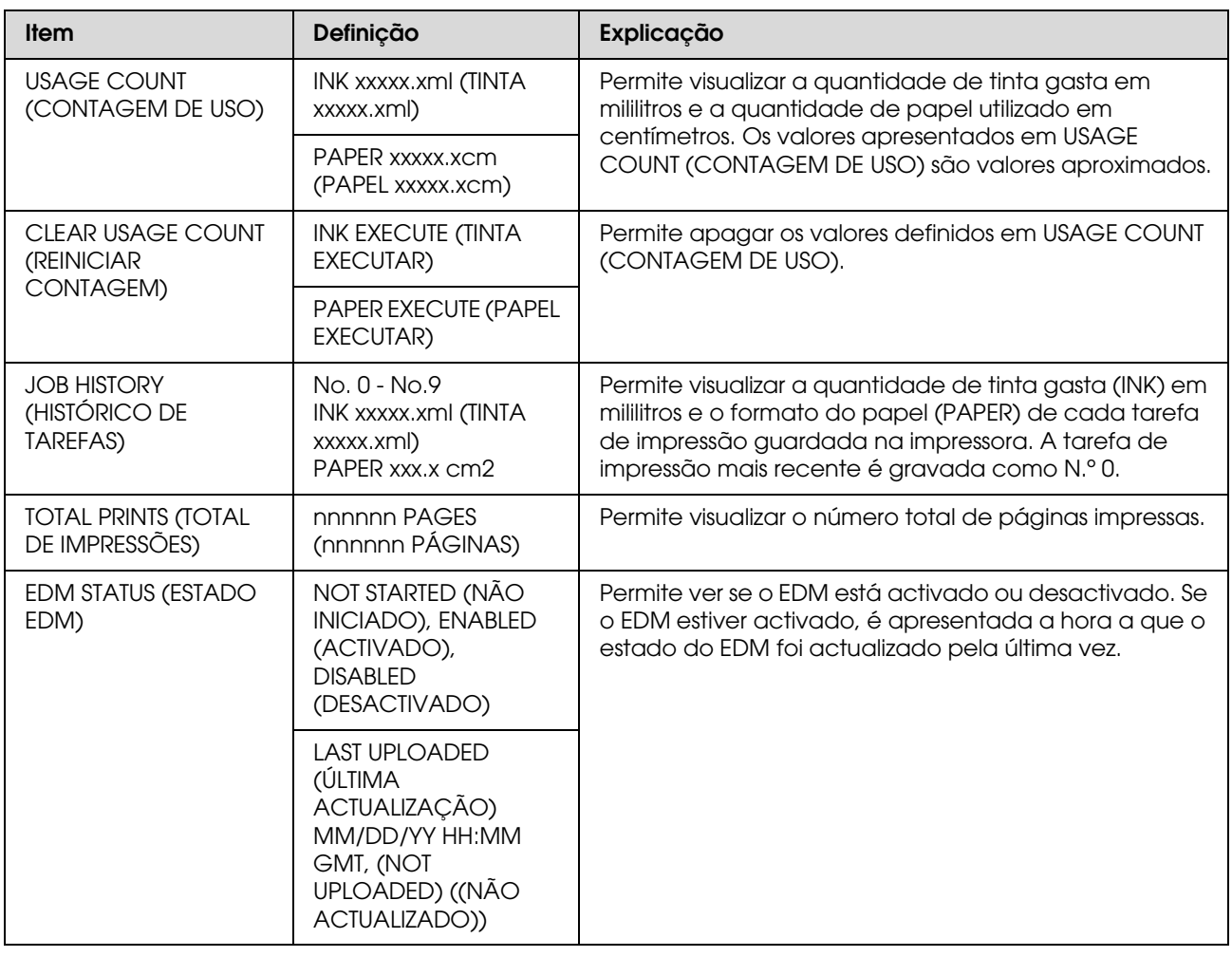

### *Nota:*

- ❏ *Quando o indicador luminoso de Verificação dos tinteiros permanece aceso, tem de substituir o tinteiro gasto. Se substituir correctamente o tinteiro, o contador é automaticamente reiniciado. Consulte ["Substituir Tinteiros" na página 66](#page-65-4)*
- ❏ *Para garantir a máxima qualidade de impressão e para ajudar a proteger as cabeças de impressão, quando a impressora lhe pede para substituir o tinteiro, este ainda tem de reserva uma quantidade de tinta variável.*

## <span id="page-31-0"></span>**NETWORK SETUP (CONFIG. REDE)**

Este menu contém as definições apresentadas em seguida. Para obter informações detalhadas acerca das definições de rede, consulte o *Guia de Rede*.

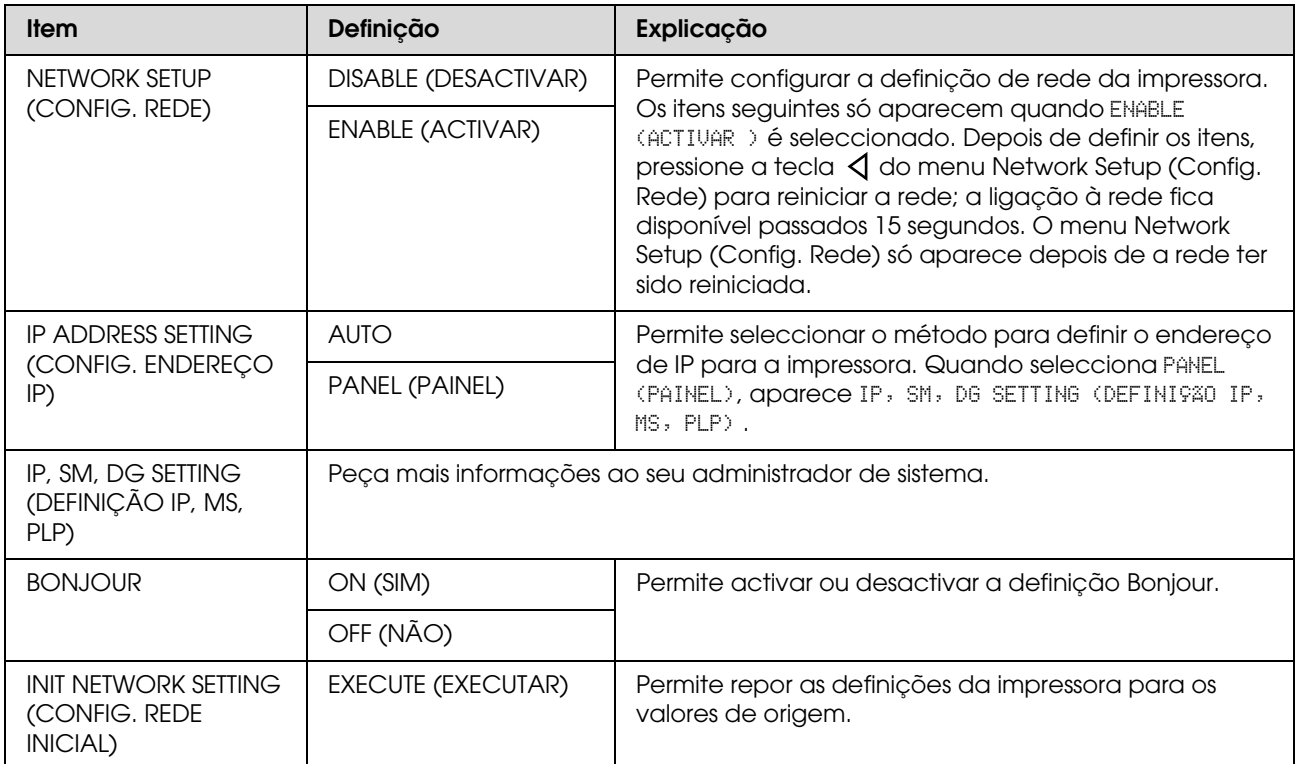

## <span id="page-32-0"></span>**Modo de Manutenção**

Permite alterar o idioma ou a unidade usada no visor, ou repor todas as definições nos valores de origem.

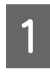

Desligue a impressora, pressionando a tecla  $\circlearrowleft$ .

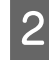

 $\sum$  Pressione a tecla  $\circlearrowright$  enquanto mantém pressionada a tecla || para ligar a impressora.

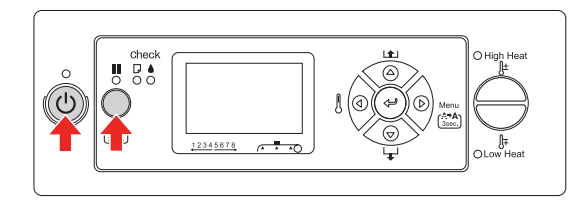

O primeiro menu é apresentado no visor LCD.

Os procedimentos de definição são idênticos aos do modo Menu.

→ Consulte "Usar o modo Menu" na [página 15](#page-14-1)

Para sair do modo Manutenção, pressione a tecla  $\circlearrowright$  para desligar a impressora.

## <span id="page-32-1"></span>**Lista do modo de manutenção**

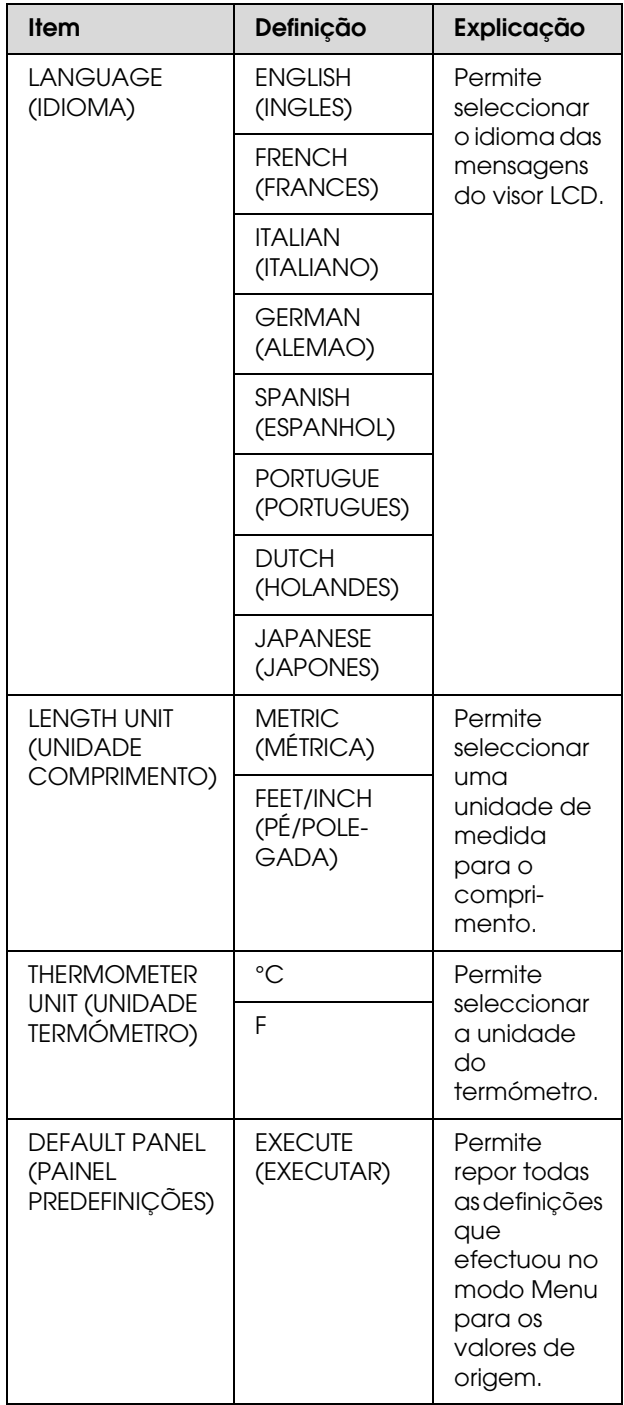

## <span id="page-33-0"></span>**Efectuar a Definição do Tipo de Papel Personalizado**

Pode registar até 30 formatos de papel personalizado.

O número registado é apresentado no visor LCD, quando a impressora está a funcionar.

#### *Nota:*

*A impressora fica no estado Operacional, quando*  pressiona a tecla  $\blacksquare$  enquanto está a efectuar as *definições que se seguem. As definições que tiver efectuado até ao momento serão registadas como as definições personalizadas (incluindo as definições não alteradas).*

> Coloque na impressora o papel que pretende usar.

Certifique-se de que define o papel que está instalado.

Aceda ao menu Paper Setup (Configuração Papel).

1. Pressione a tecla  $\triangleright$  para aceder ao modo Menu.

2. Pressione a tecla  $\Delta/\nabla$  para visualizar PAPER SETUP (CONFIGURAÇÃO PAPEL) e depois pressione a tecla  $\triangleright$ . 3. Pressione a tecla  $\Delta / \nabla$  para visualizar PAPER SETUP (CONFIGURAÇÃO PAPEL) novamente e depois pressione a tecla  $\triangleright$ .

Seleccione o tipo de papel.

Pode seleccionar STANDARD (NORMAL) ou um número de 1 a 30.

1. Pressione a tecla  $\Delta/\nabla$  para seleccionar o tipo de papel que pretende registar. 2. Pressione a tecla  $\triangleright$ .

As definições que tiver feito desde o ponto 4 são registadas no número que seleccionou aqui.

Se seleccionar STANDARD (NORMAL), avance para o ponto 6.

#### *Nota:*

- ❏ *É aconselhável tomar nota do número registado e das definições feitas desde o ponto 4.*
- ❏ *Pode alterar o número registado no computador, utilizando o EPSON LFP Remote Panel.*
- 

4 Seleccione um modo de impressão.

1. Pressione a tecla  $\Delta / \nabla$  para seleccionar PRINT MODE (MODO DE IMPRESSÃO) e depois pressione a tecla  $\triangleright$ .

2. Pressione a tecla  $\Delta/\nabla$  para seleccionar uma definição apropriada para o papel. 3. Pressione a tecla  $\Leftarrow$ .

4. Pressione a tecla  $\triangleleft$  para regressar ao menu anterior.

5 Se necessário, defina o ajuste de alimentação do papel.

> → Consulte "Ajustar a Alimentação do [Papel" na página 59](#page-58-2)

#### *Nota:*

*Pode obter uma impressão de alta qualidade se imprimir uma imagem amostra utilizando o EPSON LFP Remote Panel para definir o valor de Paper Feed Adjustment.*

6 Se necessário, execute o alinhamento das cabeças.

> → Consulte "Alinhar a cabeça de [impressão utilizando o painel de controlo"](#page-56-4)  [na página 57](#page-56-4)

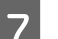

7 Defina a temperatura do Pré-aquecedor.

1. Pressione a tecla  $\Delta / \nabla$  para seleccionar PRE HEATER (PRÉ-AQUECEDOR) e depois pressione a tecla  $\triangleright$ .

2. Pressione a tecla  $\Delta / \nabla$  para seleccionar uma temperatura predefinida.

3. Pressione a tecla  $\Leftarrow$ .

4. Pressione a tecla  $\triangleleft$  para regressar ao menu anterior.

8 Defina a temperatura do Aquecedor do rolo.

\n- 1. Pressione a tela 
$$
\Delta/\nabla
$$
 para seleccionar plant EER (ABETE) 0 & 2. Pressione a tela  $\Delta/\nabla$  para seleccionar plas  
\n a. 1. Pressione a tela  $\Delta/\nabla$  para seleccionar  
\n a. 2. Pressione a tela  $\Delta/\nabla$  para seleccionar  
\n a. 3. Pressione a tela  $\Delta/\nabla$  para seleccionar  
\n a. 4. Pressione a tela  $\Delta/\nabla$  para seleccionar  
\n a. 5. Pressione a tela  $\Delta/\nabla$  para seleccionar  
\n a. 7. Pressione a tela  $\Delta/\nabla$  para seleccionar  
\n a. 8. Pressione a tela  $\Delta/\nabla$  para seleccionar  
\n a. 9. Pressione a tela  $\Delta/\nabla$  para seleccionar  
\n a. 1. Pressione a tela  $\Delta/\nabla$  para seleccionar  
\n una temperatura predefinida.  
\n a. 1. Pressione a tela  $\Delta/\nabla$  para seleccionar  
\n una a. 4. Pressione a tela  $\Delta/\nabla$  para seleccionar  
\n una a. 4. Pressione a tela  $\Delta/\nabla$  para seleccionar  
\n una a. 5. Pressione a tela  $\Delta/\nabla$  para seleccionar  
\n a. 1. Pressione a tela  $\Delta/\nabla$  para a  
\n a. 1. Pressione a tela  $\Delta/\nabla$  para a  
\n a. 2. Pressione a tela  $\Delta/\nabla$  para a  
\n a. 2. Pressione a tela  $\Delta/\nabla$  para a  
\n a. 4. Pressione a tela  $\Delta/\nabla$  para a  
\n a. 2. Pressione a tela  $\Delta/\nabla$  para a  
\n a. 1. Pressione a tela  $\Delta/\nabla$  para a  
\n a. 2. Pressione a tela  $\Delta/\nabla$  para a  
\n a. 2. Pressione a tela  $\Delta/\nabla$  para a  
\n a. 4.

### **Seleccionar as definições personalizadas registadas** Para seleccionar as definições personalizadas registadas, execute as operações a seguir indicadas. **Pressione a tecla**  $\triangleright$  **para aceder ao modo** Menu. **2** Pressione a tecla  $\triangle$  /  $\nabla$  para visualizar papel estable set on  $\triangle$  /  $\nabla$  papel  $\triangle$  /  $\triangle$ depois pressione a tecla  $\triangleright$ .  $\overline{S}$  Pressione a tecla  $\triangle/\nabla$  para seleccionar PAPER TYPE (TIPO DE PAPEL) e depois pressione a tecla  $\triangleright$ . **4** Pressione a tecla  $\Delta / \nabla$  para seleccionar o número do papel.

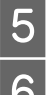

 $\overline{5}$  Pressione a tecla  $\leftarrow$ .

 $\begin{bmatrix} 6 \\ 1 \end{bmatrix}$  Pressione a tecla  $\blacksquare$  para sair do modo Menu.
# **Utilizar o Software da Impressora**

# **Introdução**

O CD-ROM do software da impressora inclui o software indicado a seguir.

- ❏ EPSON Network Utility
- ❏ EPSON LFP Remote Panel
- ❏ EpsonNet Config
- ❏ EpsonNet Print

*Nota: Este software só pode ser executado em Windows.*

# **EPSON Network Utility**

É necessário instalar o EPSON Network Utility quando utiliza o EPSON LFP Remote Panel através de uma rede.

## **EPSON LFP Remote Panel**

O EPSON LFP Remote Panel permite controlar bastantes funções da impressora, para obter uma melhor qualidade na impressão.

Depois de instalar o software, consulte a ajuda interactiva para obter informações detalhadas.

#### *Nota:*

*Quando executa a opção Set up the printer via a local connection ou Set up the printer via a network connection com o CD-ROM do software, o EPSON Communication Driver (EPSON Stylus Pro GS6000) é instalado automaticamente. Esse controlador não se destina a imprimir, mas sim a activar o EPSON LFP Remote Panel.* 

# **EpsonNet Config**

O EpsonNet Config é um software de configuração para administradores baseado em Windows que permite configurar a interface de rede para TCP/IP, NetWare, MS Network, AppleTalk, IPP e SNMP.

Consulte o *Guia de Rede* para obter informações detalhadas sobre este software.

## **EpsonNet Print**

O EpsonNet Print é um utilitário que possibilita a impressão "peer-to-peer" entre impressoras Epson na rede TCP/IP.

Com o EpsonNet Print, pode encontrar uma impressora localizada no mesmo segmento ou para lá de um router. Pode seleccionar impressão normal LPR, impressão optimizada LPR ou impressão de alta velocidade.

Consulte o *Guia de Rede* para obter informações detalhadas sobre este software.

# **Desinstalar o Software da Impressora**

Esta secção descreve como desinstalar o software da impressora do computador.

### *Nota:*

- ❏ *No caso do Windows XP/Vista, tem de iniciar sessão como utilizador com uma conta de Administrador. Ao desinstalar o software da impressora no Windows Vista, poderá ter de usar uma palavra-passe. Se lhe for pedida, introduza-a e continue a instalação.*
- ❏ *No caso do Windows 2000, tem de iniciar sessão como utilizador com direitos de administrador (utilizador pertencente ao grupo de Administradores).*

## **Desinstalar o controlador de comunicação**

Para desinstalar o controlador de comunicação, execute as operações indicadas a seguir.

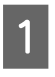

Desligue a impressora e desligue o cabo de interface que liga a impressora ao computador.

2 Faça clique em **Add or Remove Programs (Adicionar ou remover programas)** (ou **Add/Remove Programs (Adicionar/remover programas)**) no Control Panel (Painel de controlo).

> No Windows Vista, faça clique em **Programs (Programas)** e depois em **Programs and Features (Programas e funcionalidades)** no Control Panel (Painel de controlo).

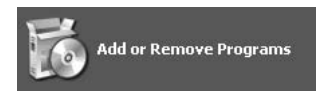

Seleccione **EPSON Printer Software** e depois faça clique em **Change/Remove (Alterar/Remover)** (ou **Uninstall/Change (Desinstalar/Alterar)**).

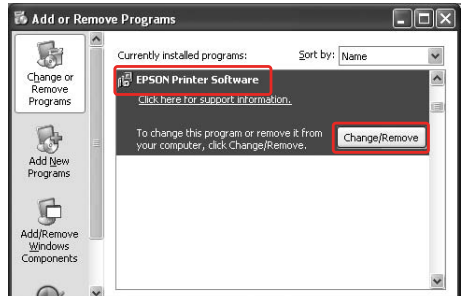

Seleccione a impressora de destino e faça clique em **OK**.

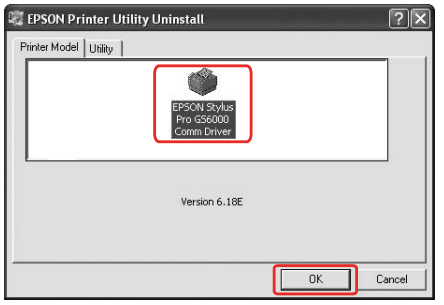

E Siga as instruções apresentadas no ecrã para concluir o processo de desinstalação.

Quando a mensagem de confirmação aparecer, faça clique em **Yes (Sim)**.

Depois de reinstalar o controlador de comunicação, reinicie o computador.

# **Desinstalar o EPSON LFP Remote Panel**

O EPSON LFP Remote Panel pode ser desinstalado a partir de **Add or Remove Programs (Adicionar ou remover programas)** (ou **Add/Remove Programs (Adicionar/remover programas)**) no Control Panel (Painel de controlo). Para obter mais informações, consulte a ajuda interactiva do EPSON LFP Remote Panel.

# **Manusear o Papel**

# <span id="page-38-0"></span>**Utilizar Papel em Rolo**

Esta secção explica como manusear a impressora.

### *Nota:*

❏ *Para obter mais informações sobre o manuseamento do papel, consulte a seguinte secção.* 

 *["Papel" na página 48](#page-47-0)*

❏ *Não abra a tampa frontal durante a impressão. Se a tampa frontal for aberta, a impressão é interrompida. A impressão é reiniciada quando fechar a tampa frontal. No entanto, não é possível garantir que a impressão resultante seja de elevada qualidade.* 

### Atenção:

- ❏ *O papel em rolo é pesado, pelo que deve ser colocado na impressora por duas pessoas.*
- ❏ *Não toque na guia do papel durante a impressão. A guia aquece e poderá causar queimaduras.*
- ❏ *Não toque na entrada de alimentação do papel, no rolo ou na guia do papel enquanto os aquecedores estiverem em funcionamento. Esses elementos aquecem e poderão causar queimaduras.*
- ❏ *Mantenha o espaço de trabalho bem arejado. Tal evita a ocorrência de incêndios e que os operadores se sintam indispostos devido a maus cheiros ou vapores nocivos.*
- ❏ *Não coloque materiais combustíveis no rolo durante o funcionamento do aquecedor. Tal pode causar um incêndio.*
- ❏ *Não verta líquido inflamável sobre o rolo. Tal pode causar um incêndio.*

# **Colocar o rolo de papel na impressora**

Esta secção explica como colocar papel em rolo na impressora.

Coloque o papel em rolo no centro.

#### *Nota:*

*Pode ser colocado na impressora papel em rolo com as seguintes características: diâmetro interno de três polegadas, diâmetro externo do papel de 150 mm ou menos, peso de 30 kg ou menos.*

Desaperte as alavancas de fixação que se encontram no lado direito e esquerdo da parte de trás. Deixe uma distância entre os suportes do papel em rolo maior do que a largura do papel em rolo.

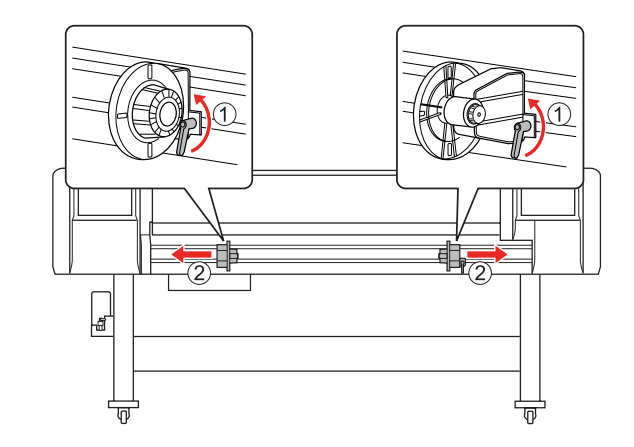

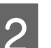

2 Fixe o suporte do papel em rolo (esquerdo).

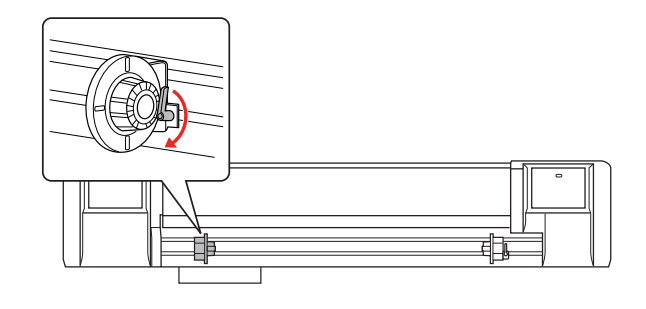

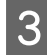

S Coloque o rolo no suporte do papel em rolo (esquerdo).

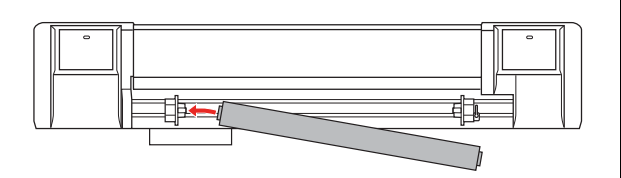

#### *Nota:*

*Coloque o papel em rolo conforme mostrado de seguida, consoante o tipo de papel em rolo.*

❏ *Tipo: lado do revestimento virado para cima*

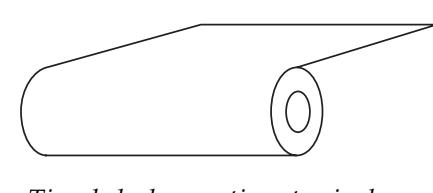

❏ *Tipo: lado do revestimento virado para dentro*

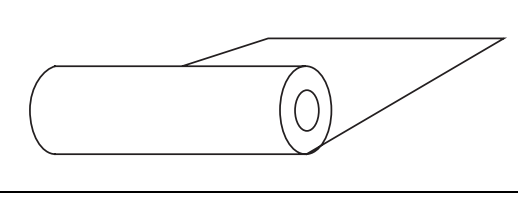

 $\overline{4}$  Coloque o rolo no suporte do papel em rolo (direito) e depois fixe a alavanca de fixação.

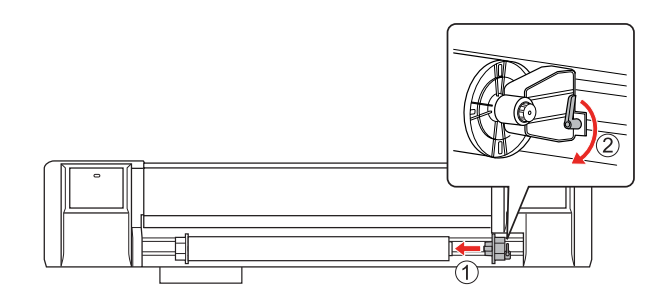

E Desaperte as alavancas de fixação dos suportes esquerdo e direito do papel em rolo, desloque o papel em rolo para o centro  $(a \text{ marca } \blacktriangledown \text{ indica a posição central})$ e aperte as alavancas.

> *Nota: Fixe os suportes do papel em rolo pressionando-os contra a impressora.*

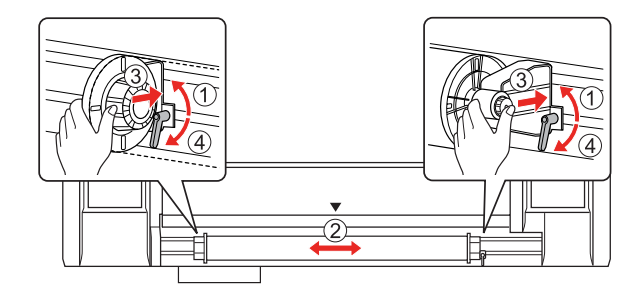

# **Nota para fixar os suportes do papel em rolo**

Consoante a utilização, é possível que ocorram as situações que se seguem.

## **Situação 1:**

O suporte do papel em rolo está fixo, mas a alavanca de fixação não está a apontar totalmente para baixo. (Nesse caso, o suporte esquerdo do papel em rolo pode interferir com o papel em rolo.)

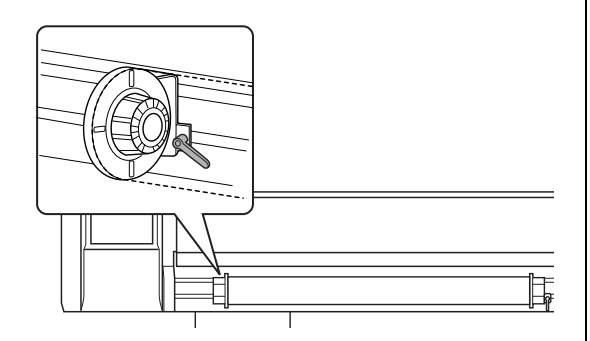

Para resolver esse problema, execute as operações apresentadas em seguida.

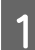

Puxe a alavanca de fixação.

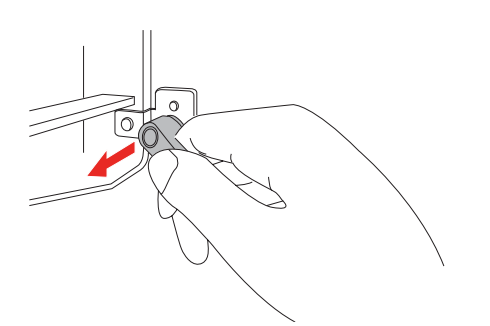

2 Continue a puxar a alavanca de fixação e rode-a no sentido dos ponteiros do relógio até que fique a apontar para baixo. Quando libertar a alavanca, esta volta para dentro.

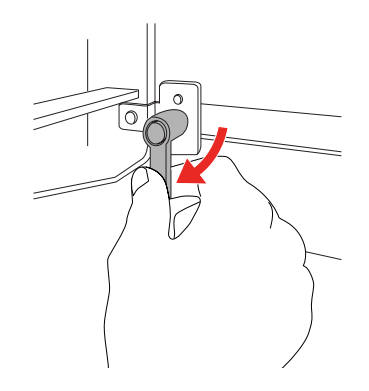

## **Situação 2:**

O suporte do papel em rolo não está totalmente fixo. Visto que a alavanca de fixação se solta, não é possível fixá-la deslocando-a no sentido dos ponteiros do relógio.

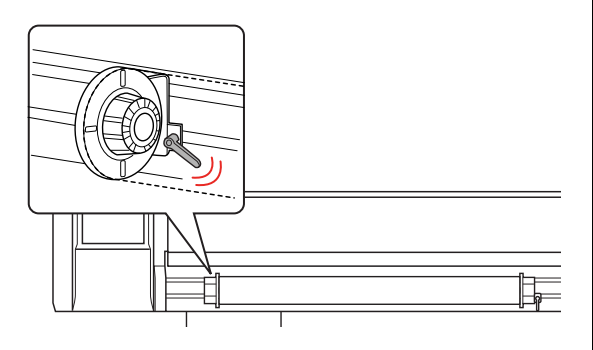

Para resolver esse problema, execute as operações apresentadas em seguida.

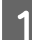

Puxe a alavanca de fixação.

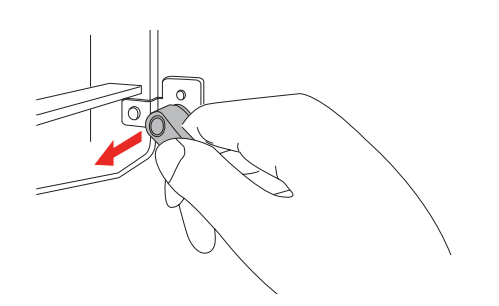

**2** Continue a puxar a alavanca de fixação e rode-a no sentido contrário ao dos ponteiros do relógio até encaixar adequadamente. Quando libertar a alavanca, esta volta para dentro.

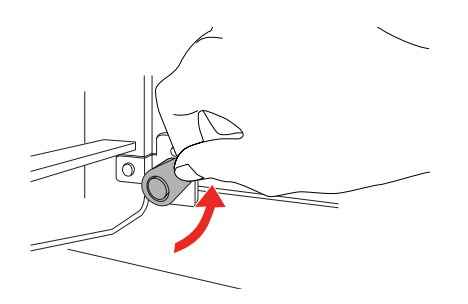

C Desloque a alavanca de fixação até esta ficar a apontar totalmente para baixo.

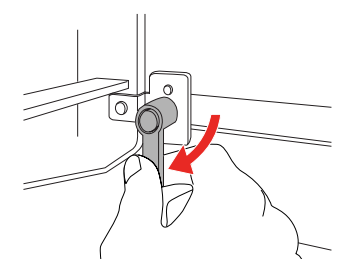

Repita os pontos 1 a 3 até a alavanca ficar fixa.

## <span id="page-42-1"></span><span id="page-42-0"></span>**Colocar papel em rolo**

Esta secção explica como colocar papel em rolo.

Ligue a impressora.

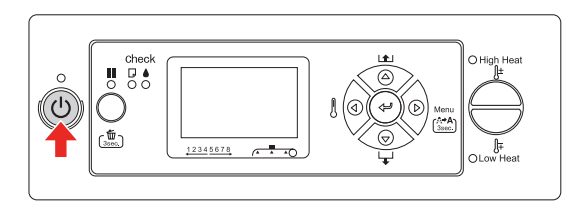

## c*Importante:*

*Não desloque a alavanca de ajuste de papel durante o funcionamento inicial. A secção da cabeça de impressão pode tocar na secção do rolete de pressurização e provocar uma avaria.*

Aparece a mensagem PAPER OUT (FALTA PAPEL). LOAD PAPER (COLOQUE PAPEL) no visor LCD.

2 Certifique-se de que o indicador luminoso Funcionamento não está intermitente e depois levante a alavanca do papel.

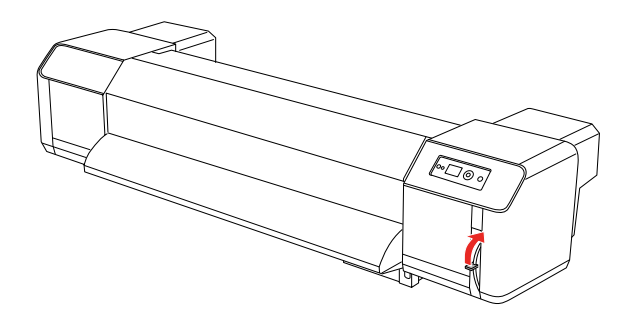

Aparece a mensagem LEVER RELEASED (ALAVANCA LIBERTADA) no visor LCD. 3 Abra a tampa frontal.

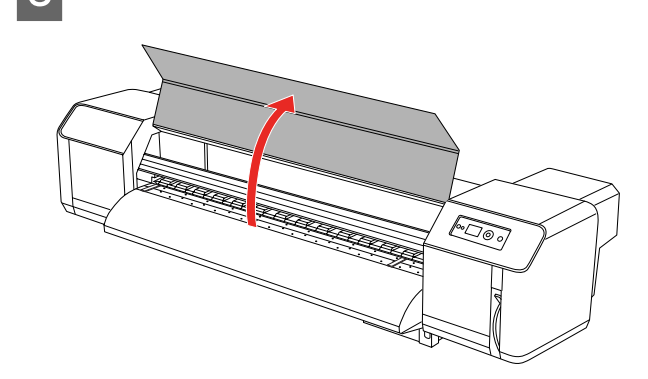

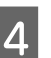

**4** Coloque o papel em rolo na entrada de alimentação do papel.

## *Nota:*

*Se a extremidade do papel em rolo não estiver bem enrolada, enrole-a bem novamente e depois coloque o papel.* 

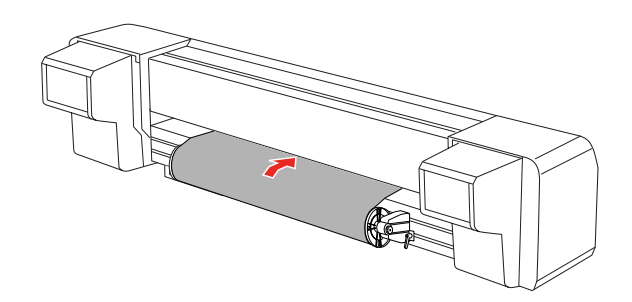

E Puxe para fora cerca de 1 m do papel em rolo a partir da entrada de alimentação do papel, que se encontra no interior da tampa frontal.

#### *Nota:*

*Quando colocar papel em rolo novo, corte a extremidade frontal do papel se esta não estiver direita.* 

 *Consulte ["Cortar papel em rolo" na página](#page-52-0)  [53](#page-52-0)*

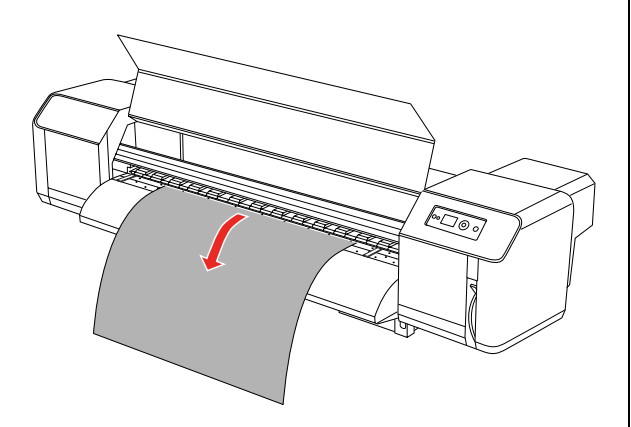

 $\overline{6}$  Enrole um pouco o papel em rolo rodando a patilha no suporte do papel em rolo enquanto segura a extremidade do papel e elimine qualquer folga ou inclinação.

### *Nota:*

- ❏ *Se libertar o papel em rolo enquanto o está a enrolar, o papel irá cair da entrada de alimentação do papel na parte de trás da impressora.*
- ❏ *Certifique-se de que a extremidade direita do papel em rolo não ultrapassa a marca de alimentação. Se isso acontecer, a qualidade de impressão pode ser afectada.*

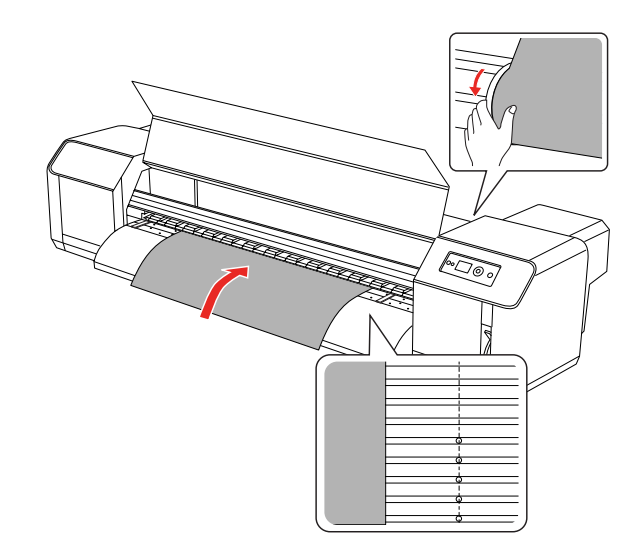

#### *Nota:*

*Quando colocar o papel em rolo, coloque os dois lados do papel no mínimo 5 mm afastados da extremidade do rolete de pressurização. O papel poderá escorregar ou ficar com vincos durante a impressão.*

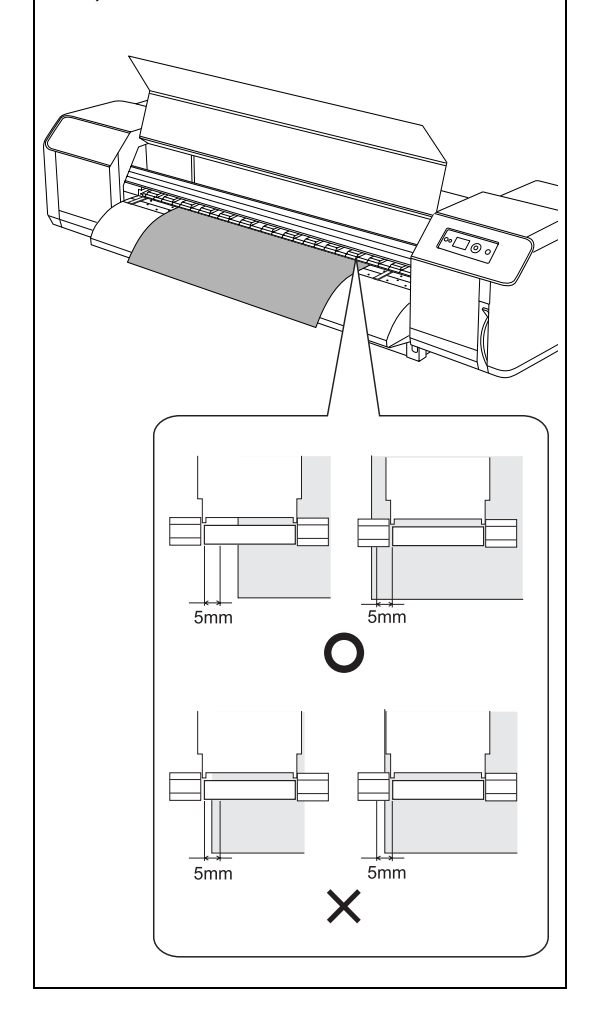

G Se a extremidade do papel em rolo ficar a menos de 5 mm da extremidade do rolete de pressurização, execute as operações apresentadas de seguida para ajustar a posição do papel em rolo.

> 1) Desaperte as alavancas de fixação dos suportes esquerdo e direito do papel em rolo e desloque o papel em rolo para a esquerda ou para a direita.

> 2) Depois de deslocar o papel em rolo, fixe-o com as alavancas de fixação dos suportes esquerdo e direito do papel em rolo.

*Nota:*

*Fixe os suportes do papel em rolo pressionando-os contra a impressora.* 

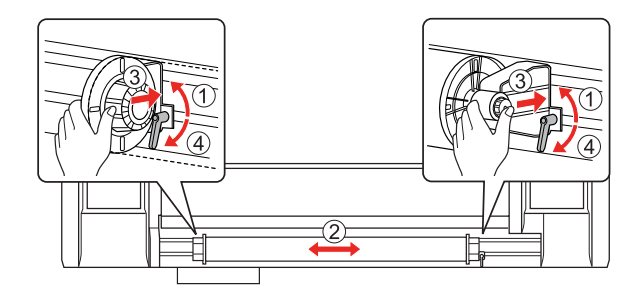

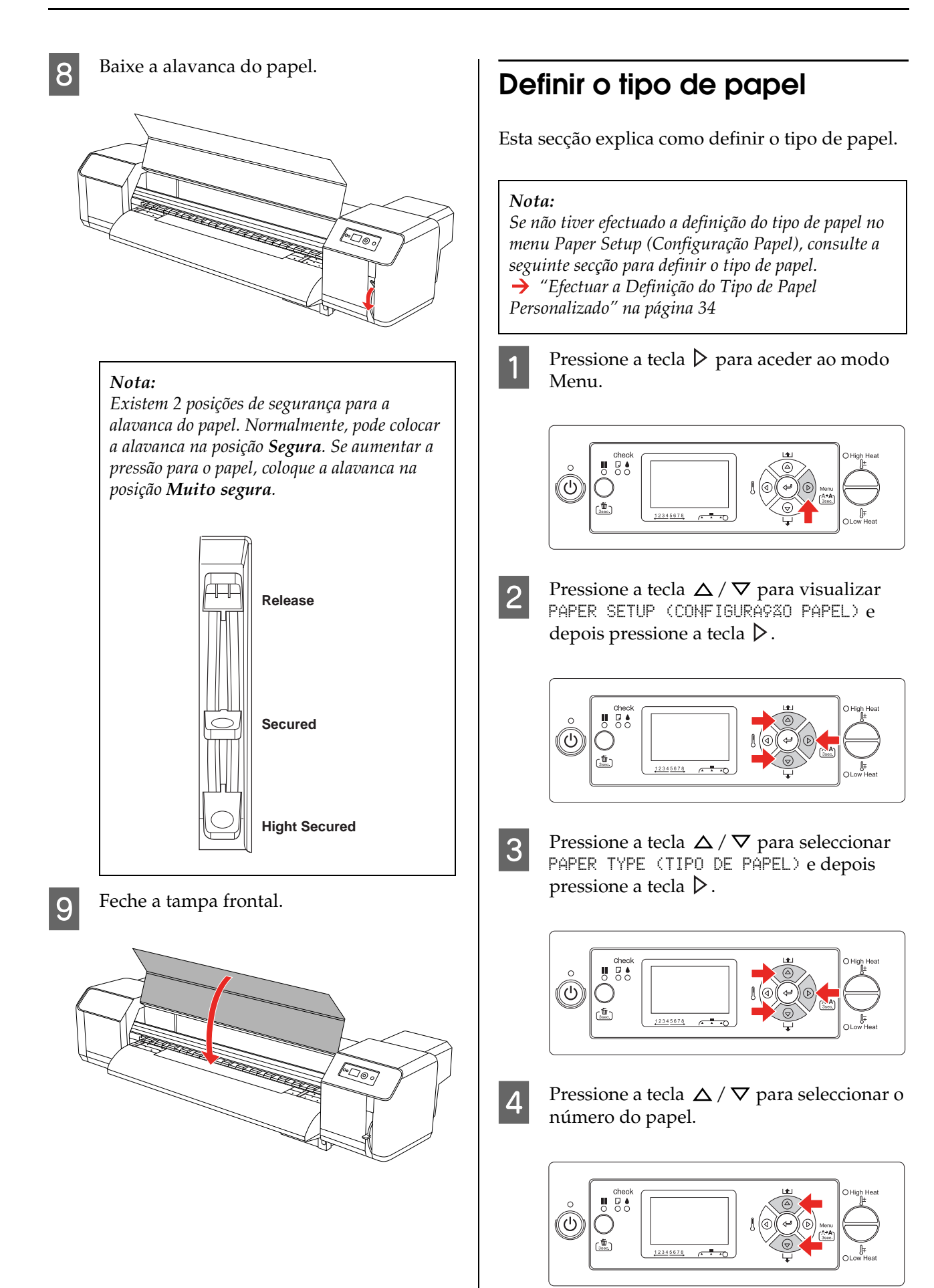

**F** Pressione a tecla  $\Leftarrow$ .

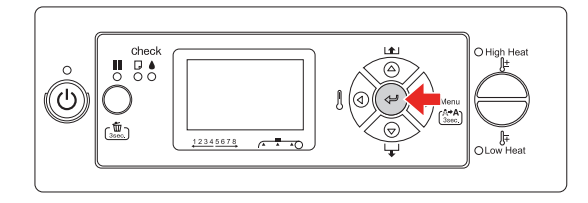

 $\begin{bmatrix} 6 \\ 1 \end{bmatrix}$  Pressione a tecla  $\blacksquare$  para sair do modo Menu.

Agora já pode imprimir os dados.

# **Substituir o Papel em Rolo**

Esta secção descreve quando e como deve substituir o papel em rolo.

Substitua o papel em rolo nas seguintes situações.

- ❏ Quando acabar o papel em rolo que foi colocado na impressora
- ❏ Quando pretender alterar o tipo de papel utilizado
	- A Se a impressora estiver ligada, certifique-se de que não está a decorrer qualquer operação, como impressão.
- 2 Certifique-se de que o indicador luminoso Funcionamento não está intermitente e depois levante a alavanca do papel.

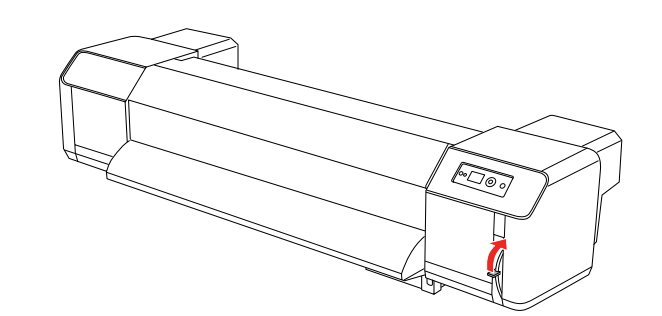

S<br>Rode as patilhas dos suportes do papel em rolo e enrole o papel.

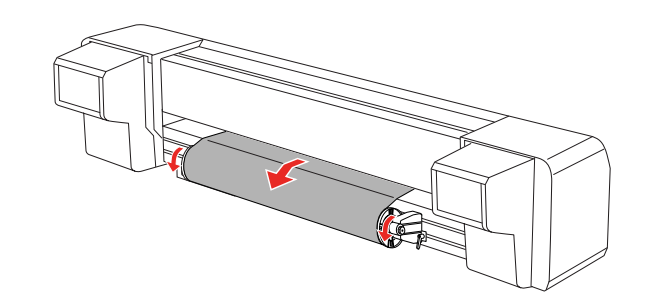

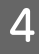

Desaperte a alavanca do suporte direito do papel em rolo e afaste-o do papel.

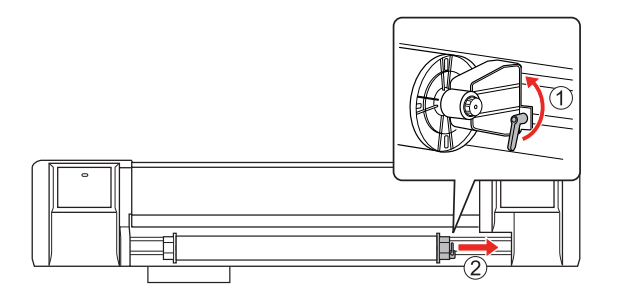

E Repita o procedimento descrito no ponto 4 e retire o papel em rolo do suporte esquerdo.

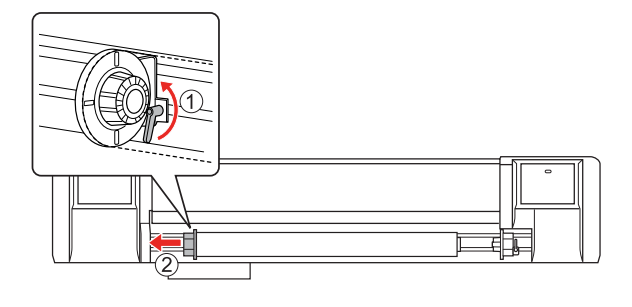

**6** Para colocar outro rolo de papel, consulte a seguinte secção.

→ ["Utilizar Papel em Rolo" na página 39](#page-38-0)

Para guardar papel em rolo que não esteja a ser utilizado, consulte a seguinte secção. → "Precauções a ter no armazenamento do

[papel" na página 49](#page-48-0)

# <span id="page-47-0"></span>**Papel**

Esta secção apresenta informações detalhadas sobre o papel disponível para esta impressora.

## **Tipo de papel**

O tipo e a qualidade do papel influenciam em grande medida o resultado final da impressão. Utilize o papel adequado para a aplicação pretendida, tendo em conta as informações que se seguem.

O papel recomendado é preparado para esta impressora. Seleccione o papel adequado consoante a utilização pretendida.

#### *Nota:*

- ❏ *Para obter mais informações sobre o papel recomendado, contacte o serviço de assistência a clientes Epson local.*
- ❏ *Se utilizar papel que não seja o recomendado, consulte as instruções fornecidas com o papel que vai utilizar ou contacte o fornecedor para obter mais informações. Teste a qualidade de impressão antes de comprar grandes quantidades de papel.*

## **Cuidados a ter no manuseamento do papel**

Tenha em atenção os seguintes pontos ao manusear o papel.

- ❏ Utilize o papel recomendado nas condições adequadas (temperatura e humidade). Consulte as instruções fornecidas com o papel.
- ❏ Não utilize papel que esteja dobrado, cortado ou rasgado.
- ❏ O tamanho do papel pode mudar como consequência de mudanças do nível de humidade no ambiente de impressão. Antes de utilizar o papel, deixe-o repousar cerca de 30 minutos no ambiente de impressão para que o papel se adapte a esse mesmo ambiente. Efectuar a impressão sem adaptar o papel ao ambiente de impressão pode provocar encravamentos do papel devido a folgas ou vincos no papel. A qualidade de impressão é também afectada.
- ❏ Não toque no lado da impressão. A humidade e a gordura presentes nas mãos podem afectar a qualidade de impressão.
- ❏ Não deixe papel colocado na impressora durante um longo período de tempo. Alguns tipos de papel tendem a dobrar, o que provoca encravamentos de papel e diminuição da qualidade de impressão. Evite utilizar esses tipos de papel, particularmente durante o inverno, em ambientes muito secos e quando pretender imprimir documentos formais.
- ❏ Não deite fora a caixa e a embalagem individual. Utilize-as para guardar papel.

## <span id="page-48-0"></span>**Precauções a ter no armazenamento do papel**

Tenha em atenção os seguintes pontos ao armazenar o papel.

❏ Evite temperaturas altas, elevados níveis de humidade e exposição a luz solar directa quando armazenar o papel.

- ❏ Depois de retirar o papel em rolo não utilizado da unidade de alimentação, enrole-o correctamente. Em seguida, coloque-o numa embalagem individual e guarde-o numa caixa individual.
- ❏ Mantenha o papel seco.

# **Tamanho do papel / Área de impressão**

Segue-se a descrição do tamanho e espessura de papel suportados.

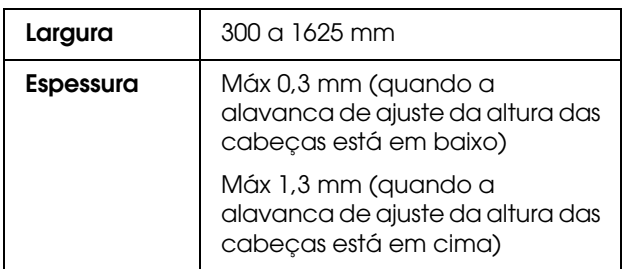

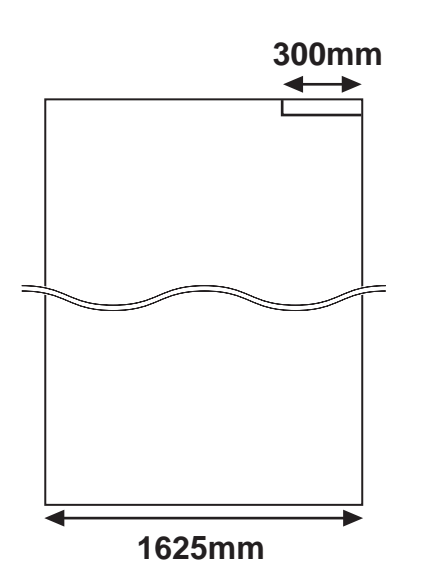

Segue-se a descrição da área de impressão da impressora.

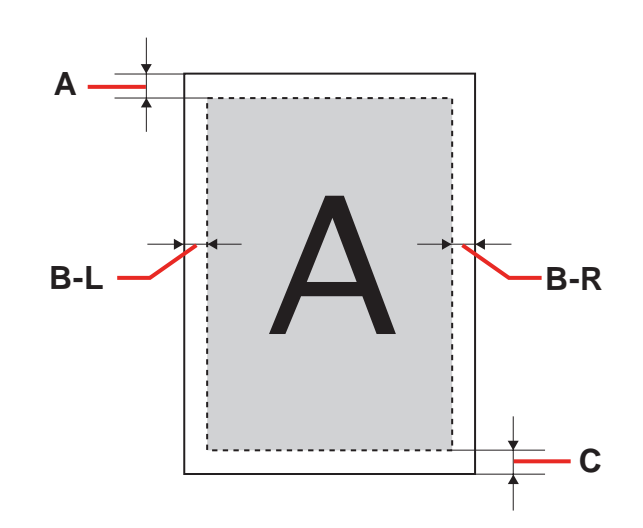

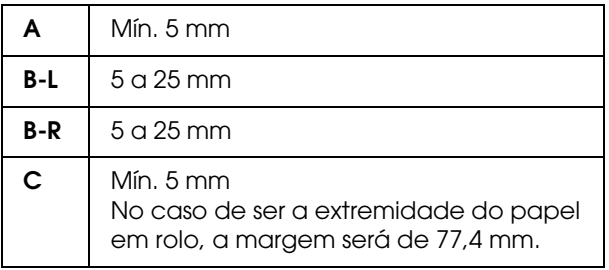

# <span id="page-50-0"></span>**Ajuste da altura das cabeças**

A impressão intensiva ou a utilização de papel muito curvado pode fazer com que as cabeças de impressão entrem em contacto umas com as outras. O ajuste da altura das cabeças pode evitar esse contacto entre as cabeças.

Para mudar a altura das cabeças, execute as operações apresentadas em seguida.

#### *Nota:*

- ❏ *Se a alavanca de ajuste da altura das cabeças estiver levantada, não é possível garantir uma qualidade de impressão elevada.*
- ❏ *Não abra a tampa frontal nem mude a altura das cabeças durante a impressão. Se mudar a altura das cabeças, o alinhamento é alterado e não será possível garantir uma qualidade de impressão elevada.*

Abra a tampa frontal.

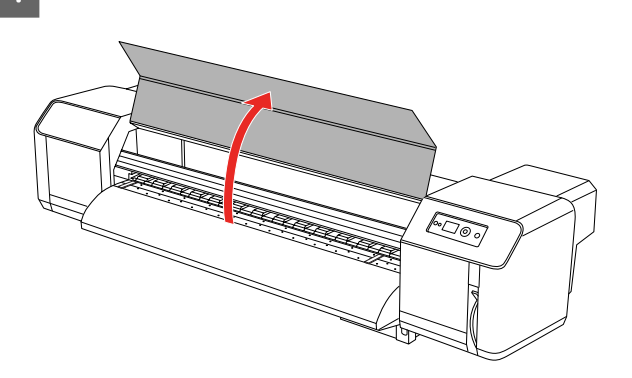

2 Mude a altura das cabeças movendo a alavanca (azul) de ajuste da altura das cabeças.

Em cima:

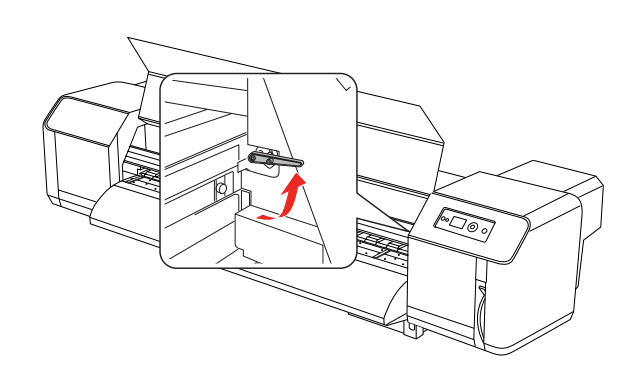

Normal:

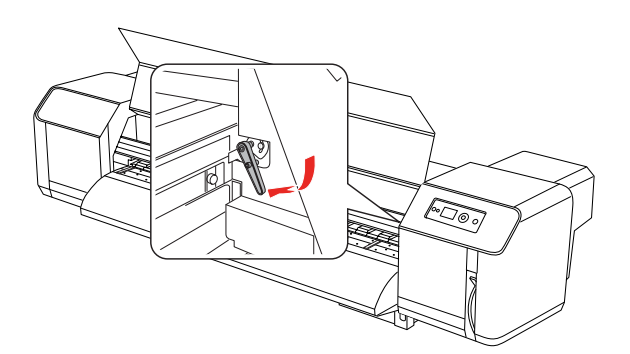

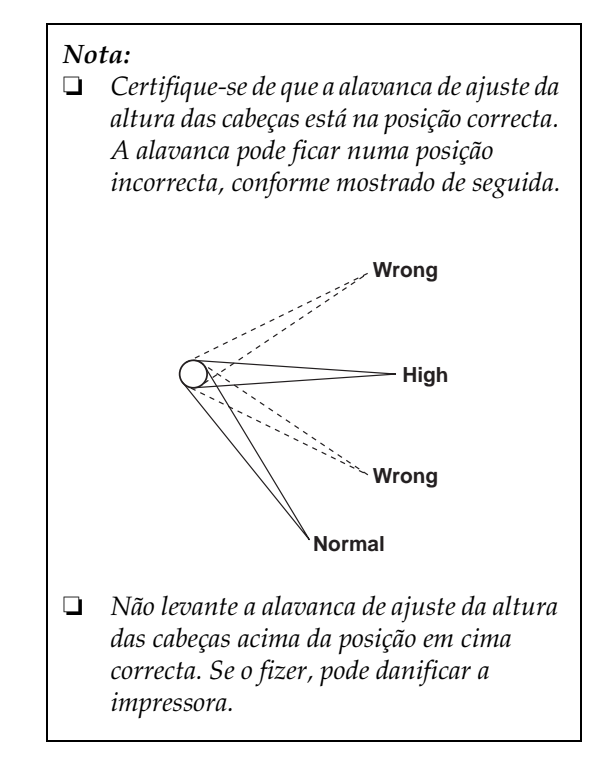

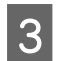

**S** Feche a tampa frontal.

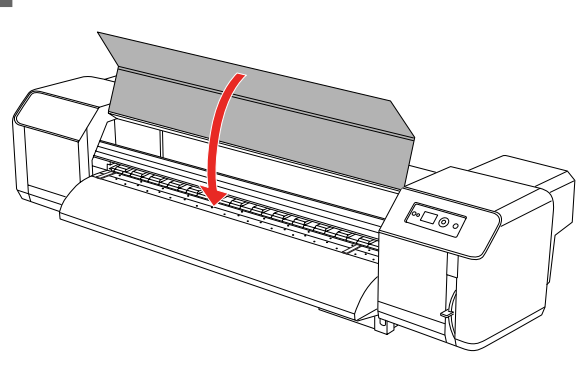

## **Instalar chapas de suporte do papel**

Variações da qualidade e condições de utilização podem fazer com que as extremidades do papel se enrolem, o que faz com que o papel seja danificado pela superfície da cabeça de impressão. Para evitar isso, utilize as chapas de suporte do papel para reduzir o enrolamento do papel.

Para instalar as chapas de suporte do papel, execute as operações indicadas de seguida.

**A Seleccione** SIDE MARGIN (MARGEM LATERAL) no menu Printer Setup (Configuração Papel) no visor LCD.

2 Defina as margens (margens laterais) para 10 mm durante a impressão.

3 Coloque o papel em rolo.

**4** Coloque as chapas de suporte do papel fazendo-as deslizar em ambos os lados do rolo.

#### *Nota:*

*Não utilize as chapas de suporte para papel cuja espessura seja igual ou superior a 400 µm (0,4 mm). A chapa de suporte do papel pode interferir com a cabeça de impressão.* 

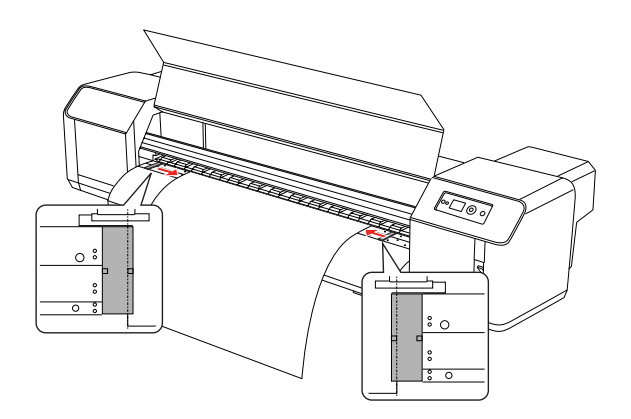

E Depois de instalar as chapas de suporte do papel, certifique-se de que não interferem com a alimentação do papel na impressora.

### c*Importante:*

*Se o papel encravar durante a utilização das chapas de suporte do papel, as chapas podem ficar deformadas. Se as chapas de suporte do papel ficarem deformadas, páre de utilizar a impressora e não retire o papel encravado à força. A utilização da impressora com chapas deformadas pode danificar o rolete da grelha ou as cabeças de impressão. Contacte o revendedor Epson local.*

#### *Nota:*

*Se houver qualquer interferência na alimentação do papel na impressora depois de serem instaladas as chapas de suporte do papel, páre de utilizar as chapas de suporte do papel.*

F Se as chapas de suporte do papel não forem utilizadas, volte a colocá-las nas posições iniciais.

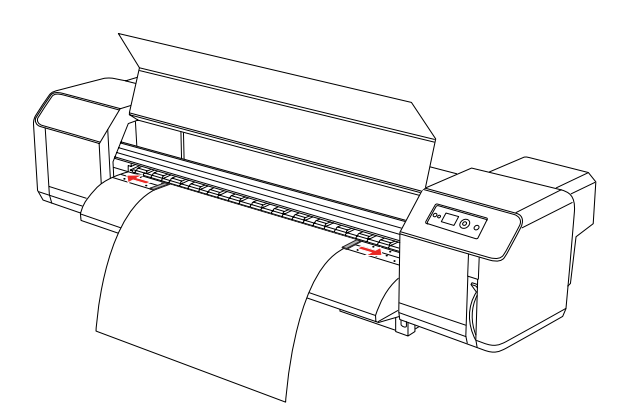

# **Ejectar Papel**

Esta secção explica como ejectar papel depois de concluída a impressão.

## <span id="page-52-0"></span>**Cortar papel em rolo**

Corte o papel em rolo depois de concluída a impressão.

#### Atenção:

*Quando a impressão terminar, a guia do papel estará muito quente. Aguarde até que a guia do papel arrefeça.*

- Certifique-se de a impressora não está a imprimir ou a efectuar outras operações e de que a indicação READY (OPERACIONAL) aparece no visor LCD.
- 

Ajuste a posição de corte, pressionando a tecla  $\triangle$  /  $\nabla$ .

#### *Nota:*

*Quando a opção* AUTO TAKE-UP REEL (UNID. ENROLAM. AUTO) *está definida para* ON (SIM) *no modo Menu, não é possível alimentar o*  papel em rolo para trás △ utilizando o a tecla *do painel.*

3 Abra a tampa frontal.

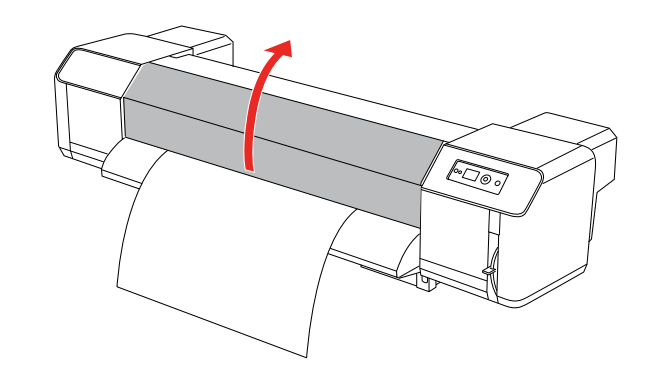

**A** Coloque uma lâmina na ranhura de corte do papel na guia do papel e corte o papel em rolo.

#### Atenção:

*Ao segurar o papel, não coloque os dedos na ranhura de corte do papel; o manuseamento incorrecto da lâmina pode provocar cortes nos dedos ou na mão.*

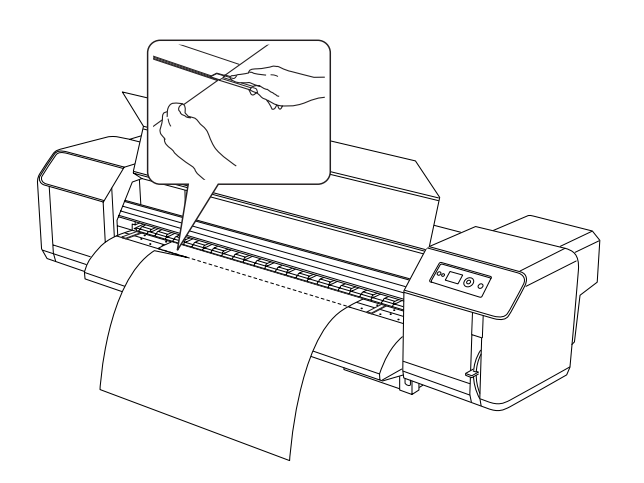

#### *Nota:*

*Quando colocar papel em rolo novo, corte a extremidade frontal do papel se esta não estiver direita.*

# **Utilizar a Unidade de Enrolamento Automático**

Utilize a unidade de enrolamento automático para enrolar o papel impresso, para que este não caia para o chão.

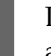

Ligue a unidade de enrolamento automático.

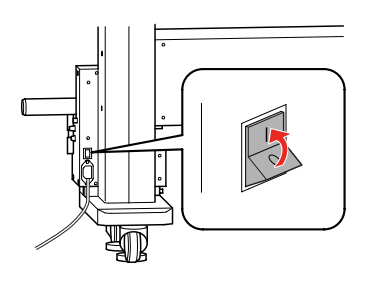

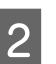

2 Certifique-se de que o comutador está na posição **OFF (NÃO)**.

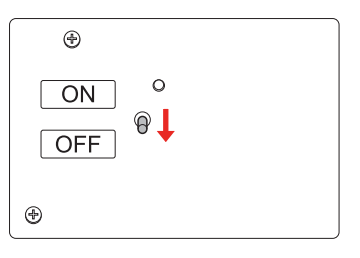

C Posicione a extremidade frontal do papel em rolo de forma a alcançar o enrolador.

> → Consulte "Colocar papel em rolo" na [página 43](#page-42-0)

4 Ajuste a posição do enrolador utilizando o parafuso de ajuste horizontal para colocar o papel em rolo no centro do enrolador.

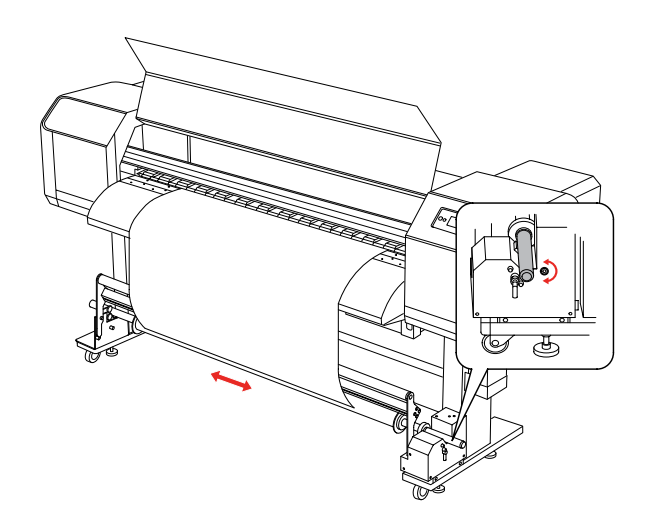

E Certifique-se de que o papel em rolo passa por cima do rolete de amortecimento e depois cole com fita a extremidade de entrada ao centro do enrolador.

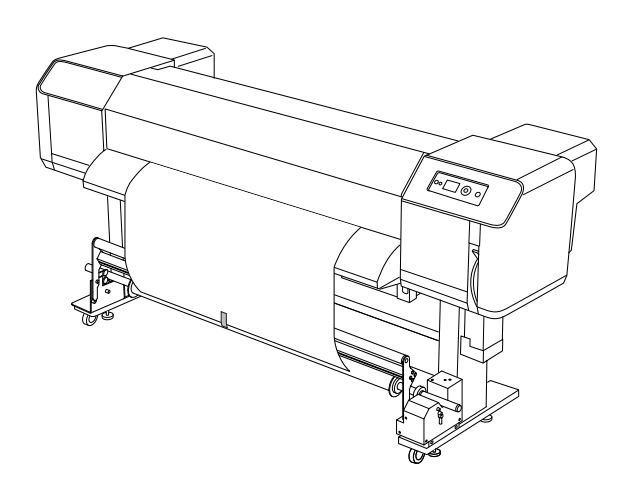

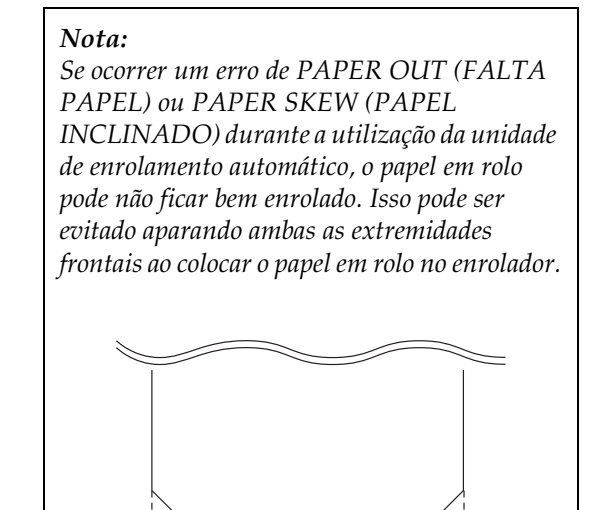

6 Levante a alavanca de libertação do enrolador.

> O enrolador levanta-se acima da unidade do motor.

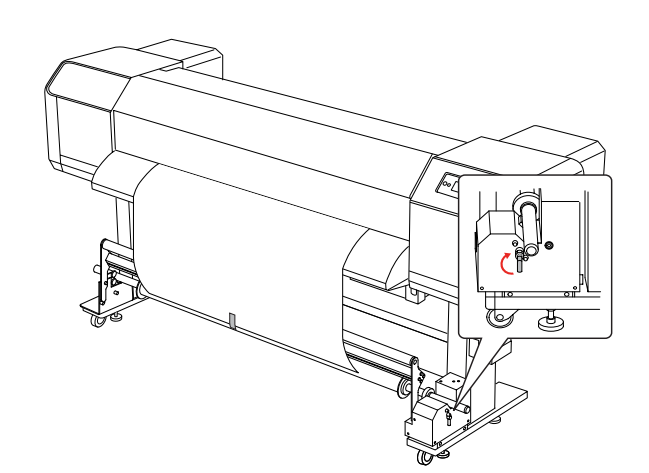

G Rode o enrolador manualmente de forma a rodar o eixo da unidade de enrolamento uma volta e meia para que o papel fique seguro.

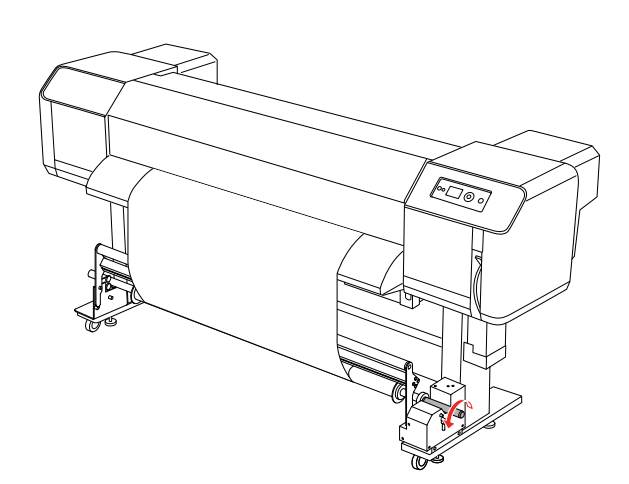

 $\begin{array}{|c|c|c|}\n 8 & \text{Baixe a alavanca de libertação do enrolador.} \end{array}$ O enrolador volta à sua posição original. Em seguida, puxe o rolete de amortecimento para baixo e para a frente.

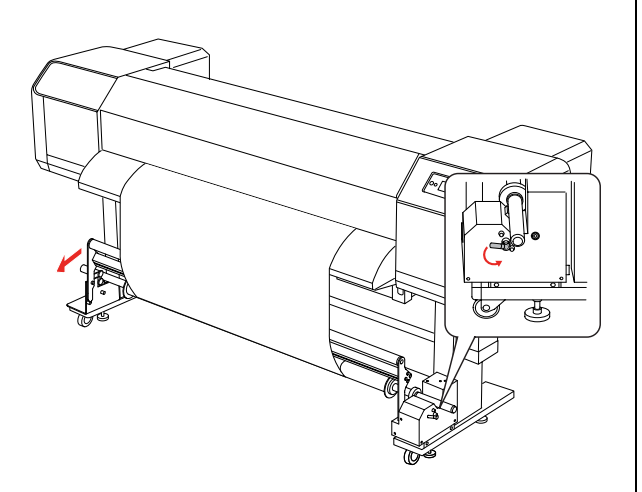

#### *Nota:*

*A unidade de enrolamento automático não funciona se o rolete de amortecimento não for puxado para baixo e para a frente.*

I Coloque o comutador na posição **ON**.

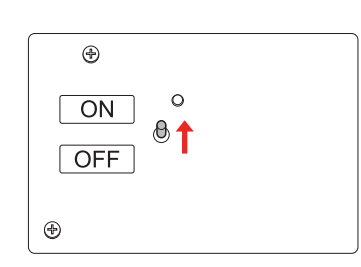

10 No modo Menu do painel de controlo, certifique-se de que a definição AUTO TAKE-UP está em ON (SIM).

> → Consulte "PRINTER SETUP (CONFIG. [IMPRESSORA\)" na página 22](#page-21-0)

The Envie uma tarefa de impressão para a impressora.

> A impressora começa a imprimir. A unidade de enrolamento automático começa a enrolar o papel em rolo.

# **Ajustar a Impressão**

# **Alinhamento das cabeças de impressão**

Para evitar que a qualidade de impressão diminua devido a um desalinhamento da cabeça de impressão, alinhe a cabeça antes de começar a imprimir. O alinhamento da cabeça tem de ser definido para cada modo de impressão.

Pode efectuar o alinhamento da cabeça de impressão utilizando:

- ❏ EPSON LFP Remote Panel
- ❏ o painel de controlo da impressora

De um modo geral, deve efectuar o alinhamento da cabeça de impressão utilizando o EPSON LFP Remote Panel. Se não dispuser de um computador ou de software, utilize o painel de controlo da impressora.

#### *Nota:*

*Alinhe a cabeça de impressão em função da largura do papel que está colocado na impressora. Utilize papel cuja largura seja igual à do papel que utiliza para impressão.*

## **Alinhar a cabeça de impressão utilizando o EPSON LFP Remote Panel**

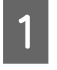

Certifique-se de que o papel em rolo foi colocado na impressora.

**2** Verifique a posição da alavanca de ajuste da altura das cabeças. O resultado do alinhamento da cabeça de impressão varia consoante a posição da alavanca.

> → Consulte "Ajuste da altura das cabeças" [na página 51](#page-50-0)

Seleccione **Media Adjustment** na caixa de diálogo principal do EPSON LFP Remote Panel.

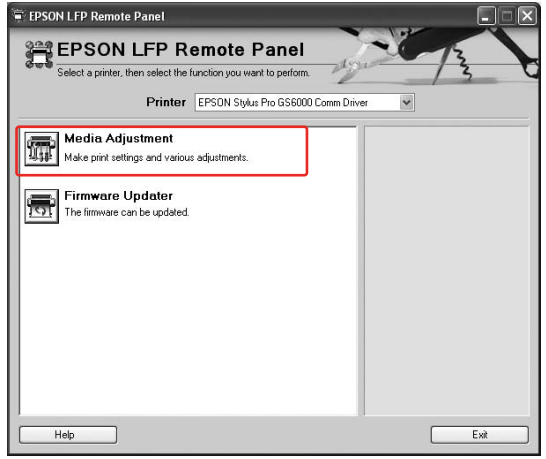

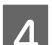

## D Faça clique em **Bidirectional Alignment**.

Siga as instruções apresentadas no ecrã para alinhar as cabeças de impressão. Para obter mais informações, consulte a ajuda interactiva do EPSON LFP Remote Panel.

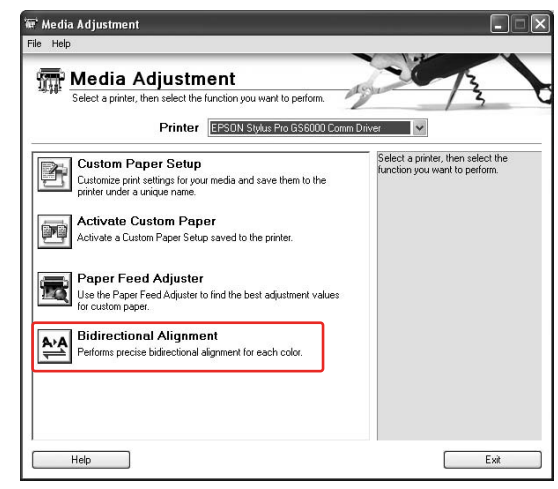

## **Alinhar a cabeça de impressão utilizando o painel de controlo**

Ligue a impressora e coloque o papel em rolo.

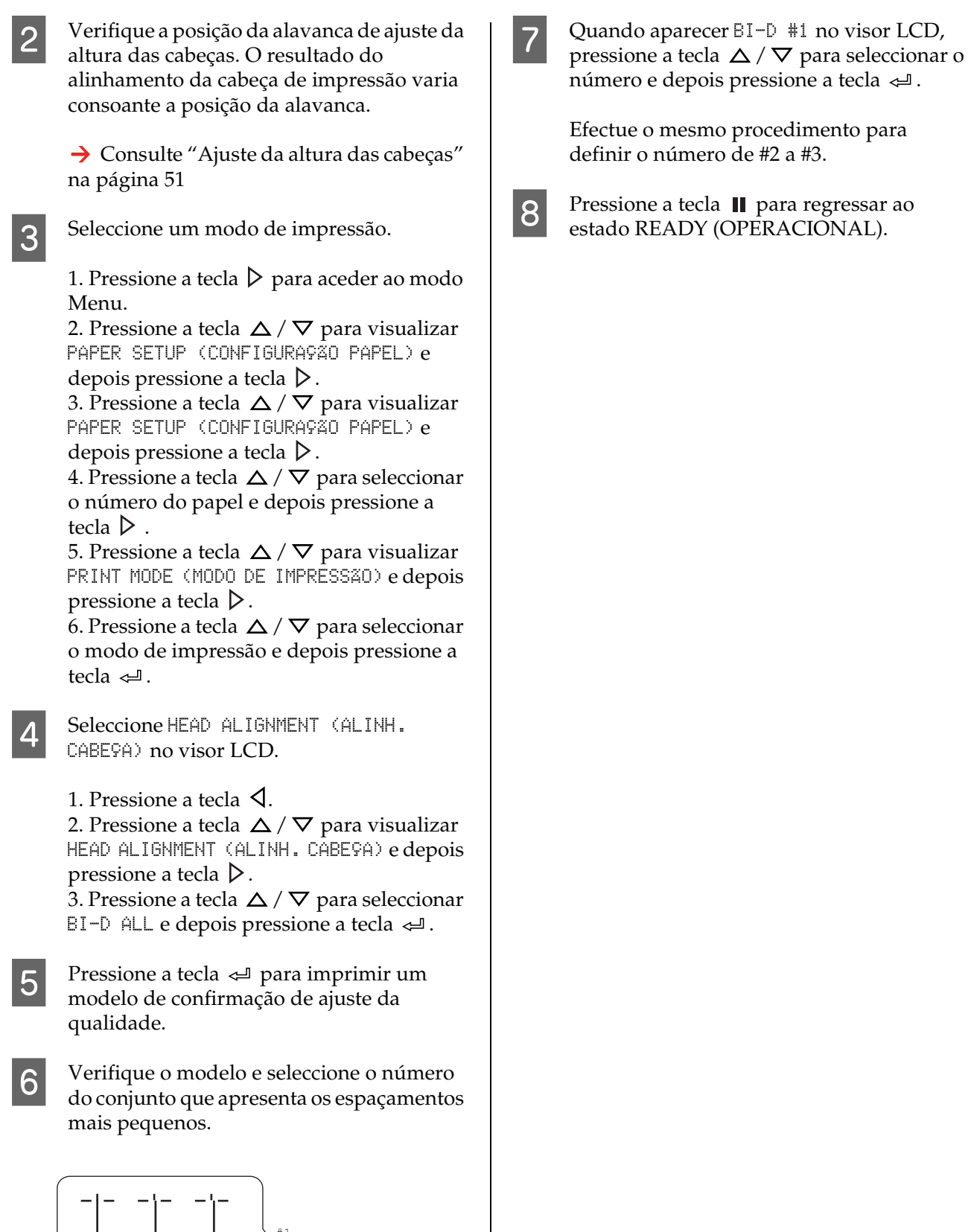

 $\left| - \frac{1}{2} - \frac{1}{2} \right| = \frac{1}{2}$ 

 $6\overline{6}$  $\bar{\tau}$ 

 $\mathbb{E}$  $\begin{array}{ccccccccc}\n1 & 2 & 3 & 4 & 5\n\end{array}$ 

 $\begin{array}{|c|c|c|c|c|}\n\hline\n-\, & - & - & - \\
\hline\nO & \times & \times \\
\hline\n\end{array}$ 

-|-카

# **Ajustar a Alimentação do Papel**

Esta secção explica como ajustar a alimentação do papel.

O valor da alimentação depende do tipo de papel. Se as imagens impressas ficarem sobrepostas ou se aparecerem linhas brancas impressas nas imagens, ajuste o valor de alimentação do papel.

## <span id="page-58-0"></span>**Como ajustar a alimentação do papel**

Seleccione um tipo de papel.

1. Pressione a tecla  $\triangleright$  para aceder ao modo Menu.

2. Pressione a tecla  $\Delta/\nabla$  para visualizar PAPER SETUP (CONFIGURAÇÃO PAPEL) e depois pressione a tecla  $\triangleright$ .

3. Pressione a tecla  $\Delta / \nabla$  para visualizar PAPER SETUP (CONFIGURAÇÃO PAPEL) e depois pressione a tecla  $\triangleright$ .

4. Pressione a tecla  $\Delta/\nabla$  para seleccionar o tipo de papel e depois pressione a tecla  $\triangleright$ .

2 Seleccione um modo de impressão.

1. Pressione a tecla  $\Delta/\nabla$  para seleccionar PRINT MODE (MODO DE IMPRESSÃO) e depois pressione a tecla  $\triangleright$ . 2. Pressione a tecla  $\Delta$  /  $\nabla$  para seleccionar

uma definição apropriada para o papel. 3. Pressione a tecla  $\Leftarrow$ .

4. Pressione a tecla  $\triangleleft$  para regressar ao menu anterior.

**3** Seleccione a definição M/W<br>ADJUSTMENT (AJUSTE M/W).

1. Pressione a tecla  $\Delta / \nabla$  para seleccionar M/W ADJUSTMENT (AJUSTE M/W) e depois pressione a tecla  $\triangleright$ . 2. Pressione a tecla  $\Delta / \nabla$  para seleccionar

uma definição apropriada.

3. Pressione a tecla .

4. Pressione a tecla  $\triangleleft$  para regressar ao menu anterior.

Efectue o ajuste de impressão inicial.

### *Nota:*

*Se aumentar o valor de alimentação, a precisão do ajuste da alimentação do papel melhora; no entanto, existe um gasto maior de papel.*

1. Pressione a tecla  $\Delta / \nabla$  para visualizar PAPER FEED ADJUST (AJUSTE ALIM. PAPEL) e depois pressione a tecla  $\triangleright$ . 2. Pressione a tecla  $\Delta / \nabla$  para seleccionar LINE FEED ADJUST (AJUSTE AVANÇO LINHA) e depois pressione a tecla  $\triangleright$ . 3. Pressione a tecla  $\Delta / \nabla$  para seleccionar o valor de alimentação, 100mm, 250mmou 500mm. Em seguida, pressione a tecla  $\triangleright$ . 4. Pressione a tecla  $\Leftarrow$  para imprimir o ajuste inicial.

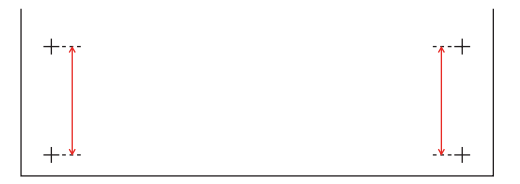

Depois de imprimir o ajuste inicial, corte o papel.

E Meça a distância entre os dois "+" na impressão do ajuste inicial utilizando uma régua.

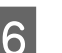

6 Defina o valor do ajuste inicial.

1. Pressione a tecla  $\Delta / \nabla$  para seleccionar o valor medido no ponto 4.

2. Pressione a tecla  $\Leftarrow$  para gravar o valor do ajuste inicial.

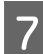

Imprima um padrão de amostra.

1. Pressione a tecla  $\Delta/\nabla$  para seleccionar PRINT SAMPLE PATTERN (IMPR. PADRÃO AMOSTRA) e depois pressione a tecla  $\triangleright$ . 2. Pressione a tecla  $\Leftarrow$  para imprimir um padrão de amostra.

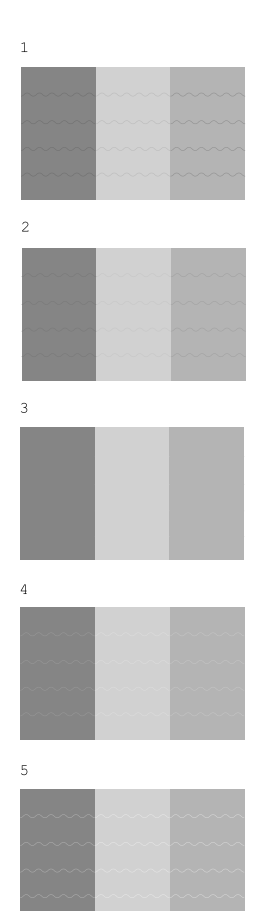

Depois de imprimir o padrão de amostra, corte o papel.

8 Verifique as ilustrações abaixo e o resultado da impressão.

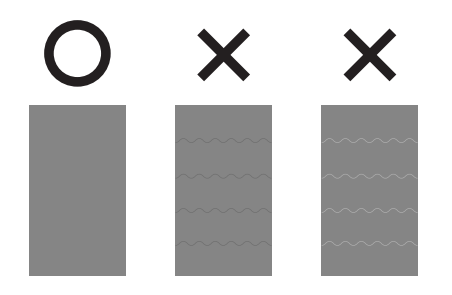

**9** Seleccione o valor de ajuste de precisão de acordo com o resultado de impressão no ponto 7.

> 1. Pressione a tecla  $\Delta / \nabla$  para seleccionar o valor.

2. Pressione a tecla  $\Leftarrow$  para gravar o valor do ajuste de precisão.

10 Pressione a tecla II para regressar ao estado READY (OPERACIONAL).

## **Como fixar bem o papel**

Se a qualidade de impressão não melhorar mesmo depois de ajustar a alimentação do papel conforme descrito na secção anterior, execute as operações apresentadas de seguida.

Coloque o papel em rolo na impressora.

→ Consulte "Colocar papel em rolo" na [página 43](#page-42-1)

- 
- 2 Baixe a alavanca do papel para a posição **Muito segura**.

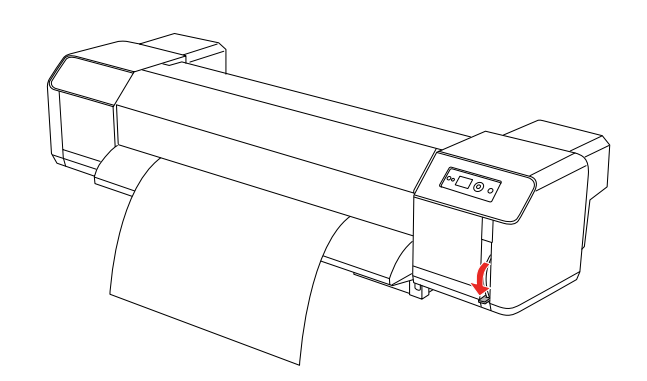

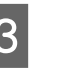

C Ajuste novamente o valor de alimentação do papel.

> → Consulte "Como ajustar a alimentação [do papel" na página 59](#page-58-0)

# **Opções e Consumíveis**

# **Consumíveis**

Pode utilizar os consumíveis indicados em seguida (desde Junho de 2008).

## **Papel recomendado**

Para obter mais informações sobre o papel recomendado, contacte o serviço de assistência a clientes Epson local.

## **Tinteiros**

*Nota:*

*A referência do produto varia consoante o país.*

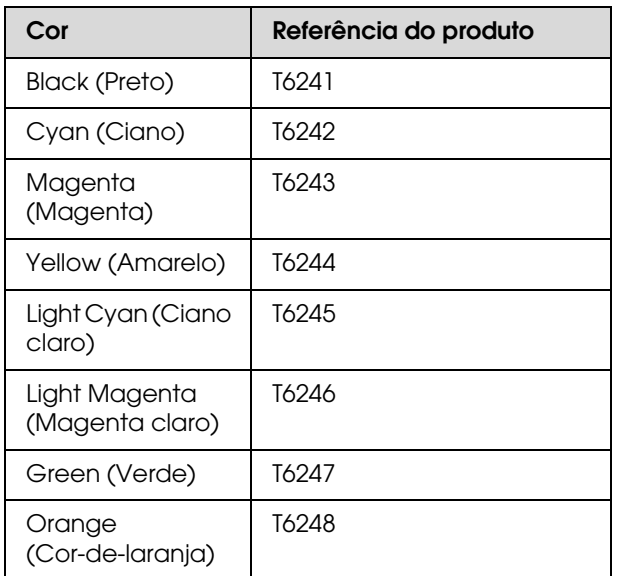

A impressora está preparada para as cores dos tinteiros genuínos. Se usar tinteiros não genuínos, a impressão pode perder cor ou pode acontecer que a impressora não detecte que a tinta está a acabar.

Consulte a secção seguinte para substituir o tinteiro.

 $\rightarrow$  ["Substituir tinteiros" na página 68](#page-67-0)

# **Tinteiros de limpeza**

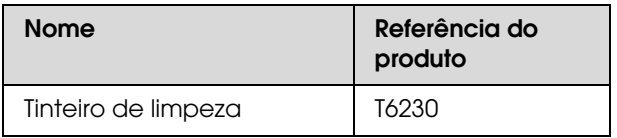

Consulte a secção seguinte para utilizar o tinteiro de limpeza.

 $\rightarrow$  ["Lavagem da cabeça" na página 78](#page-77-0)

# **Opções**

## **Barra de transporte**

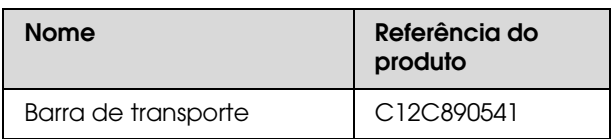

Consulte o *Guia de Desembalagem e Instalação*

# **Kit de Manutenção**

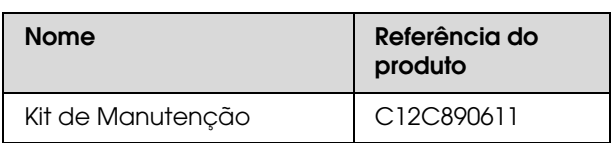

Consulte a secção seguinte para obter informações detalhadas sobre o conteúdo do kit de manutenção.

→ ["Kit de Manutenção" na página 63](#page-62-0)

# **Limpador de tinta**

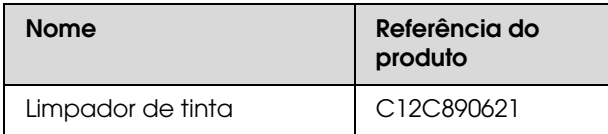

Consulte a secção seguinte para obter mais informações sobre o limpador de tinta.

→ ["Limpador de tinta \(Opção\)" na página 64](#page-63-0)

# **Manutenção e Deslocação ou Transporte**

# **Onde instalar a impressora**

## **Instruções de colocação da impressora**

Quando instalar a impressora, tenha em atenção o seguinte:

- ❏ Escolha uma superfície plana e estável, que tenha capacidade para suportar o peso da impressora (cerca de 200 kg incluindo o suporte e a unidade de enrolamento automático).
- ❏ Utilize uma tomada que cumpra os requisitos de tensão desta impressora.
- ❏ Deixe espaço suficiente à volta da impressora para permitir uma fácil operação, manutenção e ventilação. Consulte o *Guia de Desembalagem e Instalação*
- ❏ A impressora deverá funcionar nas seguintes condições (temperatura entre 20 e 32°C e humidade entre 40 e 60%).

Mesmo quando as condições acima estejam a ser cumpridas, a impressora poderá não imprimir correctamente se as condições ambientais não se adequarem ao papel que está ser utilizado. Certifique-se de que a impressora é utilizada em locais onde são cumpridas as condições que dizem respeito ao papel. Consulte as instruções de manuseamento do papel para obter informações mais detalhadas. Mantenha a impressora afastada da luz solar directa ou de fontes de calor que possam produzir secura, para manter a humidade apropriada.

# <span id="page-62-1"></span><span id="page-62-0"></span>**Kit de Manutenção**

# **Detalhes do conteúdo do kit**

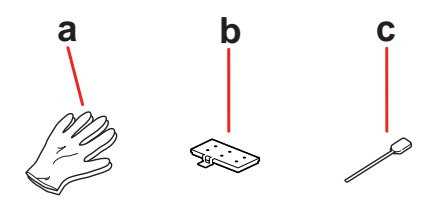

## **a. Luvas de plástico**

Luva de plástico que deve ser utilizada durante a manutenção da impressora.

## **b. Almofada de lavagem**

Almofada de lavagem extra para substituição. → Consulte "Substituir a Almofada de [Lavagem" na página 69](#page-68-0)

## **c. Pau de limpeza**

Utilize o pau de limpeza para limpar a escova de limpeza ou a área em redor da cabeça de impressão.

 $\rightarrow$  Consulte "Limpar a escova de limpeza" na [página 71](#page-70-0)

**→ Consulte "Limpar a área em redor da cabeça** [de impressão" na página 72](#page-71-0)

# **Tabuleiro metálico**

Durante a manutenção da impressora, coloque a almofada de lavagem, o pau ou a escova de limpeza usados no tabuleiro metálico para evitar que deixem manchas na impressora.

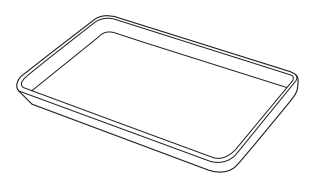

## **Manutenção e Deslocação ou Transporte**

Quando o tabuleiro não estiver a ser utilizado, guarde-o na espaço vazio da área de manutenção, no lado esquerdo da impressora.

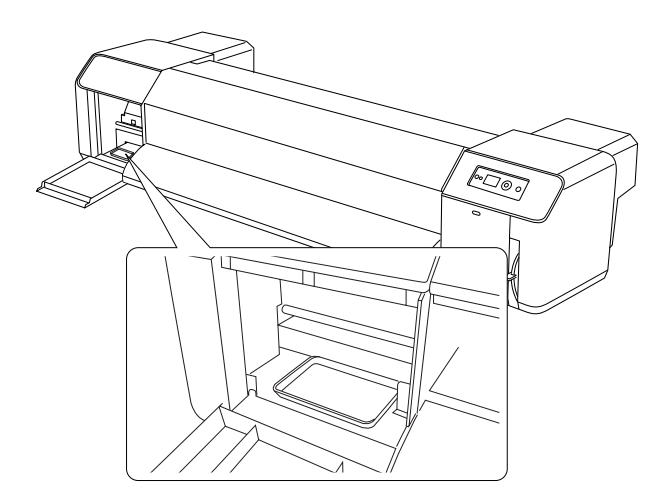

# <span id="page-63-0"></span>**Limpador de tinta (Opção)**

Utilize o limpador de tinta quando existir tinta seca na área em redor da cabeça de impressão que não consiga retirar com um pau de limpeza seco. Pode deparar-se com essa situação se não seguir as instruções de limpeza descritas neste *Guia do Utilizador* ou se a impressora não for utilizada durante um longo período de tempo e não for efectuada uma limpeza normal.

### **Como utilizar**

Coloque as luvas de plástico nas mãos e verta cerca de 10 ml de limpador de tinta para o copo de plástico.

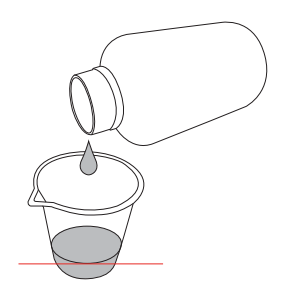

B Em seguida, humedeça o pau de limpeza no limpador de tinta, tendo cuidado para não deixar que o produto pingue do pau de limpeza.

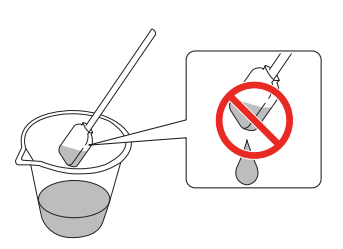

3 Limpe a escova de limpeza ou a área em redor da cabeça de impressão.

> → Consulte "Limpar a escova de limpeza" [na página 71](#page-70-0)

→ Consulte "Limpar a área em redor da [cabeça de impressão" na página 72](#page-71-0)

#### Atenção:

- ❏ *Utilize o limpador de tinta apenas para limpar a escova de limpeza e a área em redor da cabeça de impressão. Não utilize o limpador de tinta para limpar peças exteriores; se o fizer, poderá danificar essas peças.*
- ❏ *Manuseie o limpador de tinta com cuidado para evitar que o mesmo entre em contacto com a pele, olhos ou roupa, e para evitar também que seja ingerido acidentalmente. Tenha cuidado para não inalar os vapores.*

#### *Nota:*

*Elimine o limpador de tinta usado da mesma forma que a tinta residual.*

# **Eliminação de Tintas Residuais**

Elimine as tintas residuais quando o tanque de drenagem da tinta estiver mais de metade cheio ou quando aparecer a mensagem DRAIN TANK FULL (TANQUE MANUT. CHEIO) no visor LCD.

Atenção:

*A tinta residual da impressora é considerada resíduo industrial. É necessário eliminar adequadamente a tinta residual cumprindo as leis e regulamentos locais relativos a eliminação de resíduos industriais. Recorra a um eliminador de resíduos industriais para eliminar tintas residuais. Nessa altura, disponibilize ao eliminador de resíduos industriais a ficha de dados da tinta residual. Pode descarregar essa ficha no sítio Web da Epson do seu local.*

Prepare um recipiente vazio para colocar a tinta residual.

B Coloque um material protector no chão por baixo do tanque de drenagem da tinta.

- C Abra a válvula da tinta residual e transfira a tinta residual para o recipiente.
	- *Nota:*

*Ao transferir a tinta residual para o recipiente vazio, a tinta pode salpicar; logo, aproxime o recipiente da válvula da tinta residual.*

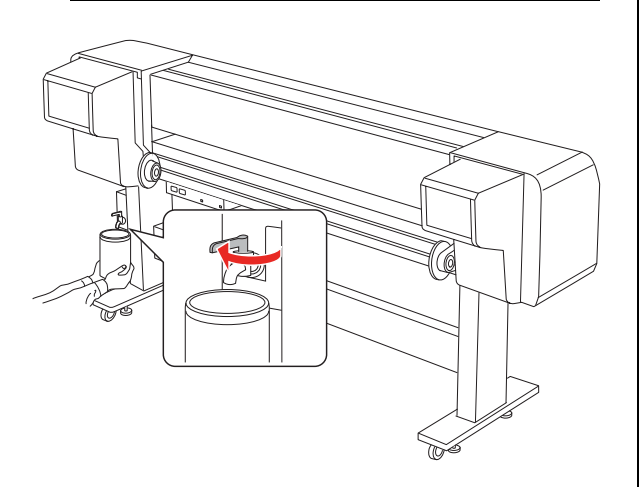

Depois de transferir a tinta residual para o recipiente vazio, feche bem a válvula da tinta residual.

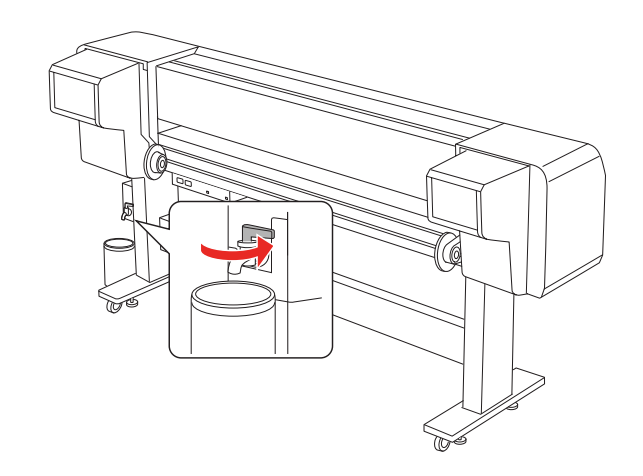

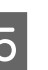

**5** Limpe a abertura da válvula da tinta residual com um pano, etc.

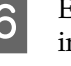

 $6<sup>2</sup>$  Elimine a tinta residual como um resíduo industrial.

# **Substituir Tinteiros**

### *Nota:*

*Se substituir os tinteiros com a impressora desligada, a tinta restante não é detectada correctamente, pelo que a tinta poderá ficar inutilizada antes de o indicador luminoso Verificação dos tinteiros se acender; se isso acontecer, o utilizador não conseguirá imprimir correctamente. Para substituir um tinteiro, execute as operações apresentadas em seguida.*

## **Quando é necessário substituir a tinta/Quando há pouca tinta**

Quando o indicador luminoso Verificação dos tinteiros estiver intermitente, isso significa que há pouca tinta. Se houver pouca tinta, é necessário substituir o tinteiro o mais brevemente possível. Mesmo que esteja vazio apenas um tinteiro, não é possível continuar a imprimir. Se um tinteiro ficar sem tinta durante a impressão, substitua-o por um novo, para que a impressora possa continuar a imprimir.

## **Confirmar o tinteiro restante**

A quantidade de tinta que resta nos tinteiros é sempre apresentada no visor LCD.

→ Consulte ["Monitor" na página 14](#page-13-0)

Pode consultar no menu Printer Status (Estado Impres.) a quantidade exacta de tinta disponível. Antes de imprimir um grande volume de dados, deverá consultar a quantidade de tinta que resta. Se algum dos tinteiros contiver pouca tinta, prepare um tinteiro novo.

→ Consulte ["Usar o modo Menu" na página 15](#page-14-0) → Consulte "PRINTER STATUS (ESTADO DA [IMPRESSORA\)" na página 30](#page-29-0)

## **Acerca dos tinteiros**

Certifique-se de que utiliza os seguintes tinteiros nesta impressora.

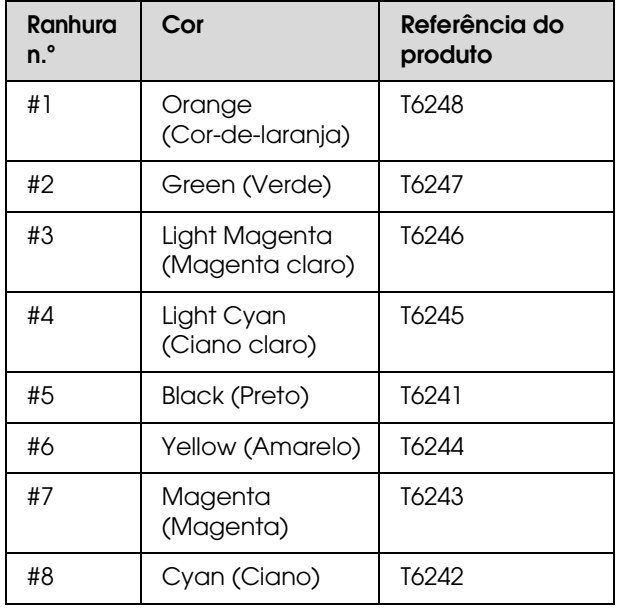

### *Nota:*

*Existe um sistema de protecção para evitar a inserção errada de tinteiros. Se não conseguir inserir o tinteiro facilmente, o tinteiro que possui poderá não ser o adequado. Verifique a respectiva embalagem e referência.*

## **Notas sobre o manuseamento dos tinteiros**

- ❏ Quando aparecer a mensagem INK LOW (POUCA TINTA) no visor LCD, substitua os tinteiros por tinteiros novos o mais cedo possível, para evitar que seja desperdiçada tinta durante a impressão.
- ❏ Para melhores resultados, use o tinteiro nos seis meses seguintes à instalação.
- ❏ Não use um tinteiro cujo prazo de validade, impresso na embalagem, tenha sido ultrapassado. Se utilizar um tinteiro fora do prazo de validade, a qualidade de impressão poderá ser afectada.
- ❏ Armazene os tinteiros no mesmo ambiente em que se encontra a impressora.

## **Manutenção e Deslocação ou Transporte**

- ❏ Não toque na saída da tinta nem na área circundante desta. A tinta poderá verter por aí.
- ❏ Não toque na placa de circuitos integrados existente no lado do tinteiro. Se o fizer, poderá afectar o normal funcionamento e a impressão.
- ❏ Uma vez que a placa de circuitos integrados contém dados sobre o tinteiro e a tinta restante, é possível continuar a utilizar o tinteiro depois de este ter sido retirado da impressora.
- ❏ Não adicione tinta ao tinteiro. A placa verde de circuitos integrados tem registada a quantidade de tinta existente, pelo que não é possível ao utilizador alterar a quantidade de tinta restante.
- ❏ Não deixe o tinteiro cair em cima de superfícies duras nem o atinja com objectos rígidos; se isso acontecer, a tinta poderá verter.
- ❏ A tinta não é só utilizada para imprimir; também é utilizada para limpar as cabeças.

## **Notas sobre a substituição dos tinteiros**

- ❏ Se levar um tinteiro para o interior depois de o mesmo ter estado guardado num local frio, deixe-o aquecer naturalmente na temperatura ambiente durante pelo menos três horas antes de o utilizar.
- ❏ A impressora deverá ter sempre tinteiros instalados. Caso contrário, os jactos da cabeça de impressão podem secar e tornar impossível a impressão.
- ❏ Instale um tinteiro em cada ranhura. Se uma das ranhuras estiver vazia, não é possível imprimir.
- ❏ Quando substituir um tinteiro, certifique-se de que a impressora está ligada. Se a impressora estiver desligada quando substituir o tinteiro, a quantidade de tinta restante não é detectada correctamente, o que leva a uma impressão incorrecta.
- ❏ Não desligue a impressora durante a substituição dos tinteiros. A tinta não será carregada correctamente e os jactos da cabeça de impressão podem ficar secos.
- ❏ Se reinstalar um tinteiro usado, prepare também um tinteiro novo. Se o tinteiro não contiver tinta suficiente para carregar a impressora, poderá ser necessário substituir o tinteiro usado por um novo.
- ❏ Se repetir a substituição de um tinteiro ou executar a limpeza da cabeça num intervalo de tempo curto, o tanque de drenagem da tinta pode ficar cheio muito rapidamente. Se não houver capacidade suficiente, elimine as tintas residuais.
- ❏ Seja cuidadoso, uma vez que há tinta à volta da válvula do tinteiro usado.

## **Notas sobre o armazenamento de tinteiros**

- ❏ Os tinteiros devem ser guardados nas seguintes condições (temperatura entre 10 e 35°C e humidade entre 20 e 80% sem condensação).
- ❏ Os tinteiros retirados da impressora antes de ter sido detectado o fim da tinta podem ser reinstalados e utilizados novamente, se o prazo de validade que consta na embalagem ainda não tiver expirado.
- ❏ Evite a entrada de sujidade na saída do sistema de tinta e armazene convenientemente o tinteiro. Não é necessário colocar o tinteiro na embalagem. A saída do sistema de tinta tem uma válvula, pelo que não é necessário tapá-la; no entanto, tenha cuidado para não danificar a saída do sistema.

## **Manutenção e Deslocação ou Transporte**

## <span id="page-67-0"></span>**Substituir tinteiros**

- Certifique-se de que a impressora está ligada.
- 

B Empurre a tampa do compartimento dos tinteiros para a abrir.

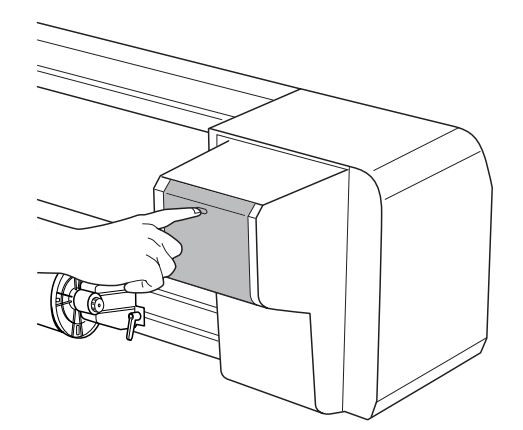

C Abra totalmente a tampa do compartimento dos tinteiros com a mão.

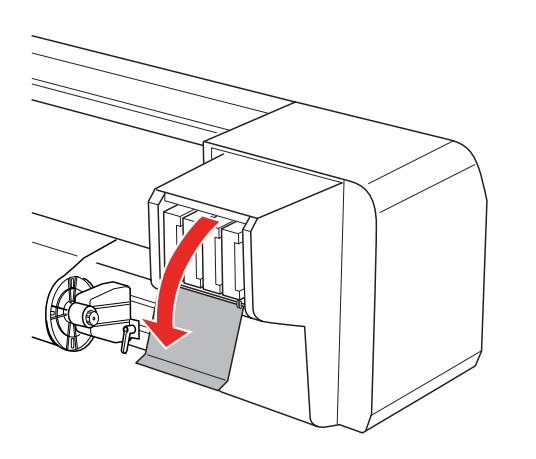

4 Com cuidado, retire o tinteiro vazio da ranhura.

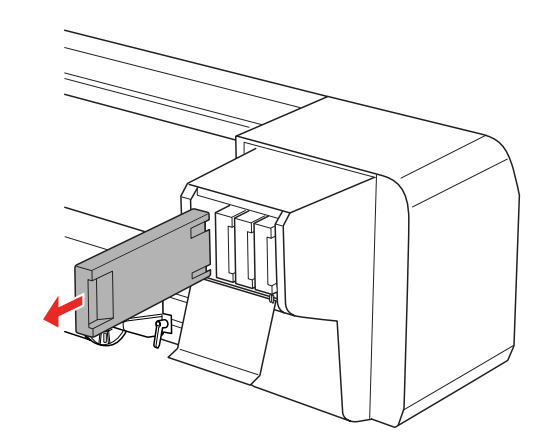

### Atenção:

*Se a tinta entrar em contacto com as mãos, lave-as com água e sabão. Se a tinta entrar em contacto com os olhos, lave-os imediatamente com água.*

E Certifique-se de que o tinteiro novo é da cor correcta. Para obter os melhores resultados, agite bem o tinteiro na horizontal (durante cerca de 5 segundos) antes de o instalar. Em seguida, retire-o da embalagem.

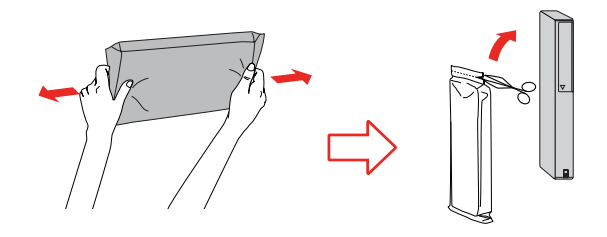

#### c*Importante:*

*Não toque na placa verde de circuitos integrados existente no lado do tinteiro. Se o fizer, poderá impedir o normal funcionamento e a impressão.* 

6 Segure no tinteiro com a seta voltada para cima e a apontar para a parte posterior da impressora e, em seguida, insira-o cuidadosamente no respectivo compartimento, empurrando-o até sentir resistência.

> Certifique-se de que a cor do tinteiro corresponde à cor na etiqueta da ranhura.

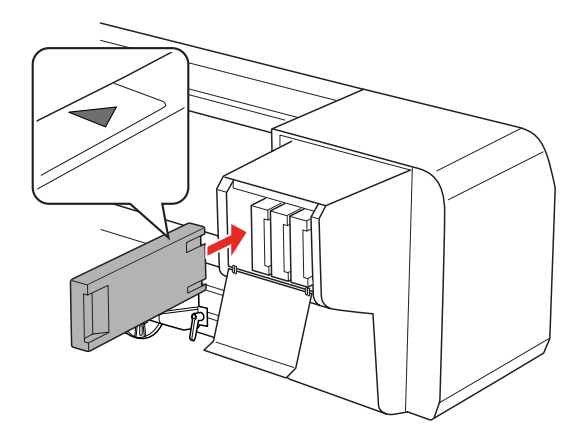

#### *Nota:*

*Certifique-se de que instala os oito tinteiros. Se um dos tinteiros não estiver instalado, não é possível imprimir.*

Feche a tampa do compartimento do tinteiro.

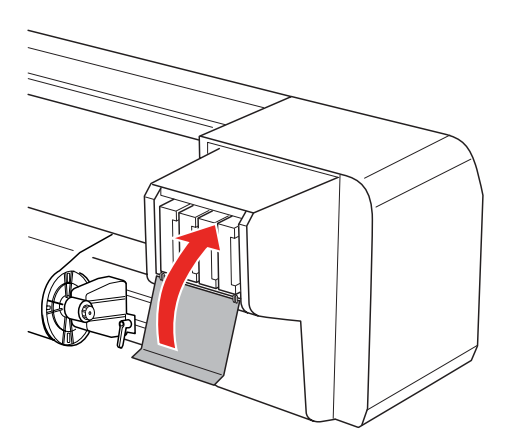

# <span id="page-68-0"></span>**Substituir a Almofada de Lavagem**

Substitua a almofada de lavagem nas seguintes situações:

- ❏ Quando a almofada de lavagem ficar deformada
- ❏ Quando aparecerem manchas de tinta no papel
- ❏ Um ano após substituição
	- Ligue a impressora.
- Pressione a tecla  $\triangleright$  para aceder ao modo Menu.

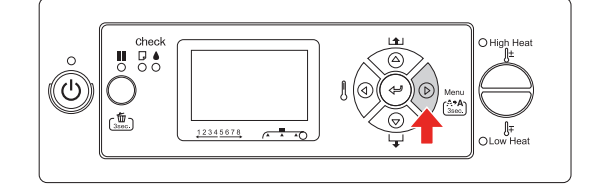

 $\overline{S}$  Pressione a tecla  $\Delta/\nabla$  para visualizar MAINTENANCE (MANUTENÇÃO) e depois pressione a tecla  $\triangleright$ .

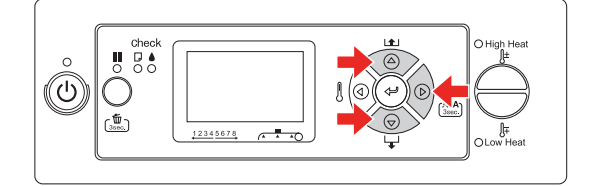

 $\overline{4}$  Pressione a tecla  $\triangle / \nabla$  para visualizar CARRIAGE MAINTENANCE (MANUTENÇÃO CARRETO) e depois pressione a tecla  $\triangleright$ .

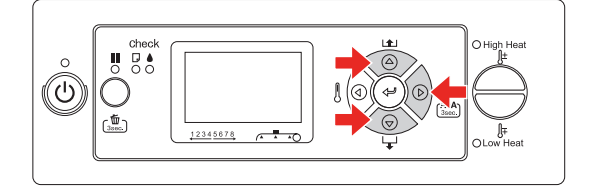

### **Manutenção e Deslocação ou Transporte**

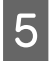

 $\overline{5}$  Pressione a tecla  $\Leftarrow$  para iniciar Carriage Maintenance.

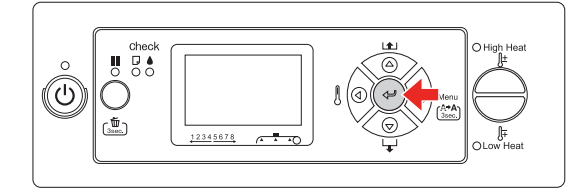

A cabeça de impressão desloca-se para a esquerda e a escova de limpeza avança. Aparece a mensagem OPEN MAINT COVERS (ABRA AS TAMPAS DE MANUTENÇÃO) no visor LCD.

F Abra a tampa de manutenção do lado direito da impressora.

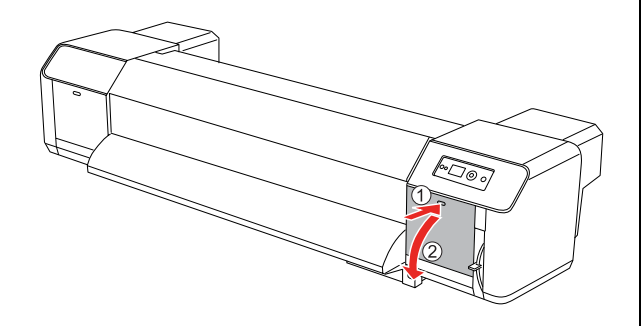

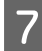

G Coloque as luvas de plástico nas mãos e retire a almofada de lavagem.

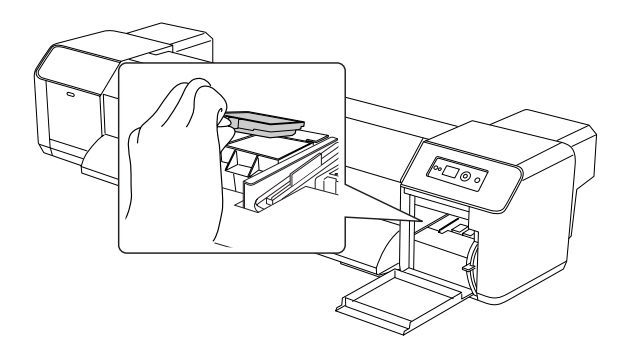

### c*Importante:*

*Tenha à mão um papel velho para evitar que caia tinta residual durante a substituição da almofada de lavagem. Se a tinta residual entrar em contacto com o rolete da grelha, a superfície do rolete ficará danificada e a função de alimentação do papel poderá ficar afectada.*

- 8 Coloque a nova almofada de lavagem. Posicione a almofada de lavagem até esta encaixar no sítio.
- I Feche bem a tampa de manutenção do lado direito de forma a ficar trancada.

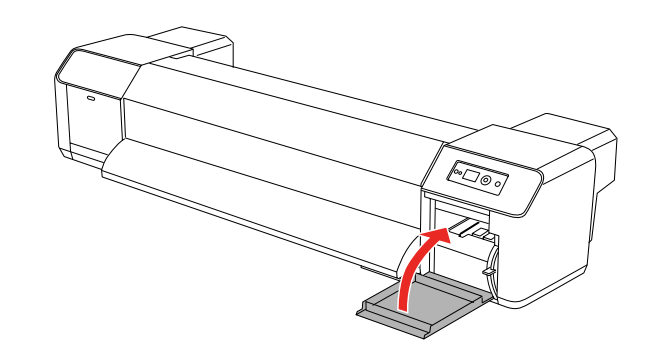

## **Manutenção e Deslocação ou Transporte**

# **Manutenção Normal**

## <span id="page-70-0"></span>**Limpar a escova de limpeza**

Limpe a escova de limpeza uma vez por mês ou se aparecerem manchas ou espaços em branco no papel impresso após a limpeza das cabeças.

#### *Nota:*

- ❏ *Utilize o pau de limpeza fornecido com a impressora para limpar a escova de limpeza. Consulte ["Kit de Manutenção" na página 63](#page-62-1)*
- ❏ *Para limpar a escova de limpeza, a protecção da cabeça de impressão tem de ser retirada e a limpeza tem de ser concluída antes da cabeça secar. A limpeza deve ser concluída no espaço de 15 minutos para evitar que a cabeça seque.*
	- Ligue a impressora.
- Pressione a tecla  $\triangleright$  para aceder ao modo Menu.

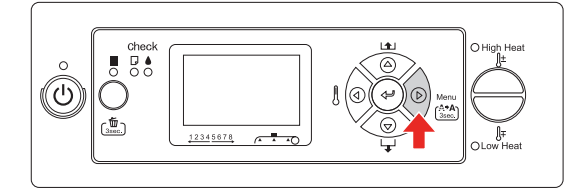

 $\begin{array}{c} \mathbf{C} \end{array}$  Pressione a tecla  $\Delta/\nabla$  para visualizar MAINTENANCE (MANUTENÇÃO) e depois pressione a tecla  $\triangleright$ .

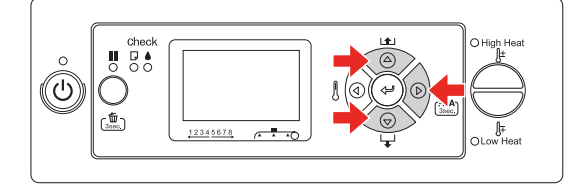

Pressione a tecla  $\Delta/\nabla$  para visualizar CARRIAGE MAINTENANCE (MANUTENÇÃO CARRETO) e depois pressione a tecla  $\triangleright$ .

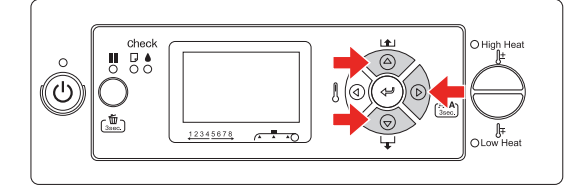

Pressione a tecla  $\Leftarrow$  para iniciar Carriage Maintenance.

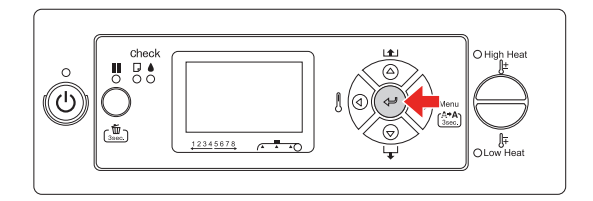

A cabeça de impressão desloca-se para a esquerda e a escova de limpeza avança. Aparece a mensagem OPEN MAINT COVERS (ABRA AS TAMPAS DE MANUTENÇÃO) no visor LCD.

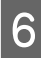

6 Abra a tampa de manutenção do lado direito da impressora.

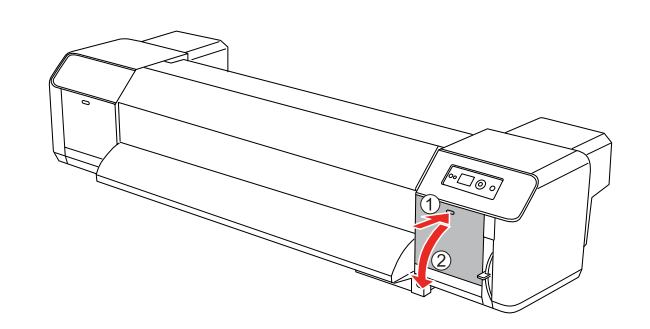

#### c*Importante:*

*Não coloque quaisquer ferramentas sobre uma tampa de manutenção aberta, visto que a tampa pode cair.*

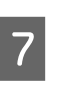

G Utilize o pau de limpeza e o limpador de tinta para retirar a tinta e o pó da escova de limpeza.

### c*Importante:*

- ❏ *Não toque na escova de limpeza nem na unidade de protecção da cabeça. A limpeza da cabeça pode não ser efectuada correctamente devido a gordura presente nas suas mãos.*
- ❏ *Não molhe o pau. Se o fizer, pode danificar a cabeça de impressão.*
- ❏ *Não deixe um pau de limpeza usado na tampa da impressora, para evitar manchas.*
- ❏ *Não reutilize o pau de limpeza. O pó agarrado ao pau pode danificar a cabeça de impressão.*

Parte da frente da escova de limpeza: Retire a tinta e o pó para a direita e para a esquerda.

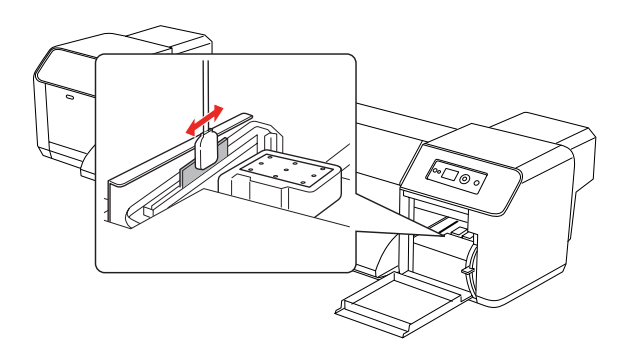

Parte de trás da escova de limpeza: Retire a tinta e o pó para cima.

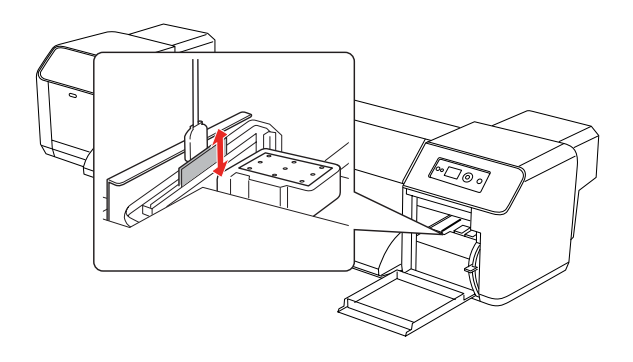

B Feche bem a tampa de manutenção do lado direito de forma a ficar trancada.

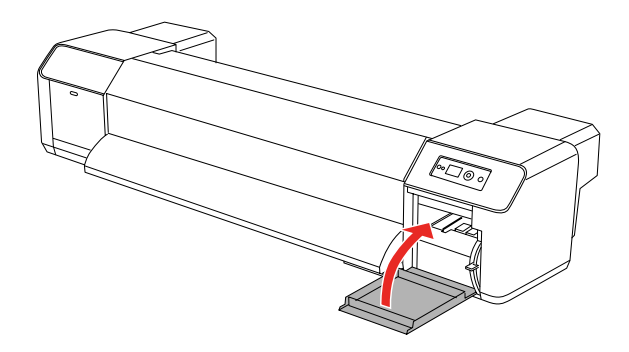

Pressione a tecla  $\blacksquare$  para regressar ao estado READY (OPERACIONAL).

A cabeça de impressão e a escova de limpeza voltam às suas posições originais.

# <span id="page-71-0"></span>**Limpar a área em redor da cabeça de impressão**

Limpe a área em redor da cabeça de impressão se existirem objectos estranhos agarrados à cabeça de impressão, como pó ou tinta, que originem falhas nos pontos ou gotas de tinta.

#### *Nota:*

- ❏ *Antes de começar a limpar a área em redor da cabeça de impressão, certifique-se de que lê atentamente e compreende o procedimento para poder efectuar uma limpeza rápida e precisa.*
- ❏ *Para limpar a área em redor da cabeça de impressão, a protecção da cabeça de impressão tem de ser retirada e a limpeza tem de ser concluída antes da cabeça secar. A limpeza deve ser concluída no espaço de 15 minutos para evitar que a cabeça seque. Se a limpeza exceder os 15 minutos, interrompa o procedimento seguindo os pontos 10 e 11. Efectue a limpeza da cabeça e depois comece a limpar novamente a área em redor da cabeça de impressão.*
- ❏ *Utilize o pau de limpeza para limpar a área em redor da cabeça de impressão.*

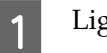

Ligue a impressora.

Pressione a tecla  $\triangleright$  para aceder ao modo Menu.

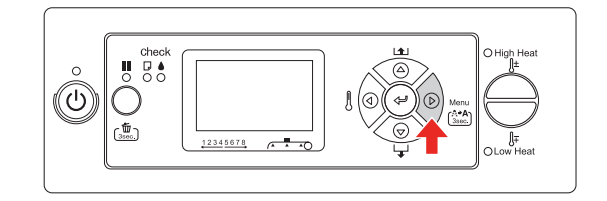

 $\overline{S}$  Pressione a tecla  $\Delta/\nabla$  para visualizar MAINTENANCE (MANUTENÇÃO) e depois pressione a tecla  $\triangleright$ .

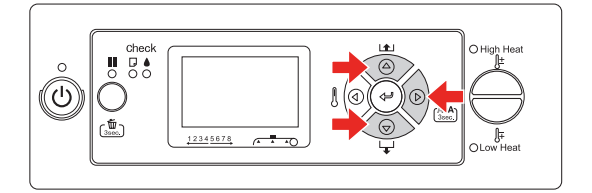
#### **Manutenção e Deslocação ou Transporte**

**A** Pressione a tecla  $\Delta/\nabla$  para visualizar CARRIAGE MAINTENANCE (MANUTENÇÃO CARRETO) e depois pressione a tecla  $\triangleright$ .

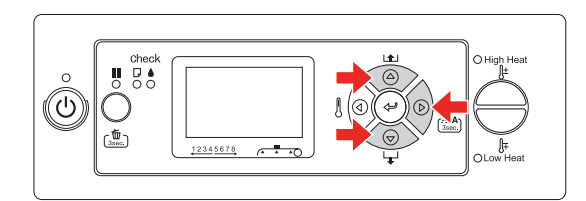

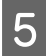

**EXECUTE:** Pressione a tecla  $\Leftarrow$  para iniciar Carriage Maintenance.

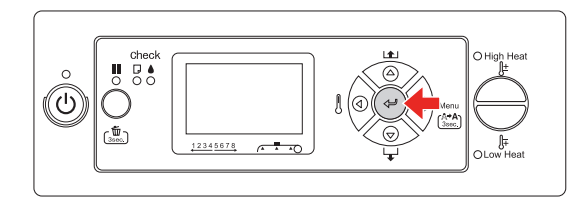

A cabeça de impressão desloca-se para a esquerda e a escova de limpeza avança. Aparece a mensagem OPEN MAINT COVERS (ABRA AS TAMPAS DE MANUTENÇÃO) no visor LCD.

F Abra a tampa de manutenção do lado esquerdo.

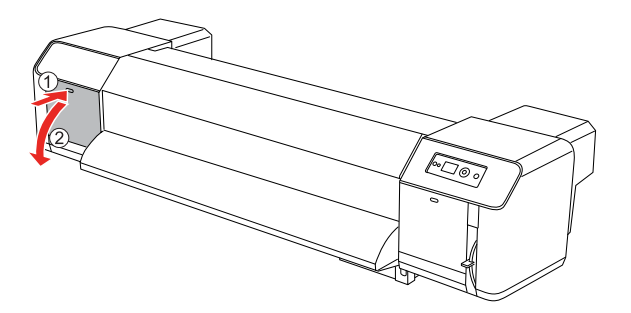

#### c*Importante:*

*Não coloque quaisquer ferramentas sobre uma tampa de manutenção aberta, visto que a tampa pode cair.*

Certifique-se utilizando, por exemplo, uma pequena lanterna, de que não existem elementos estranhos, como pó ou tinta, agarrados às áreas cinzentas mostradas na ilustração abaixo.

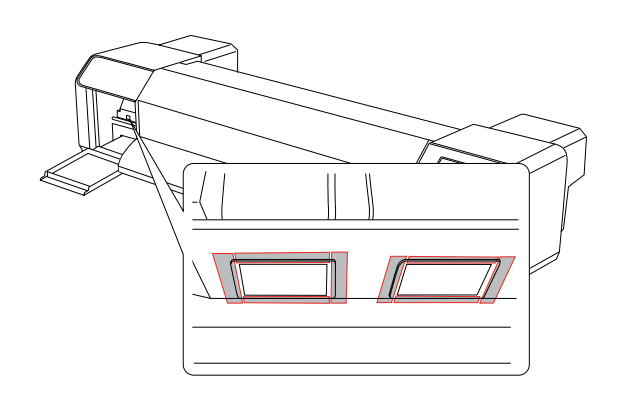

 $\begin{bmatrix} 8 \\ 1 \end{bmatrix}$  Se existirem elementos estranhos, como pó ou tinta, agarrados à cabeça de impressão, retire-os utilizando o pau de limpeza.

#### c*Importante:*

- ❏ *Não toque no jacto da cabeça de impressão. Se o fizer, pode danificar a cabeça de impressão.*
- ❏ *Não toque na cabeça do pau de limpeza. A gordura presente nas suas mãos pode agarrar-se ao pau de limpeza, o que pode danificar a cabeça de impressão.*
- ❏ *Não molhe a cabeça do pau de limpeza com água. Se o fizer, pode danificar a cabeça de impressão.*
- ❏ *Não reutilize o pau de limpeza. O pó agarrado ao pau pode danificar a cabeça de impressão.*

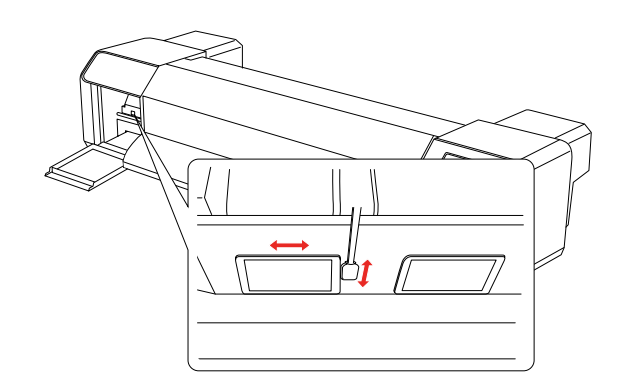

#### **Manutenção e Deslocação ou Transporte**

I Feche bem a tampa de manutenção do lado esquerdo de forma a ficar trancada. 10 Pressione várias vezes a tecla II para<br>regressar ao estado READY regressar ao estado READY (OPERACIONAL). A cabeça de impressão volta à sua posição original.

# **Ajustar a Cabeça de Impressão**

Pode ser necessário ajustar a cabeça de impressão se aparecerem linhas em branco nos dados impressos ou se a qualidade de impressão diminuir. Pode executar as funções de manutenção da impressora indicadas a seguir para manter a cabeça de impressão em boas condições e assim assegurar a melhor qualidade de impressão.

#### <span id="page-74-0"></span>**Função de limpeza manual**

A limpeza pode ser efectuada manualmente, em função da qualidade de impressão.

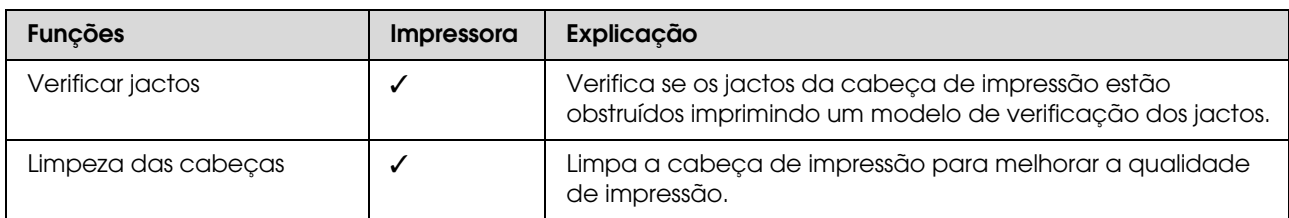

#### **Função de limpeza automática (Função de manutenção automática)**

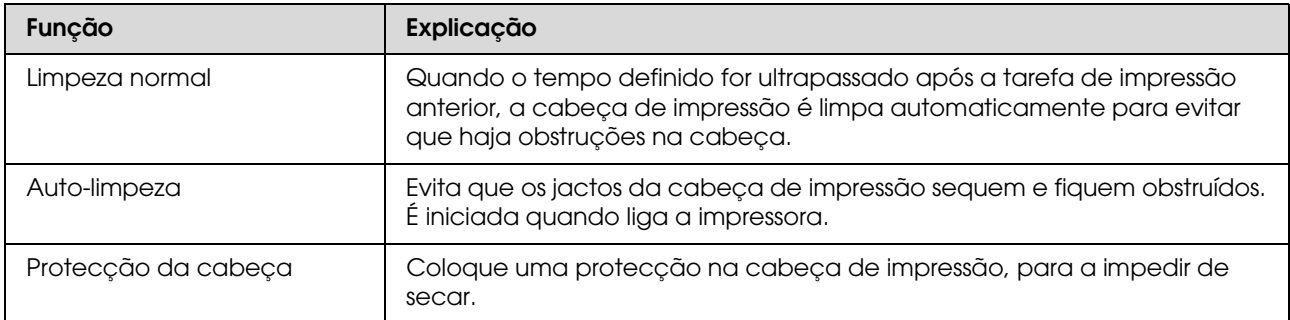

#### **Função de alinhamento da cabeça de impressão**

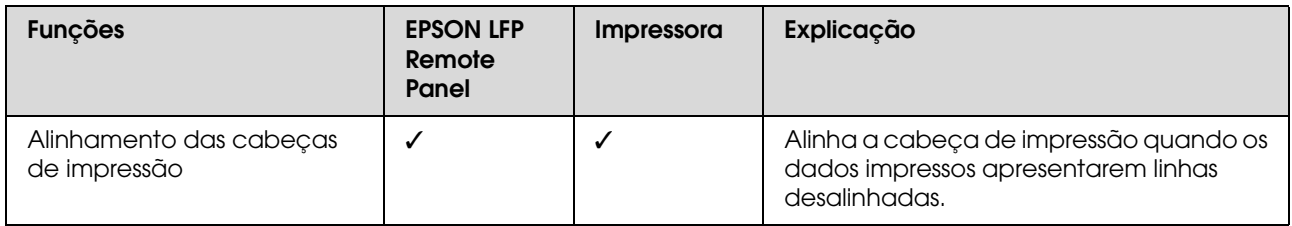

#### **Manutenção e Deslocação ou Transporte**

# <span id="page-75-0"></span>**Verificar jactos**

Esta função verifica se os jactos\*2 da cabeça de impressão\*1 estão obstruídos imprimindo um modelo de verificação dos jactos. Execute uma limpeza das cabeças se achar que o modelo de verificação dos jactos está inesperadamente ténue ou tem falhas de pontos.

\*1 Cabeça de impressão: é a peça que imprime através da projecção de tinta no papel. \*2 Jacto: orifício minúsculo, destinado a ejectar tinta. Encontra-se posicionado num local onde não pode ser visto do exterior.

#### *Nota:*

*Não é possível executar uma verificação dos jactos quando o indicador luminoso Verificação dos tinteiros está aceso.*

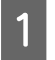

1 Certifique-se de que existe papel em rolo ou papel de formato A3 ou superior na impressora.

Pressione a tecla  $\triangleright$  para aceder ao modo Menu.

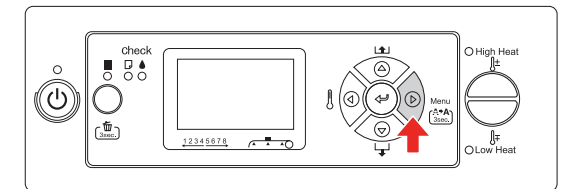

 $\begin{array}{|c|c|c|c|}\n\hline\n\text{S} & \text{Pressione a tecla} & \Delta / \nabla & \text{para visualizar} \\
\hline\n\text{S} & \text{resu} & \text{S} & \text{resu} \\
\hline\n\end{array}$ TEST PRINT (IMPRESSAO TESTE) e depois pressione a tecla  $\triangleright$ .

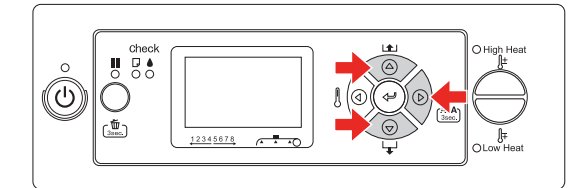

 $\overline{4}$  Pressione a tecla  $\triangle / \nabla$  para visualizar NOZZLE CHECK (VERIFICAÇÃO DOS JACTOS) e depois pressione a tecla  $\triangleright$ .

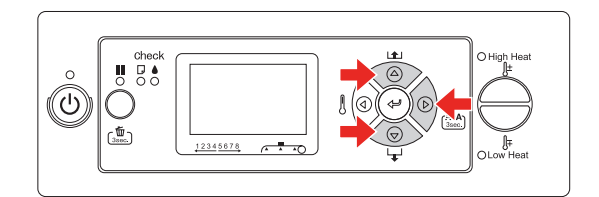

 $\overline{5}$  Pressione a tecla  $\leftarrow$  para começar a imprimir um modelo de verificação dos jactos.

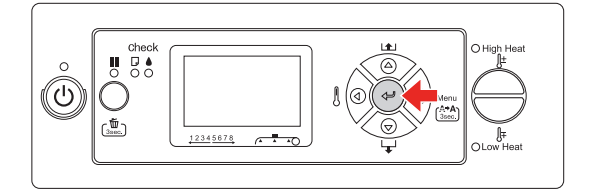

6 Verifique o modelo de verificação dos jactos.

#### **Bom**

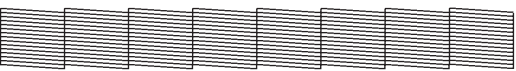

Não faltam pontos, o que significa que os jactos não estão obstruídos.

#### **Mau**

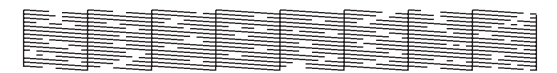

Faltam pontos, o que significa que os jactos estão obstruídos. Execute uma limpeza das cabeças de impressão.

 $\rightarrow$  Consulte "Limpeza das cabeças" na [página 77](#page-76-0)

#### **Manutenção e Deslocação ou Transporte**

#### *Nota:*

- ❏ *Se as manchas ou falhas no papel impresso não desaparecerem depois de uma limpeza da cabeça, execute a função Limpeza (Média) ou Limpeza (Forte) no menu Manutenção.*
- ❏ *Se as manchas ou falhas no papel impresso não desaparecerem depois de várias limpezas da cabeça, consulte a secção que se segue e tome as medidas adequadas.*

 *["Resolução de problemas relacionados com a](#page-93-0)  [impressão" na página 94](#page-93-0)*

### <span id="page-76-1"></span><span id="page-76-0"></span>**Limpeza das cabeças**

Se notar que as impressões estão demasiado ténues ou que apresentam falhas de pontos, pode resolver estes problemas se executar a limpeza das cabeças, assegurando dessa forma que os jactos projectem correctamente a tinta.

#### *Nota:*

- ❏ *Quando não utilizar a impressora durante um longo período de tempo (uma semana ou mais), efectue a limpeza das cabeças uma vez por semana. Se não efectuar a limpeza das cabeças, a cabeça de impressão pode ficar obstruída. A operação de limpeza permite preservar a qualidade de impressão.*
- ❏ *Retire o papel antes da limpeza. Se efectuar a limpeza com papel colocado na impressora, a cabeça de impressão poderá entrar em contacto com o papel.*
- ❏ *Só precisa de executar a limpeza da cabeça de impressão se os dados impressos estiverem esborratados ou se as cores da imagem não estiverem em condições.*
- ❏ *O processo de limpeza consome tinta de todos os tinteiros ao mesmo tempo. Mesmo que estejam a ser utilizados apenas tinteiros pretos, a limpeza das cabeças consome também as tintas de cores.*
- ❏ *Quando o indicador luminoso Verificação dos tinteiros estiver aceso, não é possível limpar a cabeça de impressão. Substitua primeiro o tinteiro por um novo.*

 *Consulte ["Substituir Tinteiros" na página](#page-65-0)  [66](#page-65-0)*

Ligue a impressora.

Certifique-se de que a alavanca do papel está baixada.

Mantenha a tecla  $\triangleright$  pressionada durante 3 segundos.

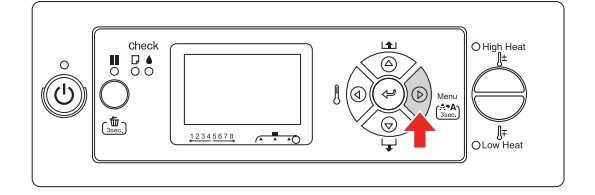

O indicador luminoso Funcionamento fica intermitente e a limpeza das cabeças tem início. Quando o indicador luminoso Funcionamento deixar de estar intermitente, a limpeza das cabeças chegou ao fim.

Imprima um modelo de verificação dos jactos e verifique o resultado.

→ Consulte ["Verificar jactos" na página 76](#page-75-0)

#### *Nota:*

❏ *Se as manchas ou falhas no papel impresso não desaparecerem depois de uma limpeza da cabeça, execute a função Limpeza (Média) ou Limpeza (Forte) no menu Manutenção. ["MAINTENANCE](#page-28-0)  [\(MANUTENÇÃO\)" na página 29](#page-28-0)*

❏ *Se as manchas ou falhas no papel impresso não desaparecerem depois de várias limpezas da cabeça, consulte a secção que se segue e tome as medidas adequadas.  ["Resolução de problemas relacionados](#page-93-0)  [com a impressão" na página 94](#page-93-0)*

## <span id="page-77-0"></span>**Lavagem da cabeça**

Se os jactos continuarem obstruídos depois de limpar a cabeça de impressão algumas vezes, execute a lavagem da cabeça. Para efectuar a lavagem da cabeça, é necessário o tinteiro de limpeza.

→ Consulte ["Tinteiros de limpeza" na página 61](#page-60-0)

Execute a lavagem da cabeça a partir do modo Menu e siga as mensagens que aparecem no visor LCD.

 $\rightarrow$  Consulte "MAINTENANCE [\(MANUTENÇÃO\)" na página 29](#page-28-0)

Segue-se um resumo dos passos necessários para efectuar a lavagem da cabeça.

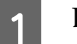

#### Drenar a tinta

A mensagem pede-lhe que retire os tinteiros e esvazie o tanque de drenagem.

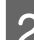

2 Carregar o limpador de tinta

A mensagem pede-lhe que insira os tinteiros de limpeza e esvazie o tanque de drenagem.

#### **Manutenção e Deslocação ou Transporte**

#### Drenar o limpador de tinta

A mensagem pede-lhe que retire os tinteiros de limpeza e esvazie o tanque de drenagem.

Depois de drenar o limpador de tinta, desligue a impressora.

A lavagem da cabeça demora cerca de 33 minutos até ser concluída.

#### c*Importante:*

*Se ocorrer um erro e a impressora parar durante o processo de lavagem da cabeça, terá de efectuar novamente a lavagem utilizando tinteiros de limpeza novos. Esteja atento às seguintes situações:*

- ❏ *O erro* DRAIN TANK FULL (TANQUE MANUT. CHEIO) *ocorre quando não dá seguimento à mensagem que lhe pede para esvaziar o tanque de drenagem.*
- ❏ *O erro* COVER OPEN *ocorre se tiver aberto qualquer uma das tampas sem que tal lhe tenha sido pedido.*

Siga as mensagens relativas ao carregamento de tinta que aparecem no visor LCD após a conclusão da lavagem da cabeça.

# <span id="page-78-1"></span>**Função de manutenção automática**

A impressora dispõe de uma função de auto-limpeza e de protecção da cabeça que permite manter a cabeça de impressão permanentemente em boas condições, e assim assegurar a melhor qualidade de impressão.

### **Função Regular cleaning (Limpeza normal)**

A função de limpeza normal permite limpar a cabeça de impressão automaticamente em intervalos regulares. Pode definir o intervalo de limpeza utilizando o painel de controlo. Quando o tempo definido for ultrapassado após a tarefa de impressão anterior, a cabeça de impressão é limpa automaticamente para evitar que haja obstruções na cabeça.

→ Consulte "PRINTER SETUP (CONFIG. [IMPRESSORA\)" na página 22](#page-21-0)

### <span id="page-78-0"></span>**Função de auto-limpeza**

A função de auto-limpeza permite limpar automaticamente a cabeça de impressão, de forma a impedir que os jactos fiquem obstruídos. É executada quando se liga a impressora (durante o período de aquecimento). É extraída de cada tinteiro uma quantidade mínima de tinta, para impedir que os jactos sequem. Mesmo que a tecla  $\circlearrowright$  seja pressionada durante a auto-limpeza, a impressora só é desligada quando a limpeza terminar. Não retire a ficha da impressora da tomada durante a limpeza.

### <span id="page-79-0"></span>**Função de protecção da cabeça**

A função de protecção da cabeça é uma função mediante a qual a cabeça de impressão é coberta automaticamente com uma protecção (tampa) para impedir que seque. Esta função é accionada nas seguintes situações.

- ❏ Depois de decorridos vários segundos após a conclusão da impressão (ou seja, quando já não houver mais dados de impressão)
- ❏ Quando a impressão parar

Tenha em consideração os seguintes pontos para garantir que a cabeça de impressão fica devidamente protegida.

- ❏ Se a cabeça de impressão não ficar posicionada do lado direito (não ficar protegida), ligue e desligue a impressora. Se desligar a impressora utilizando a tecla  $\circlearrowleft$ , a cabeça fica devidamente protegida.
- ❏ Se desligar a impressora quando o papel encravar ou quando ocorrer um erro, e a cabeça de impressão não estiver protegida, ligue novamente a impressora. Passado pouco tempo, a cabeça de impressão fica automaticamente protegida. Verifique se está devidamente protegida, e depois desligue a impressora.
- ❏ Não movimente a cabeça de impressão manualmente em circunstância alguma.
- ❏ Não retire a ficha da impressora da tomada quando a impressora estiver a funcionar, nem corte a corrente no disjuntor. Se o fizer, a cabeça pode não ficar devidamente protegida.

# <span id="page-79-1"></span>**Limpar a Impressora**

Para manter a impressora a funcionar nas melhores condições, limpe-a cuidadosamente quando estiver suja.

#### Atenção:

- ❏ *Não introduza nem deixe cair objectos metálicos ou inflamáveis na impressora através de orifícios como, por exemplo, uma ranhura de ventilação. Se o fizer, pode provocar um choque eléctrico ou um incêndio.*
- ❏ *Se entrarem substâncias estranhas ou líquidos (por exemplo, água) na impressora, não utilize a impressora. Se o fizer, pode provocar um choque eléctrico ou um incêndio. Desligue de imediato a impressora, desligue o cabo de alimentação da tomada eléctrica e contacte o revendedor Epson local.*

#### c*Importante:*

- ❏ *Tenha cuidado para evitar que entre água ou qualquer outra substância estranha dentro da impressora. Se entrar na impressora humidade, sujidade ou qualquer outra substância, além de a qualidade de impressão ser afectada, pode ocorrer um curto-circuito.*
- ❏ *Não abra em circunstância alguma tampas que estejam fixas com parafusos. Se o fizer, pode provocar um choque eléctrico ou uma avaria.*

## <span id="page-79-2"></span>**Limpar o exterior da impressora**

Retire o papel da impressora.

B Certifique-se de que a impressora está desligada e de que todos os indicadores luminosos estão apagados. Em seguida, desligue o cabo de alimentação da tomada eléctrica.

#### **Manutenção e Deslocação ou Transporte**

S Utilize um pano limpo e macio para retirar cuidadosamente todo o pó e sujidade. Se a sujidade não sair, limpe-a com um pano macio e limpo, humedecido em detergente pouco concentrado. Em seguida, limpe o exterior da impressora com um pano macio e seco.

#### c*Importante:*

*Nunca utilize álcool ou diluente para limpar a impressora. Esses químicos podem danificar os componentes e a caixa.*

# <span id="page-80-0"></span>**Limpar o interior da impressora**

- Certifique-se de que a impressora está desligada e de que todos os indicadores luminosos estão apagados. Em seguida, desligue o cabo de alimentação da tomada eléctrica.
	- Não mexa na impressora durante um minuto.
- 
- 3 Abra a tampa frontal.

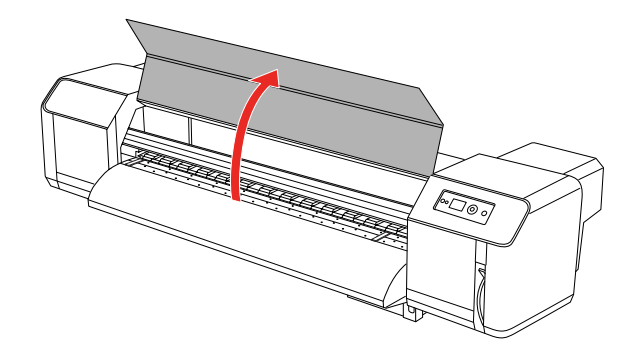

Limpe o pó proveniente do papel que esteja agarrado aos roletes de pressurização utilizando uma escova macia.

#### *Nota:*

*Tenha cuidado para não soprar o pó do papel para o interior da impressora se utilizar ferramentas como, por exemplo, um soprador. Isso poderá causar um ruído anormal no interior da impressora.*

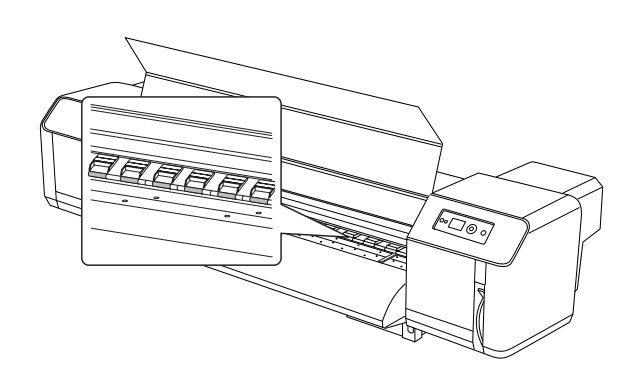

E Utilize um pano macio húmido e bem espremido para limpar o pó do papel e a tinta que estejam agarrados ao rolo e à guia do papel.

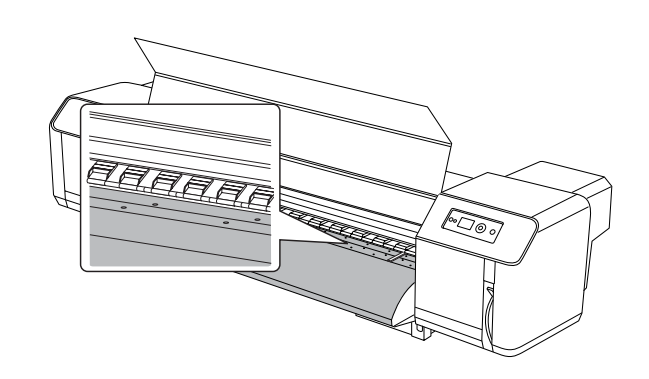

 $\overline{6}$  Utilize um pano macio húmido e bem espremido para limpar a sujidade na área não pintada (de cor prateada) no centro do rolete da grelha.

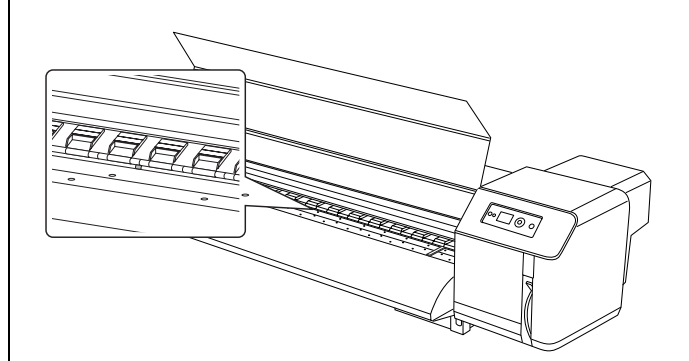

# **Guardar a Impressora**

Quando guardar a impressora, coloque-a sobre uma superfície horizontal e mantenha os tinteiros todos instalados.

#### c*Importante:*

*A impressora deverá ser mantida sobre uma superfície plana. Não a incline, não a posicione de lado e não a vire de pernas para o ar.*

## **Se não utilizar a impressora durante muito tempo**

- ❏ Quando não utilizar a impressora durante um longo período de tempo (uma semana ou mais), efectue a limpeza das cabeças uma vez por semana. Se não efectuar a limpeza das cabeças, a cabeça de impressão pode ficar obstruída. A operação de limpeza permite preservar a qualidade de impressão.
- ❏ Nunca retire os tinteiros da impressora; se o fizer, a tinta pode secar e a impressora deixa de conseguir imprimir correctamente. Os tinteiros devem ficar todos nas respectivas ranhuras, mesmo que não utilize a impressora.
- ❏ Não deixe o papel ficar na impressora durante períodos de tempo muito longos; se isso acontecer, o rolo que segura o papel pode deixar marcas na superfície do papel.

# **Proteger a cabeça de impressão**

Esta impressora dispõe de uma função de protecção da cabeça de impressão que coloca automaticamente uma protecção na cabeça para evitar que esta seque.

Se a cabeça de impressão ficar desprotegida, a qualidade de impressão pode diminuir. Quando não estiver a utilizar a impressora, certifique-se de que a cabeça de impressão fica encostada totalmente à direita, para ficar protegida.

→ Consulte "Função de protecção da cabeça" na [página 80](#page-79-0)

# **Deslocar ou Transportar a Impressora**

Esta secção descreve como pode deslocar ou transportar a impressora.

# **Deslocar a impressora**

#### c*Importante:*

- ❏ *Não retire os tinteiros; se o fizer, os jactos da cabeça de impressão podem secar.*
- ❏ *Desloque a impressora mantendo-a sempre na posição horizontal.*

### **Preparação antes de deslocar a impressora**

- Certifique-se de que a impressora está desligada.
- 2 Elimine a tinta residual.

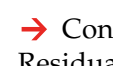

→ Consulte "Eliminação de Tintas [Residuais" na página 65](#page-64-0)

- 
- C Desligue todos os cabos, como, por exemplo, o cabo de alimentação.
- 

Desaperte os quatro ajustadores do suporte.

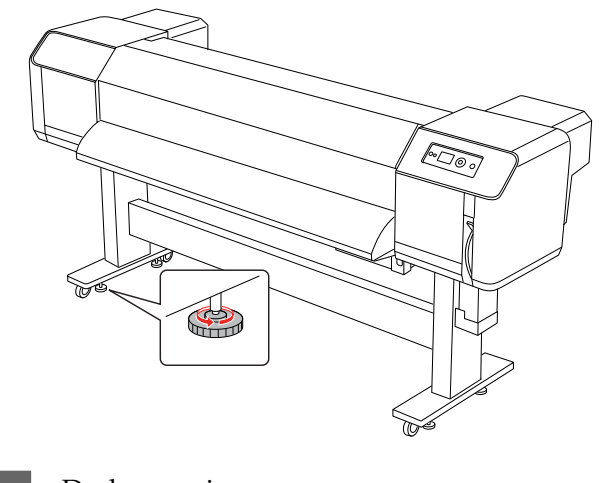

**5** Desloque a impressora.

#### **Manutenção e Deslocação ou Transporte**

#### *Nota:*

*As rodas fornecidas com o suporte destinam-se a deslocar a impressora através de distâncias curtas numa superfície interior lisa e não devem ser utilizadas para transportar equipamento.*

### **Instalar a impressora após a deslocação**

Depois de deslocar a impressora, execute as operações indicadas de seguida para que fique pronta a utilizar.

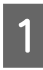

Certifique-se de que o local onde a vai instalar está limpo.

 Consulte o *Guia de Desembalagem e Instalação*

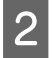

2 Introduza a ficha do cabo de alimentação na tomada eléctrica e ligue a impressora.

> Consulte o *Guia de Desembalagem e Instalação*

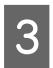

S Execute uma verificação dos jactos, para ver se faltam pontos.

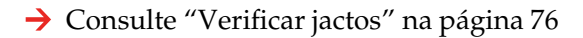

Execute o alinhamento da cabeça de impressão, para garantir a qualidade de impressão.

→ Consulte "Alinhamento das cabeças de [impressão" na página 57](#page-56-0)

## **Transportar a impressora**

Quando pretender transportar a impressora, esta deve ser embalada da mesma forma que estava embalada quando foi adquirida. Contacte o serviço de assistência a clientes Epson local.

#### c*Importante:*

*Quando deslocar ou transportar a impressora, mantenha-a numa superfície plana. Não a incline, não a posicione de lado e não a vire de pernas para o ar. Se o fizer, pode haver uma fuga de tinta no interior da impressora. Além disso, também não será possível garantir o correcto funcionamento da impressora a seguir à mudança de local ou ao transporte.*

# **Mensagens de Erro no Visor LCD**

# **Mensagens de erro**

Aparecem dois tipos de mensagens: mensagens de estado e mensagens de erro. Muitos dos problemas de impressão mais comuns podem ser identificados através dos indicadores luminosos e das mensagens apresentadas no visor LCD. Leia as mensagens que se seguem para resolver problemas.

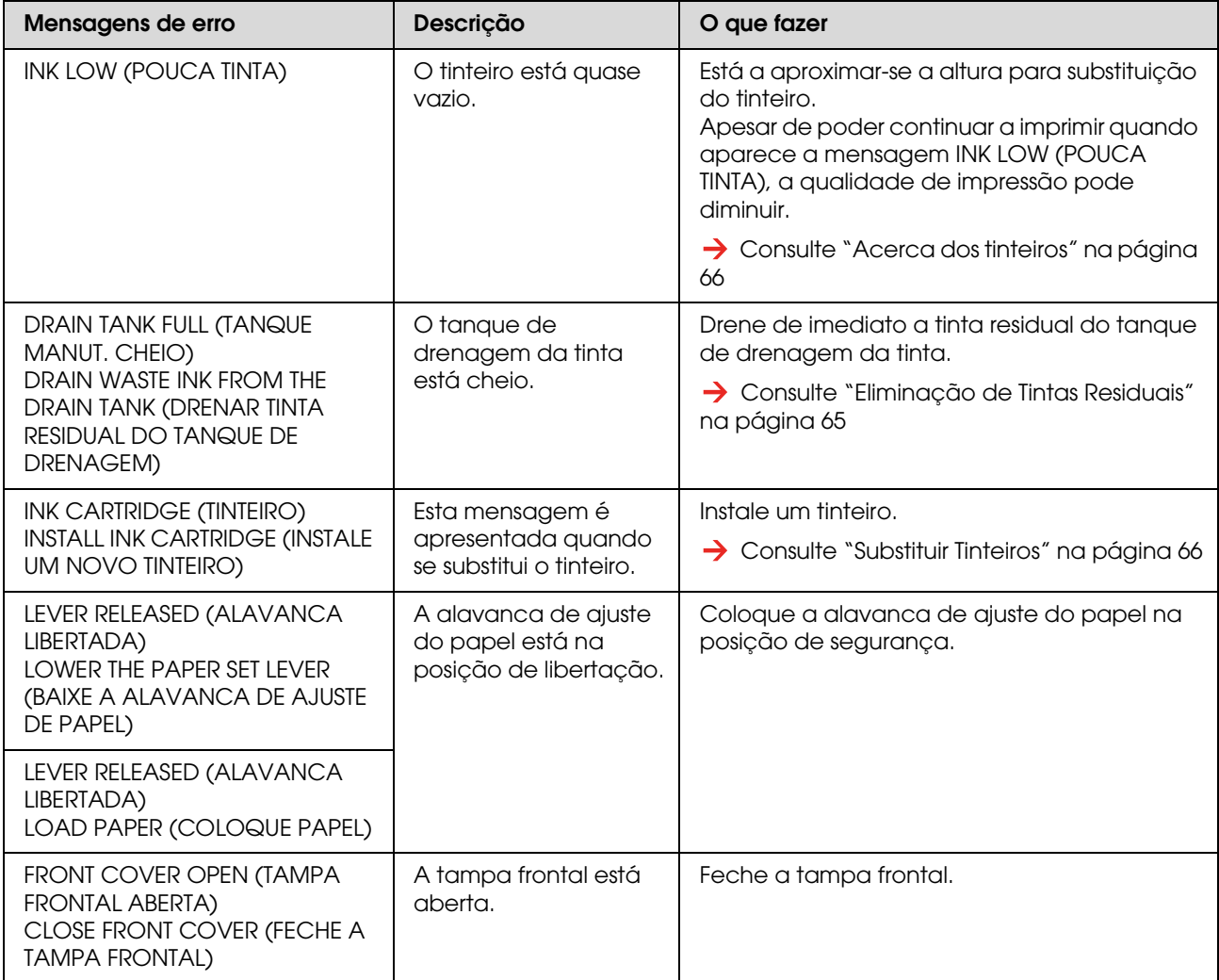

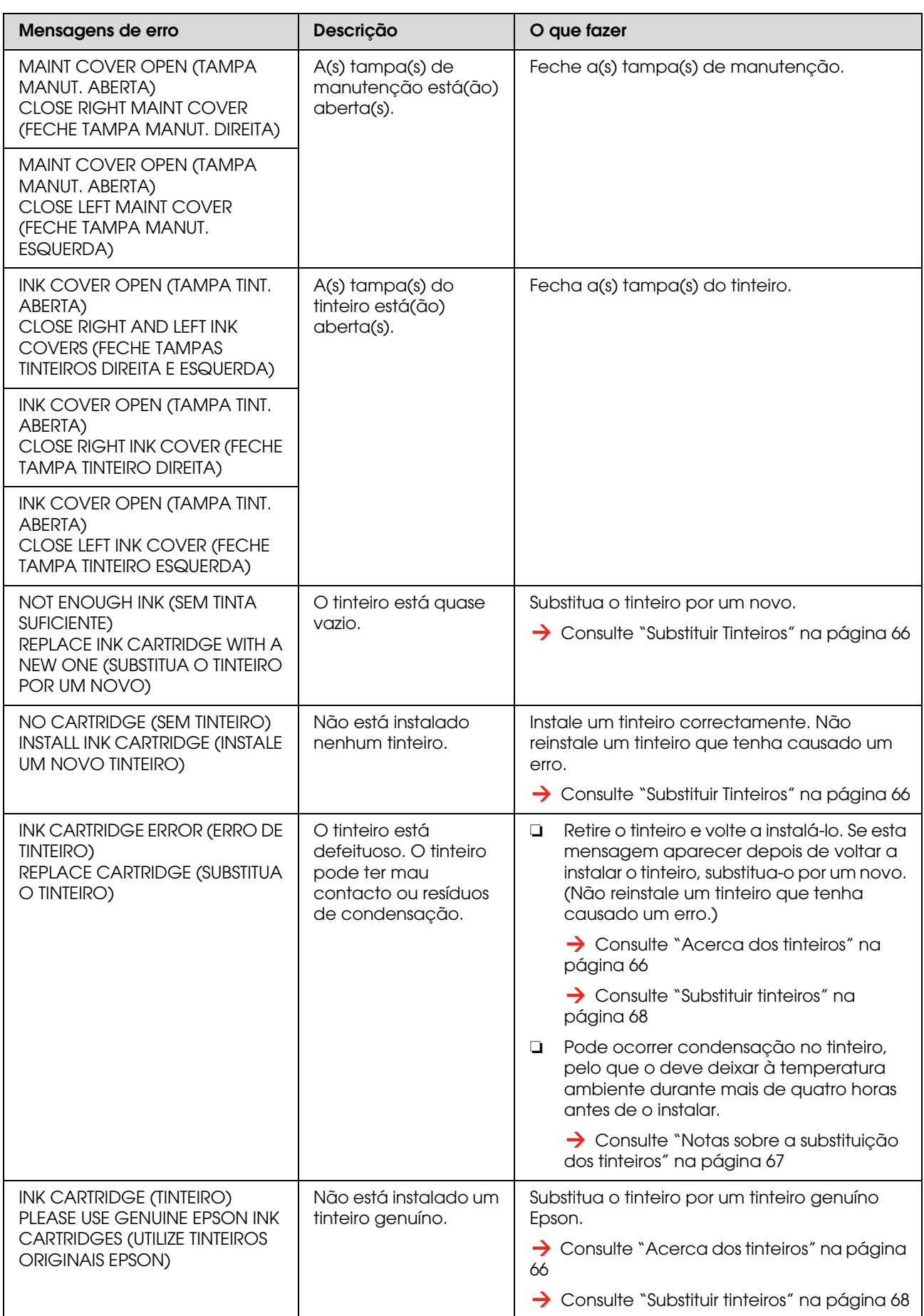

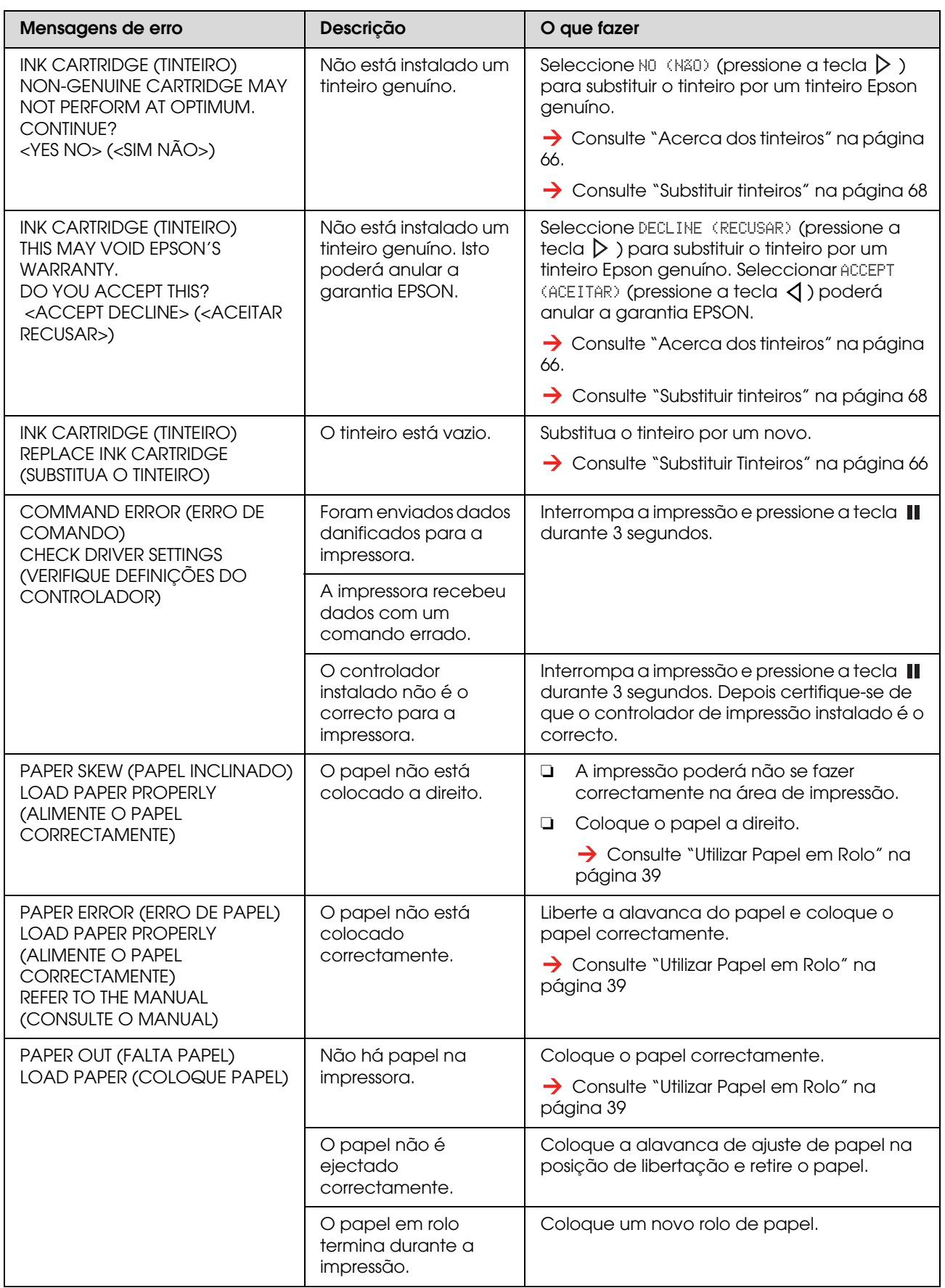

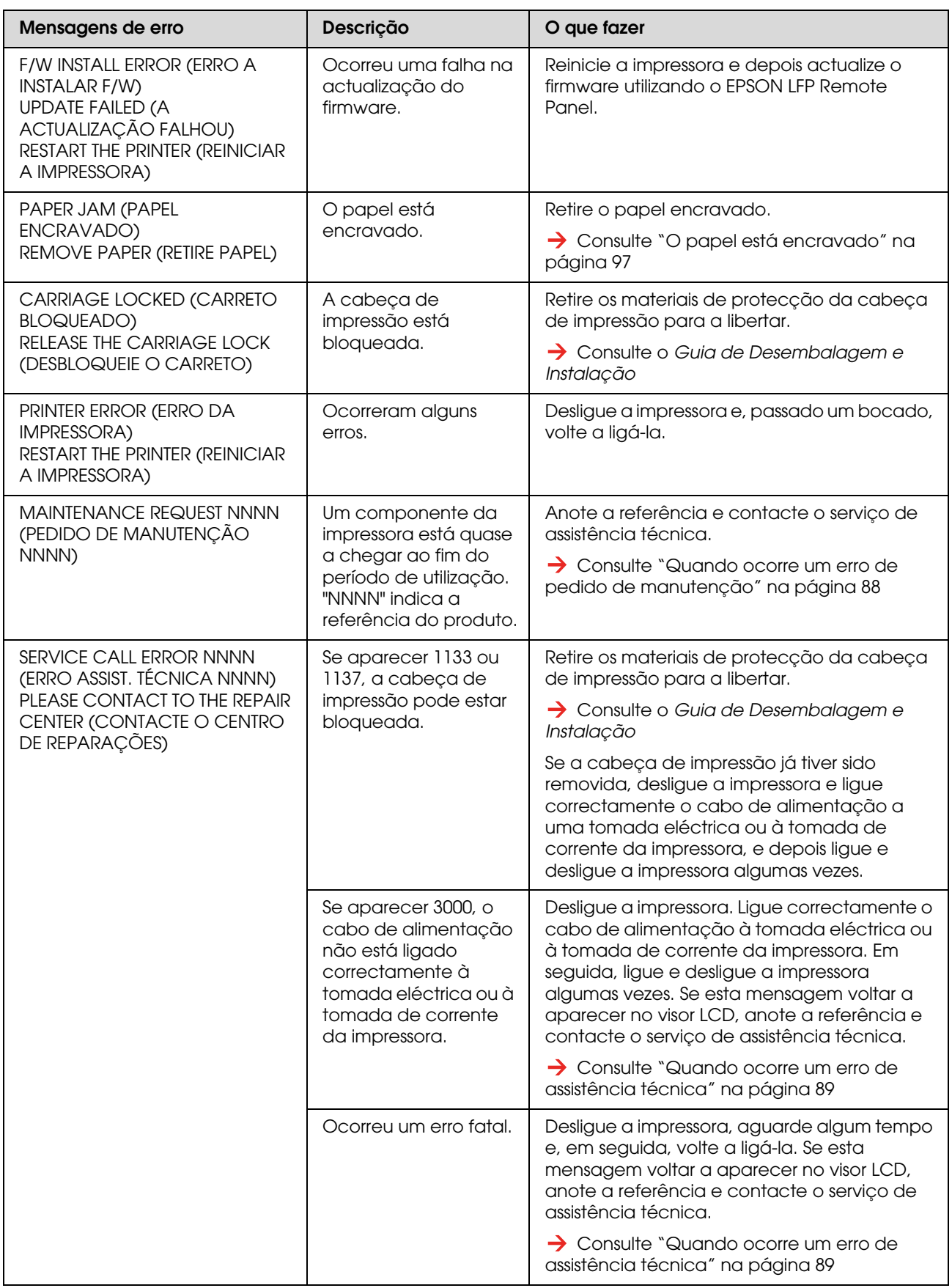

# <span id="page-87-0"></span>**Quando ocorre um erro de pedido de manutenção**

Um pedido de manutenção alerta-o para substituir os consumíveis por um novo muito em breve. Se aparecer a mensagem MAINTENANCE REQUEST XXXX (PEDIDO DE MANUTENÇÃO XXXX) no visor LCD, contacte o serviço de assistência técnica e indique o código de pedido de manutenção. Se continuar a utilizar a impressora, ocorre um erro de assistência técnica.

# <span id="page-88-0"></span>**Quando ocorre um erro de assistência técnica**

Ocorre um erro de assistência técnica quando:

- ❏ O bloqueio do carreto não é removido da cabeça de impressão.
- ❏ O cabo de alimentação não está ligado correctamente à tomada eléctrica ou ao conector de corrente da impressora.
- ❏ Ocorreu um erro fatal.

Quando ocorre um erro de assistência técnica, aparece a mensagem SERVICE CALL ERROR NNNN (ERRO ASSIST. TÉCNICA NNNN) e a impressora pára de imprimir. Desligue a impressora e verifique se o carreto está desbloqueado. Se estiver, verifique se o cabo de alimentação está devidamente ligado à tomada eléctrica ou ao conector de corrente da impressora. Ligue o cabo de alimentação correctamente e depois ligue a impressora. Se o erro de assistência técnica for eliminado, pode continuar a utilizar a impressora. Se o mesmo erro de assistência técnica for apresentado no visor LCD, contacte o serviço de assistência técnica. Indique que o código de assistência técnica é "NNNN".

# **Resolução de Problemas**

## **Não consegue imprimir de todo**

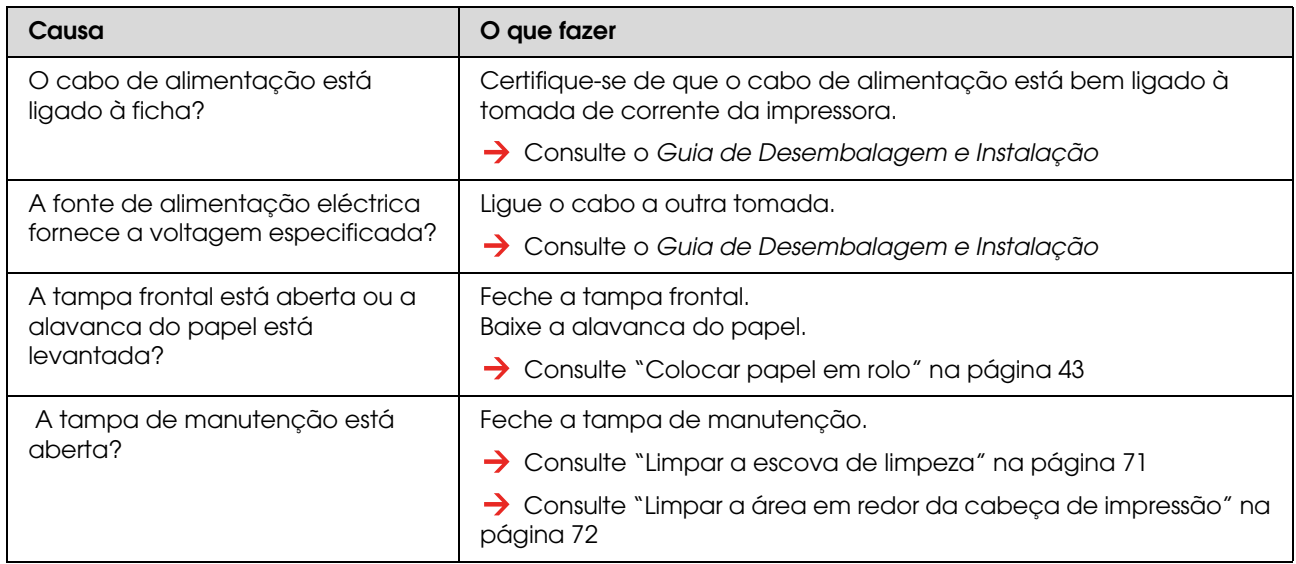

#### **Nada funciona depois de ligar a impressora**

#### **A impressora não funciona depois de colocar o papel**

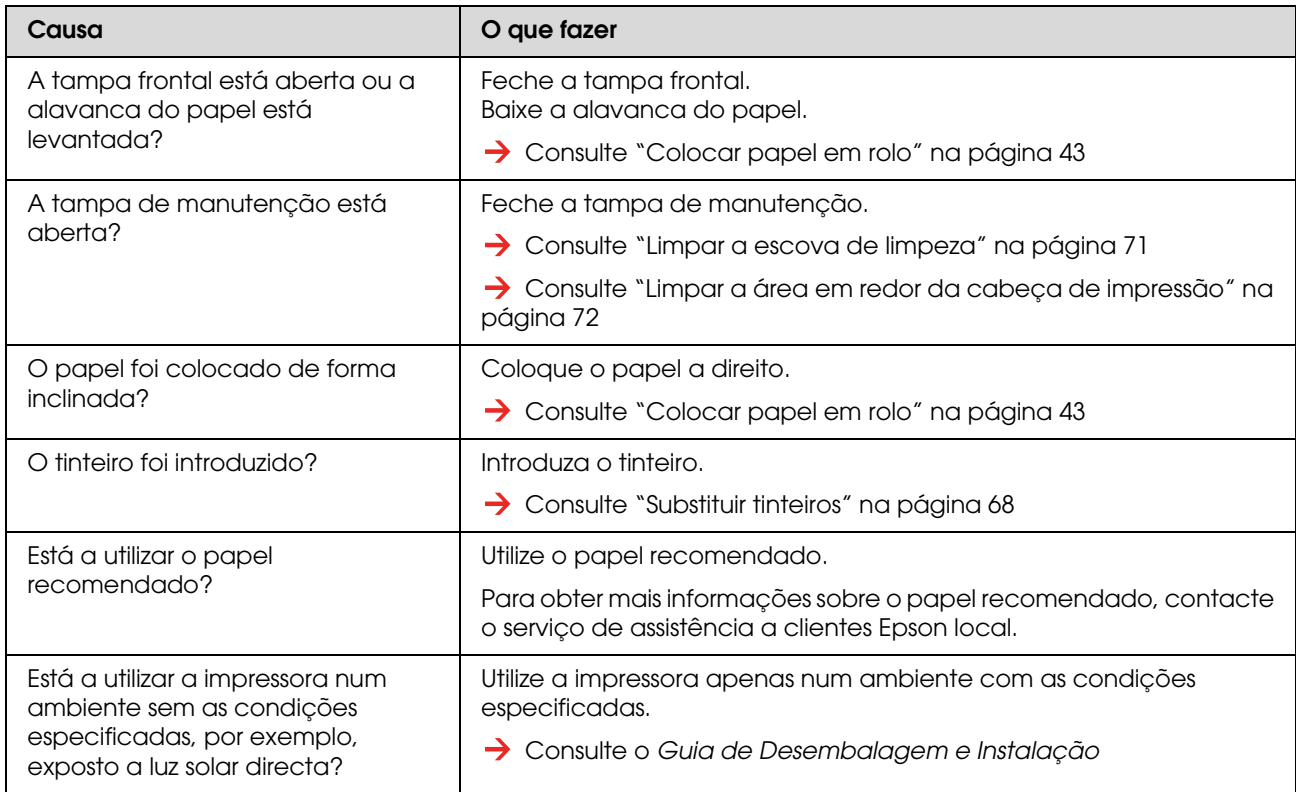

#### **Quando os dados são enviados do computador, ocorre um erro na impressora e nada é impresso**

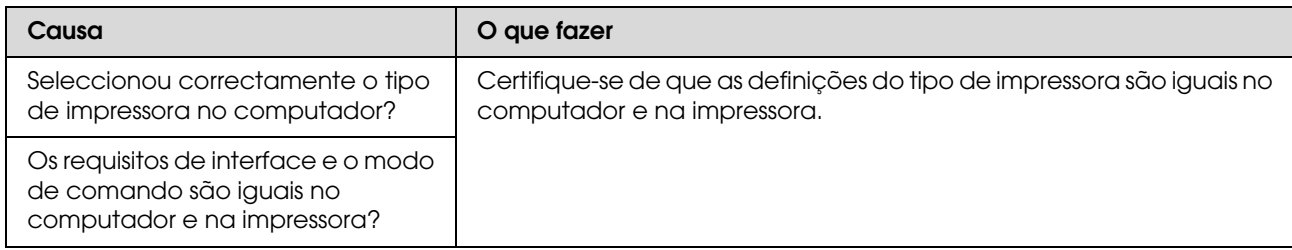

#### **Não consegue utilizar o computador online através de uma rede de área local**

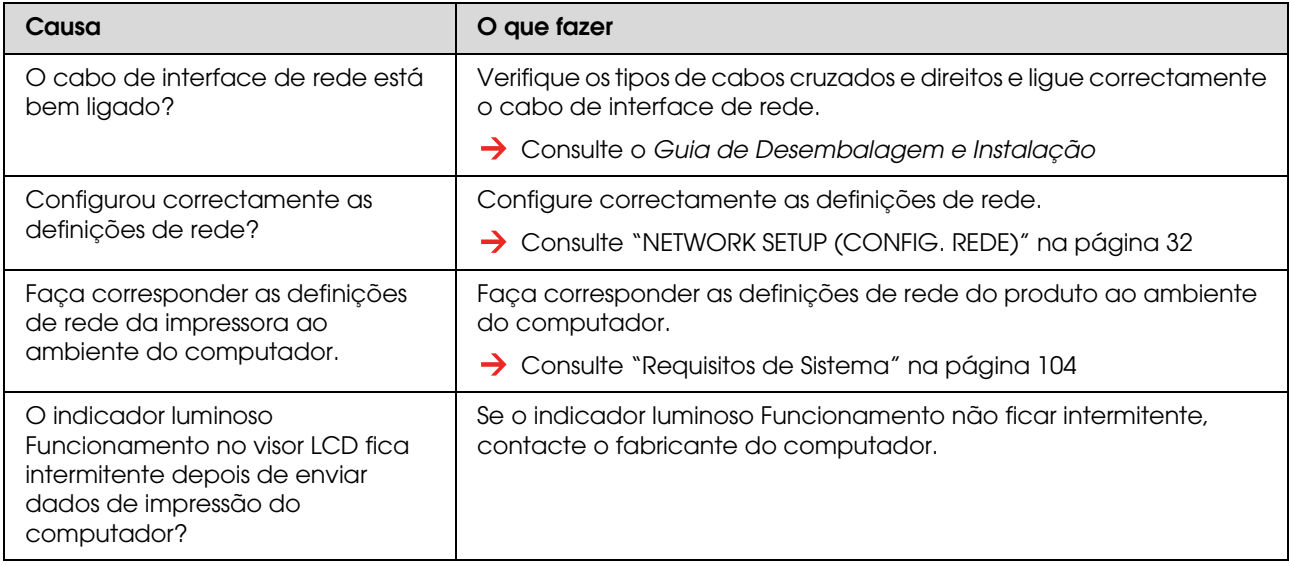

# **Resolução de problemas relacionados com o papel**

*Nota:*

*Se o papel ficar encravado ou rasgar, consulte a seguinte secção para o retirar.*

 *["O papel está encravado" na página 97](#page-96-0)*

#### **O papel escorrega ou rasga durante a inicialização**

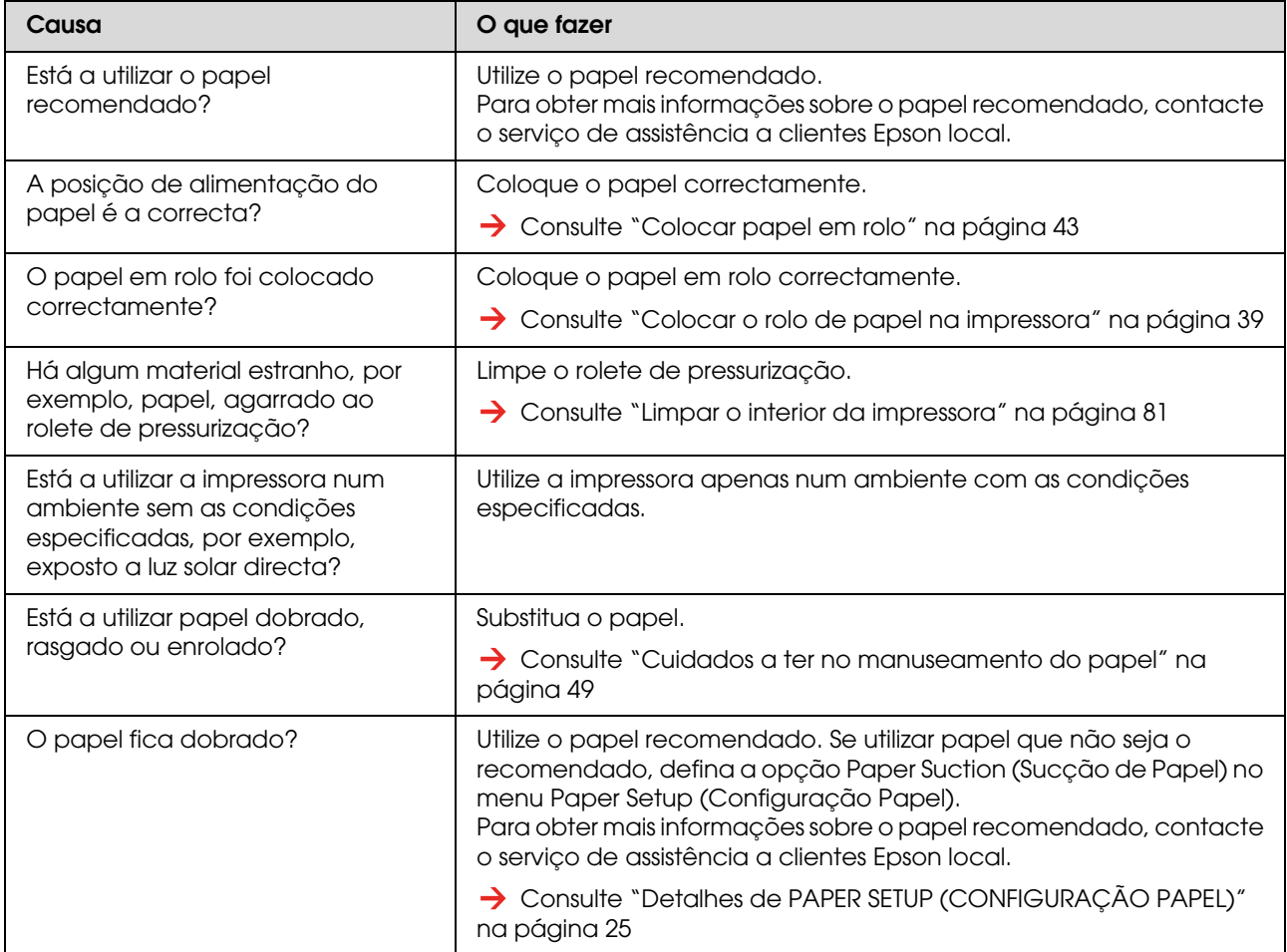

#### **O papel fica amarrotado durante a inicialização**

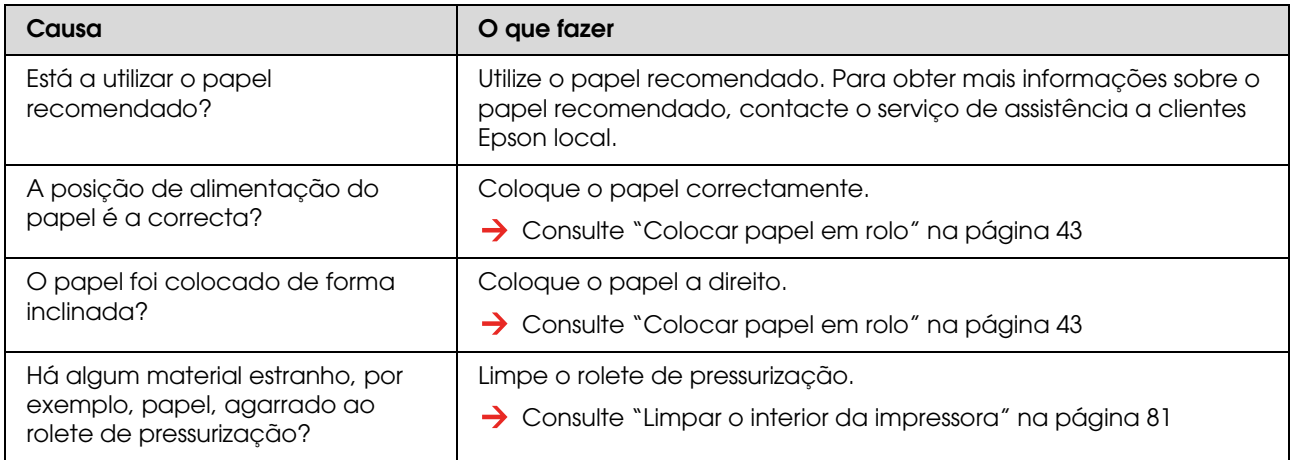

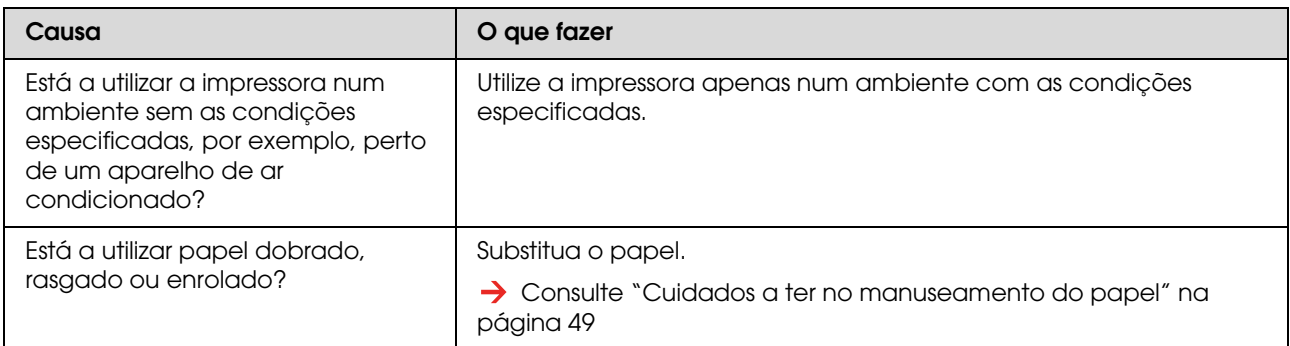

### **O formato de papel colocado durante a inicialização não é o correcto**

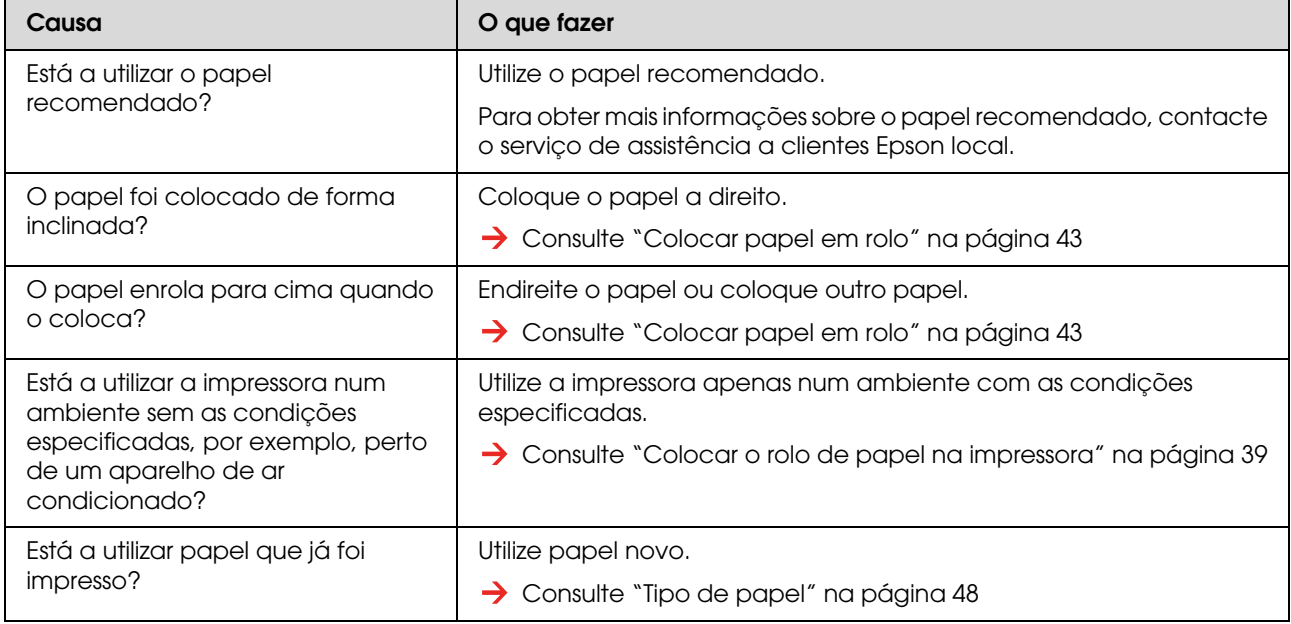

#### **Ocorrem frequentemente encravamentos de papel**

*Nota:*

*Se utilizar papel que não seja o recomendado, não é possível garantir um ajuste correcto da alimentação do papel.*

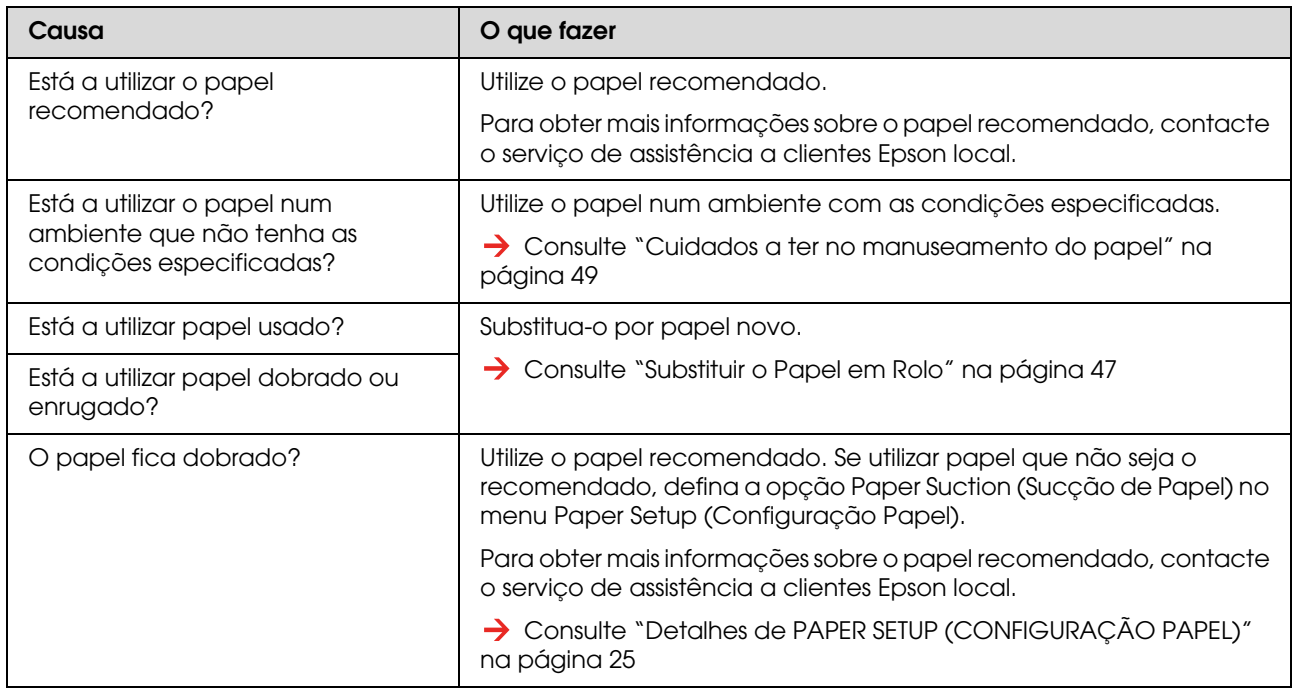

### **O papel desvia-se durante a impressão**

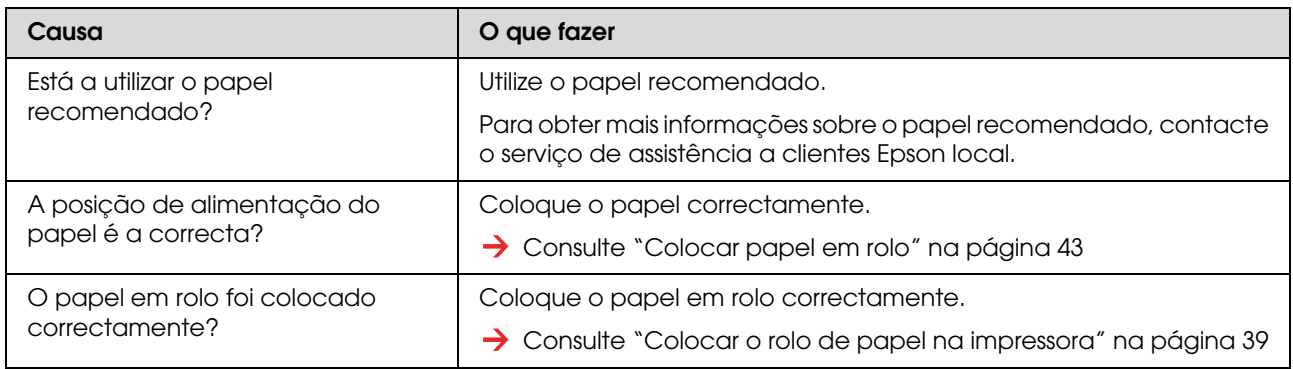

# <span id="page-93-0"></span>**Resolução de problemas relacionados com a impressão**

*Nota:*

*É possível que não obtenha uma qualidade de impressão adequada se não utilizar o papel recomendado.*

#### **A impressão fica parcialmente manchada ou incompleta**

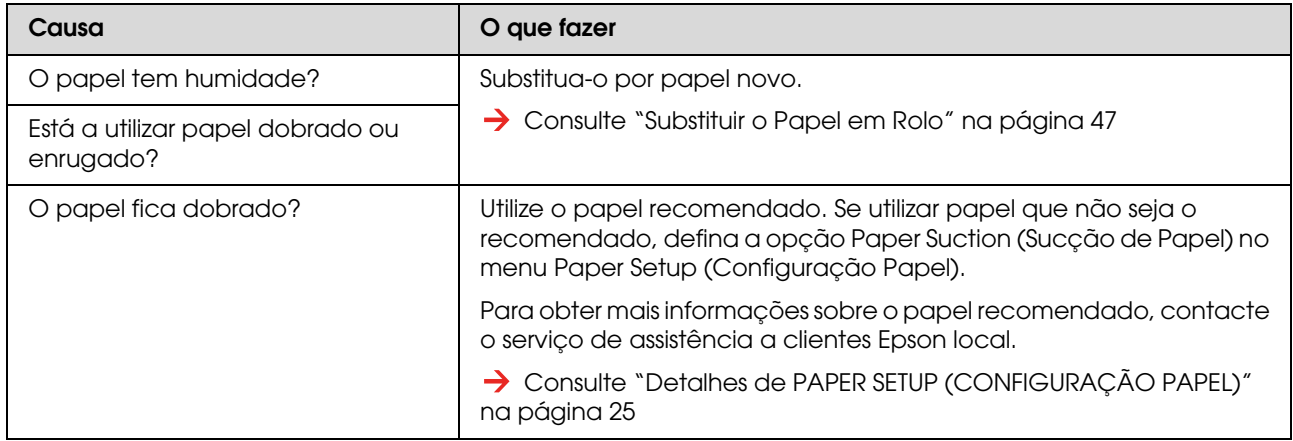

#### **A posição de impressão é incorrecta (não é possível imprimir em algumas partes do papel)**

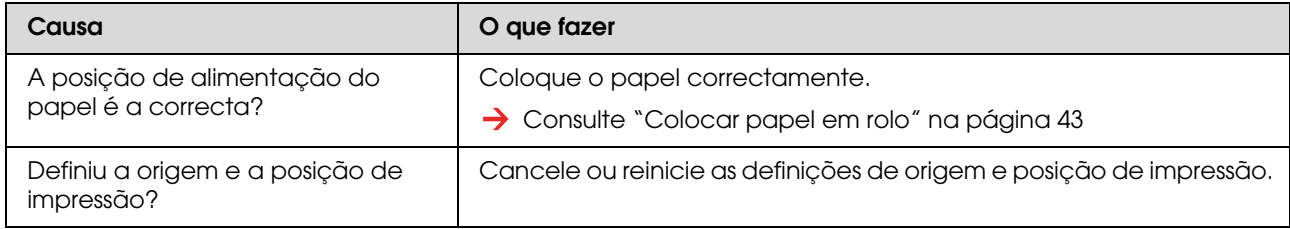

#### **A impressão fica esborratada**

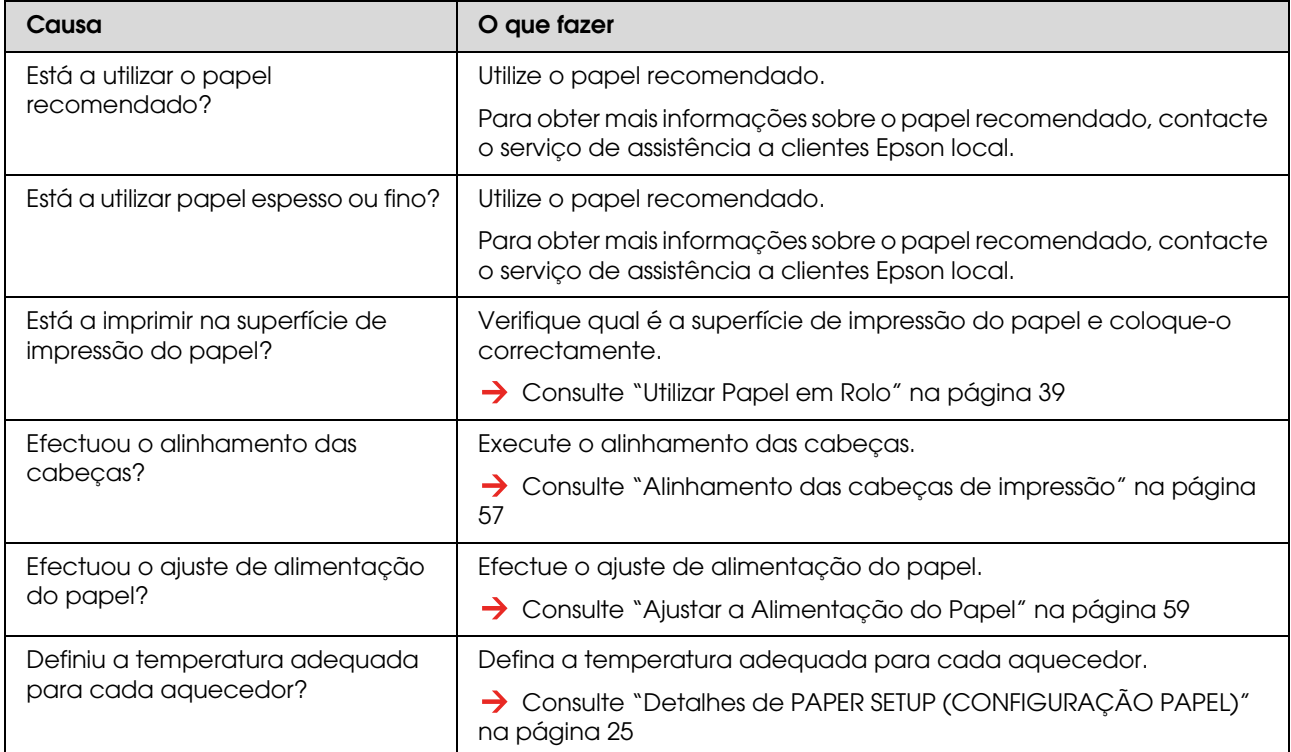

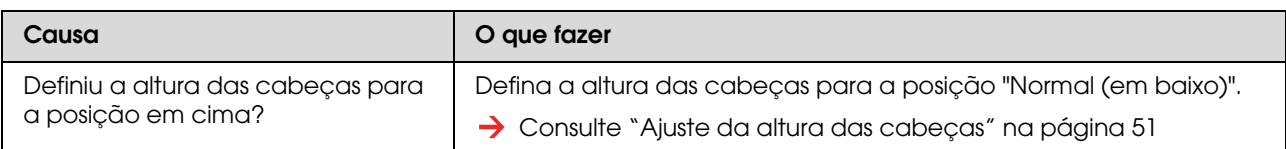

#### **Aparecem linhas brancas ou pretas no papel impresso**

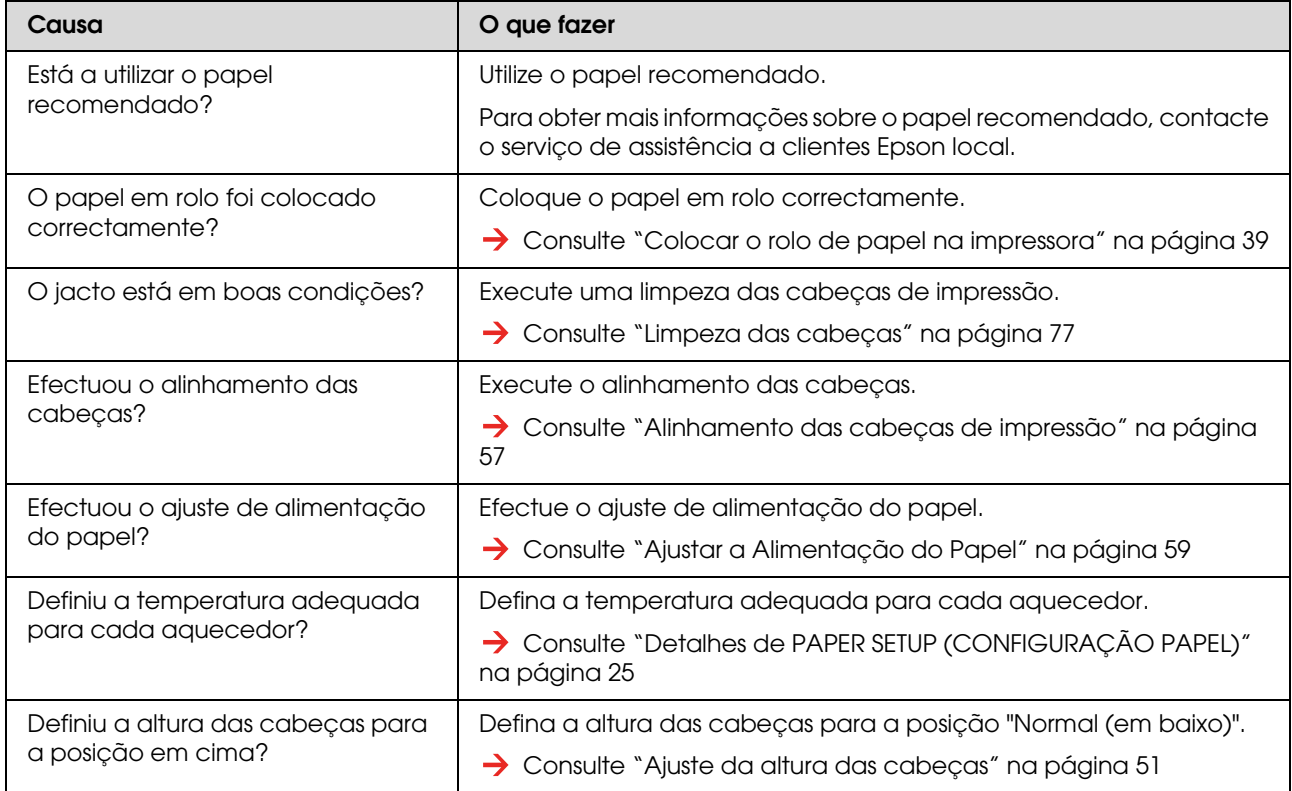

### **As linhas de impressão não estão direitas**

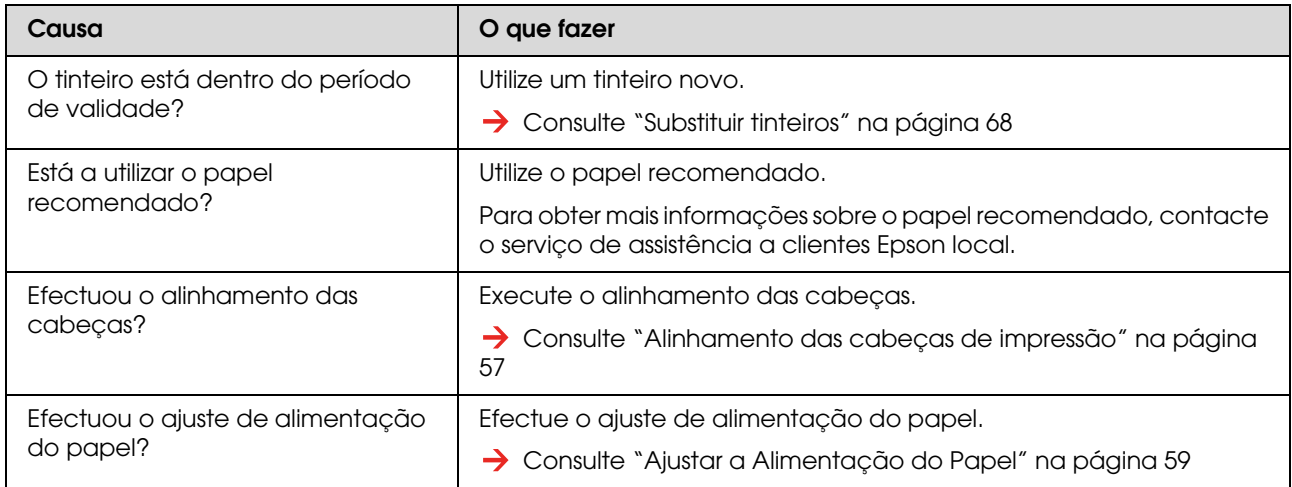

#### **As linhas de impressão aparecem duplicadas ou ficam irregulares**

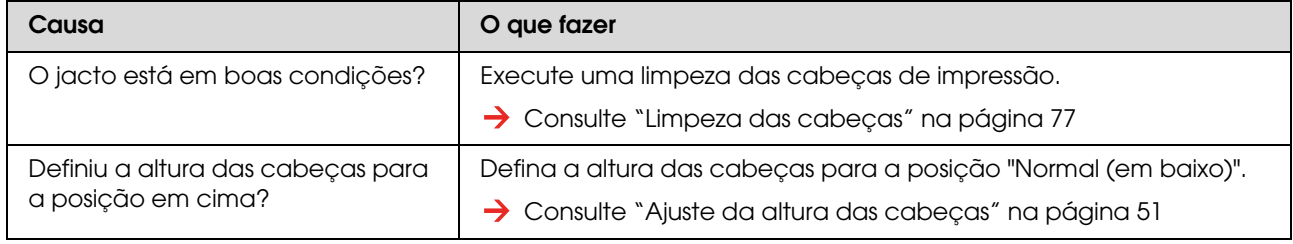

#### **Os jactos não ficam desobstruídos depois da limpeza**

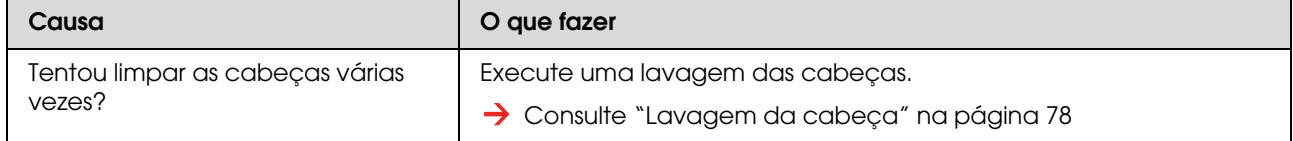

# <span id="page-96-0"></span>**O papel está encravado**

Quando o papel colocado encravar, execute as operações indicadas de seguida para o retirar.

Desligue a impressora.

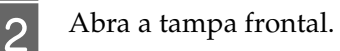

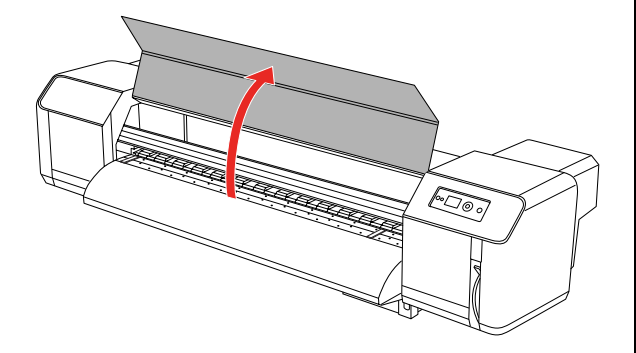

C Desloque a secção da cabeça de impressão da parte superior do papel para o lado direito.

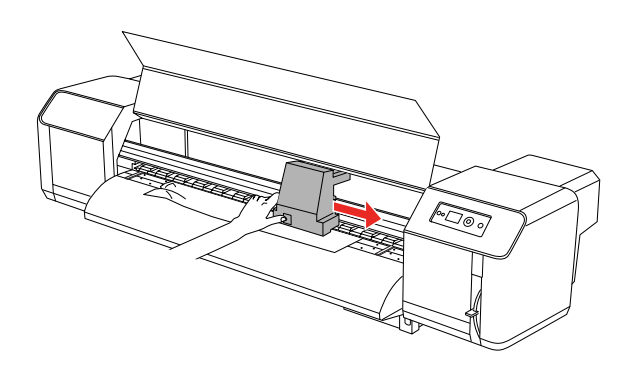

Certifique-se de que o indicador luminoso Funcionamento não está intermitente e depois levante a alavanca do papel.

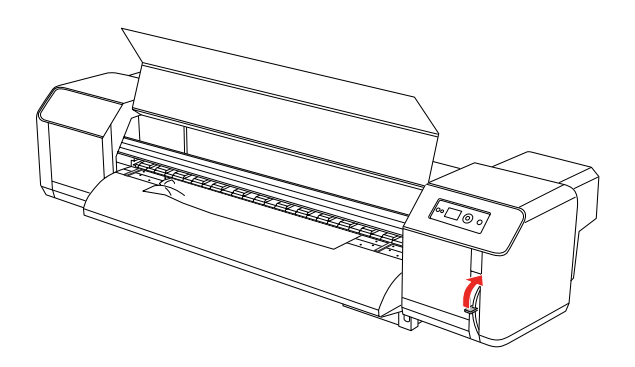

E Puxe o papel na sua direcção e corte a parte rasgada com uma ferramenta de corte, como, por exemplo, uma lâmina.

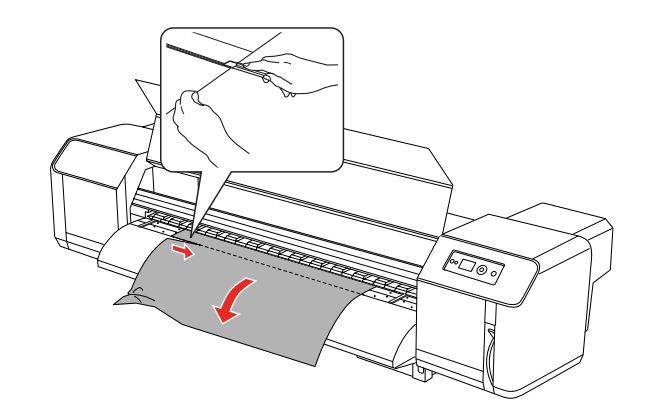

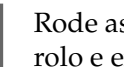

 $\begin{matrix} 6 & \text{Rode as patilhas dos suportes do papel em} \\ \text{role a enrale o panel} \end{matrix}$ rolo e enrole o papel.

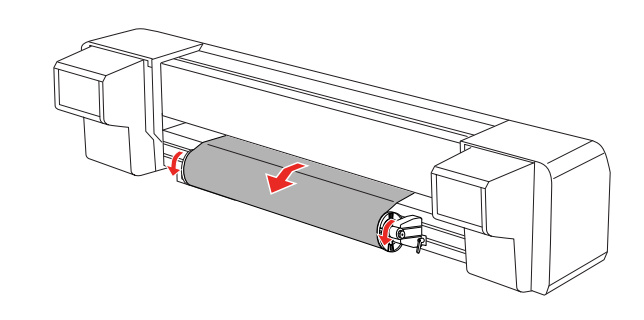

G Se permanecer pó do papel ou pedaços de papel no interior da impressora, retire-os.

# **Onde Obter Ajuda**

# **Sítio Web de Assistência Técnica**

<span id="page-97-0"></span>O sítio Web de Assistência Técnica da Epson ajuda a resolver os problemas que não podem ser solucionados com as informações de resolução de problemas fornecidas na documentação do produto. Se possui um programa de acesso à Internet, pode visitar o sítio em:

http://support.epson.net/

Se necessitar de versões mais recentes dos controladores, de consultar as respostas às perguntas mais frequentes (FAQ's), de manuais ou de outros ficheiros descarregáveis, aceda ao sítio em:

http://www.epson.com

Depois, seleccione a secção de assistência a clientes do sítio Web da Epson do seu local.

# <span id="page-97-1"></span>**Contactar o Serviço de Assistência a Clientes**

# **Antes de contactar a Epson**

Se o produto Epson não funcionar correctamente e não for possível resolver o problema com as informações de resolução de problemas fornecidas na documentação do produto, contacte o serviço de assistência a clientes. Se o serviço de assistência da sua área não consta da lista abaixo, contacte a loja onde adquiriu o produto.

O serviço de assistência a clientes poderá ajudá-lo rapidamente se lhe fornecer as seguintes informações:

- ❏ Número de série do produto (A etiqueta do número de série está normalmente na parte posterior do produto.)
- ❏ Modelo do produto
- ❏ Versão do software do produto (Faça clique em **About**, **Version Info** ou numa tecla semelhante no software do produto.)
- ❏ Marca e modelo do computador
- ❏ Nome e versão do sistema operativo do computador
- ❏ Nomes e versões das aplicações utilizadas geralmente com o produto

# **Assistência a utilizadores na América do Norte**

A Epson fornece os serviços de assistência técnica listados a seguir.

## **Assistência via Internet**

Visite o sítio Web da assistência técnica da Epson http://support.epson.com e seleccione o seu produto para obter soluções para os problemas mais comuns. Pode descarregar controladores e documentação, consultar as respostas às perguntas mais frequentes (FAQs) e obter conselhos sobre como resolver problemas, ou enviar uma mensagem de correio electrónico (email) para a Epson expondo as suas dúvidas ou problemas.

### **Falar com um Representante da Assistência Técnica a Clientes**

Marque: (562) 276-1300 (E.U.A.) ou (905) 709-9475 (Canadá), entre as 6 am e as 6 pm (PT), de segunda a sexta. Aplicam-se as tarifas das chamadas internacionais.

Antes de telefonar para a Epson, tenha as seguintes informações à mão:

- ❏ Nome do produto
- ❏ Número de série do produto
- ❏ Prova de compra (p. ex., o recibo da loja onde adquiriu o produto) e a data de compra
- ❏ Configuração do computador
- ❏ Uma descrição do problema

#### *Nota:*

*No caso de usar outro software no sistema, consulte a documentação desse software para obter informações sobre a assistência técnica.*

## **Consumíveis e Acessórios**

Pode adquirir produtos Epson genuínos, tais como tinteiros, fitas, papel e acessórios em qualquer revendedor autorizado da Epson. Para encontrar o revendedor mais próximo, telefone para 800-GO-EPSON (800-463-7766). Também pode adquirir os produtos via Internet, em http://www.epsonstore.com (apenas para E.U.A.) ou http://www.epson.ca (apenas Canadá).

# **Assistência a utilizadores na Europa**

Consulte o seu **Documento de Garantia Pan-europeia** para obter informações sobre como contactar o Serviço de Assistência a Clientes EPSON.

# **Assistência a utilizadores na Austrália**

A Epson Australia está empenhada em prestar um bom serviço de assistência aos seus clientes. Para além da documentação dos produtos, disponibilizamos ainda as seguintes fontes de informação:

### **O seu revendedor**

Não se esqueça de que o seu revendedor pode frequentemente ajudá-lo a identificar e resolver problemas. Deverá ser sempre o primeiro a contactar para se aconselhar sobre qualquer problema; frequentemente, eles conseguem resolver rápida e facilmente os problemas e indicar-lhe como deve proceder em seguida.

### **Endereço Internet http://www.epson.com.au**

Aceder às páginas da World Wide Web da Epson Australia. Vale a pena ter o modem consigo, para não perder uma boa oportunidade de surfar na net! O sítio oferece uma área para o descarregamento de controladores, os pontos de contacto da Epson, informações sobre novos produtos e assistência técnica (email).

### **Epson Helpdesk (serviço de atendimento telefónico)**

Os serviços de atendimento telefónico da Epson existem para que os clientes possam ser atendidos e aconselhados. Os operadores deste serviço ajudam-no a instalar, configurar e utilizar o seu produto Epson. O pessoal do Pre-sales Helpdesk (serviço de atendimento telefónico pré-venda) pode fornecer-lhe brochuras sobre os novos produtos Epson e indicar-lhe a morada do revendedor ou agente EPSON mais próximo. Aqui encontra muitas respostas para as suas dúvidas.

Os números do serviço de atendimento telefónico são:

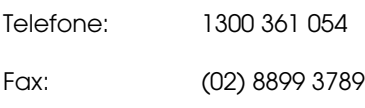

Aconselhamo-lo a, antes de telefonar para a Epson, ter todas as informações importantes à mão. Quanto mais informações tiver reunido, mais rapidamente o poderão ajudar a resolver o problema. Essas informações incluem a documentação do seu produto Epson, o tipo de computador, o sistema operativo, as aplicações e quaisquer outras informações que considere virem a ser necessárias.

# **Assistência a utilizadores em Singapura**

Os serviços de informações, assistência e reparação disponibilizados pela Epson Singapore são:

### **World Wide Web (http://www.epson.com.sg)**

Estão disponíveis informações sobre especificações de produtos, controladores para descarregamento, Perguntas Mais Frequentes (FAQ), Perguntas sobre vendas e Assistência técnica por email.

### **Epson HelpDesk (Telefone: (65) 6586 3111)**

A nossa equipa pode, por telefone, atendê-lo sobre:

- ❏ Perguntas sobre vendas e informações sobre produtos
- ❏ Dúvidas e problemas relativos à utilização de produtos
- ❏ Perguntas sobre reparação de avarias e garantias

# **Assistência a utilizadores na Tailândia**

As informações de contacto e de assistência e serviços são:

### **World Wide Web (http://www.epson.co.th)**

Estão disponíveis informações sobre especificações de produtos, controladores para descarregamento, Perguntas Mais Frequentes (FAQ) e email.

### **Epson Hotline (linha directa) (Telefone: (66)2685-9899)**

A nossa equipa pode, por telefone, atendê-lo sobre:

- ❏ Perguntas sobre vendas e informações sobre produtos
- ❏ Dúvidas e problemas relativos à utilização de produtos
- ❏ Perguntas sobre reparação de avarias e garantias

# **Assistência a utilizadores no Vietname**

As informações de contacto e de assistência e serviços são:

Epson Hotline (linha directa) (Tel.): 84-8-823-9239

Service Center (centro de 80 Truong Dinh Street, assistência):

District 1, Hochiminh City Vietnam

# **Assistência a utilizadores na Indonésia**

As informações de contacto e de assistência e serviços são:

### **World Wide Web (http://www.epson.co.id)**

- ❏ Informações sobre especificações de produtos, controladores para descarregamento
- ❏ Perguntas mais frequentes (FAQ), Perguntas sobre vendas, perguntas por email

## **Epson Hotline (linha directa)**

- ❏ Perguntas sobre vendas e informações sobre produtos
- ❏ Assistência técnica

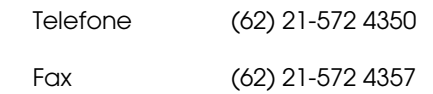

### **Epson Service Center (Centro de Assistência Epson)**

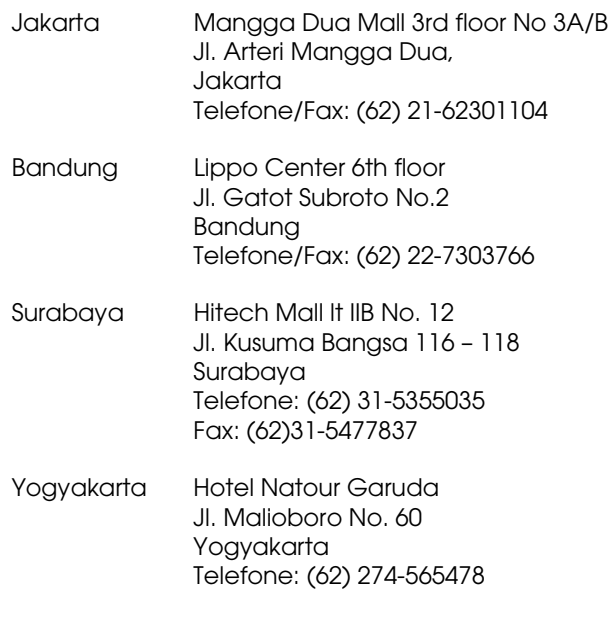

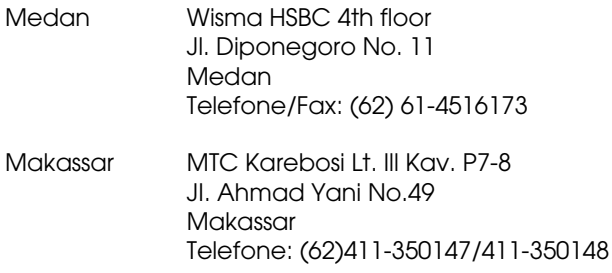

# **Assistência a utilizadores em Hong Kong**

Para obter assistência técnica e outros serviços pós-venda, deve contactar a Epson Hong Kong Limited.

### **Página de Internet**

A Epson Hong Kong criou uma página de internet em Chinês e Inglês, onde fornece as seguintes informações:

- ❏ Informações sobre produtos
- ❏ Respostas às perguntas mais frequentes (FAQs)
- ❏ Últimas versões dos controladores dos produtos Epson

Pode aceder à página em:

http://www.epson.com.hk

### **Linha directa dos serviços de assistência técnica**

Pode contactar os nossos técnicos pelos seguintes números de telefone e fax:

Telefone: (852) 2827-8911

Fax: (852) 2827-4383

# **Assistência a utilizadores na Malásia**

As informações de contacto e de assistência e serviços são:

### **World Wide Web (http://www.epson.com.my)**

- ❏ Informações sobre especificações de produtos, controladores para descarregamento
- ❏ Perguntas mais frequentes (FAQ), Perguntas sobre vendas, perguntas por email

## **Epson Trading (M) Sdn. Bhd.**

Head Office.

Telefone: 603-56288288

Fax: 603-56288388/399

#### *Epson Helpdesk (serviço de atendimento telefónico)*

❏ Perguntas sobre vendas e informações sobre produtos (Infoline)

Telefone: 603-56288222

❏ Perguntas sobre serviços de reparação e garantias, utilização de produtos e assistência técnica (Techline)

Telefone: 603-56288333

# **Assistência a utilizadores na Índia**

As informações de contacto e de assistência e serviços são:

### **World Wide Web (http://www.epson.co.in)**

Estão disponíveis informações sobre especificações de produtos, controladores para descarregamento e perguntas sobre produtos.

### **Epson India Head Office - Bangalore**

Telefone: 080-30515000

Fax: 30515005

## **Epson India Regional Offices:**

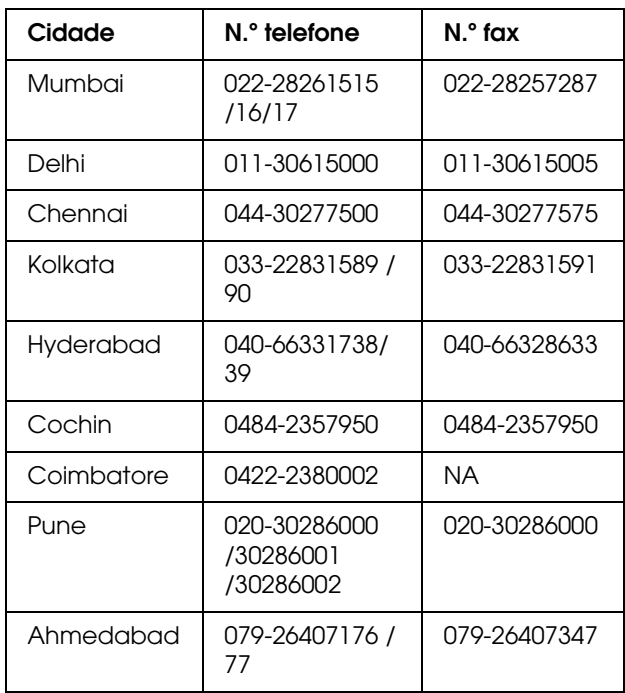

### **Helpline**

Para assistência e informações sobre produtos, ou para encomendar tinteiros - 18004250011 (9AM - 9PM) - Chamada gratuita.

Para assistência técnica (CDMA e por telemóvel) - 3900 1600 (9AM - 6PM) Prefixo e código STD local

# **Assistência a utilizadores nas Filipinas**

Para obter assistência técnica e outros serviços pós-venda, deve contactar a Epson Philippines Corporation, pelos seguintes números de telefone e fax e endereço de email:

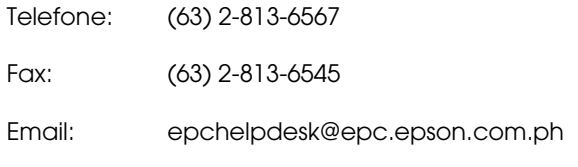

**World Wide Web** (http://www.epson.com.ph)

Estão disponíveis informações sobre especificações de produtos, controladores para descarregamento, Perguntas Mais Frequentes (FAQ) e perguntas por email.

#### **Serviço de atendimento telefónico Epson (Telefone: (63) 2-813-6567)**

A nossa equipa pode, por telefone, atendê-lo sobre:

- ❏ Perguntas sobre vendas e informações sobre produtos
- ❏ Dúvidas e problemas relativos à utilização de produtos
- ❏ Perguntas sobre reparação de avarias e garantias

# **Informações Sobre o Produto**

# <span id="page-103-0"></span>**Requisitos de Sistema**

O computador deve cumprir os seguintes requisitos de sistema:

# **Requisitos de sistema**

Depende da especificação de processador RIP (Raster Image Processor) que utilizar.

# **Requisitos de ligação**

Os requisitos de ligação diferem consoante o tipo da ligação utilizada. Consulte o sítio Web da Epson para saber qual é o sistema operativo mais recente suportado.

### **Ligação USB**

#### **Windows**

Requisitos:

- ❏ Computador com Windows Vista, XP ou 2000 pré-instalado, ou Windows 2000, Me ou 98 pré-instalado e depois actualizado para Windows Vista, XP ou 2000.
- ❏ Computador com uma porta USB, com garantia do fabricante do computador. (Se necessário, contacte o fabricante do computador.)

#### **Mac OS X**

Sistema operativo e computador com uma porta USB com garantia da Apple Inc.

### **Ligação de rede**

Consulte o *Guia de Rede* para mais informações.

# **Características Técnicas da Impressora**

## **Impressão**

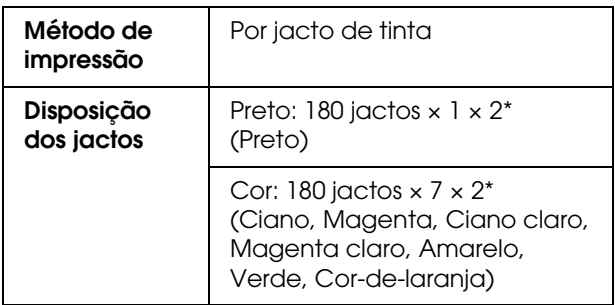

\* Cada cor tem duas linhas.

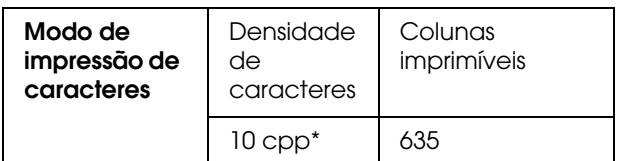

\* caracteres por polegada

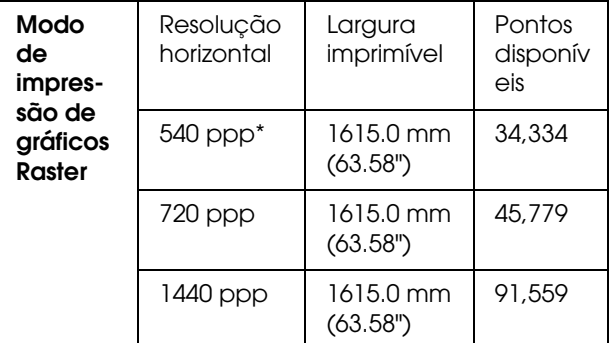

\* pontos por polegada

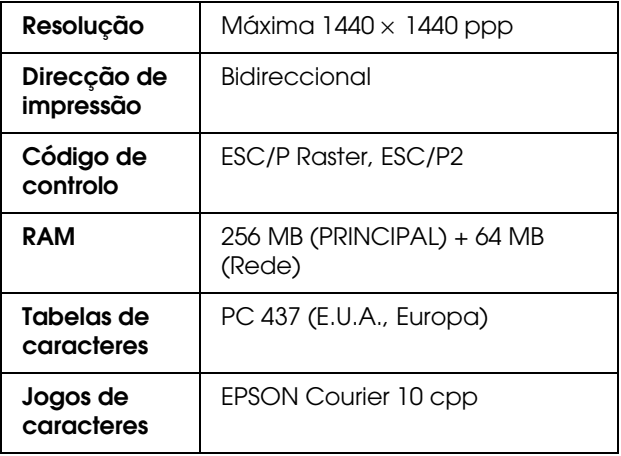

#### **Informações Sobre o Produto**

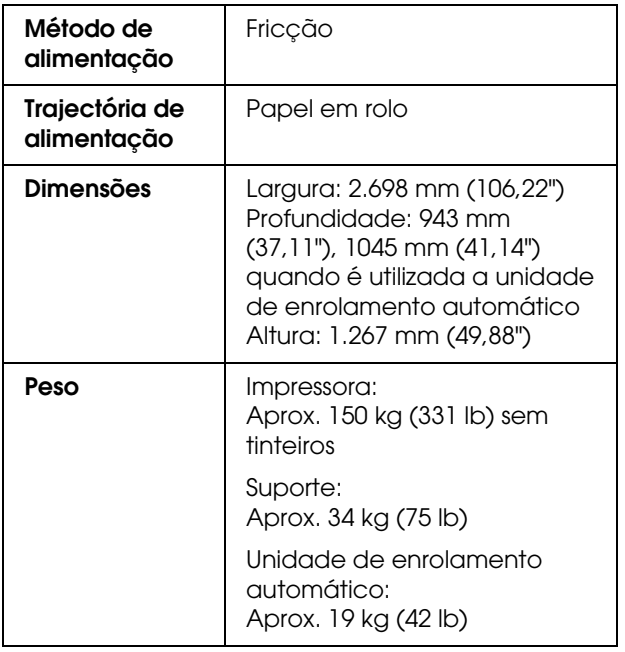

# **Características eléctricas**

<span id="page-104-0"></span>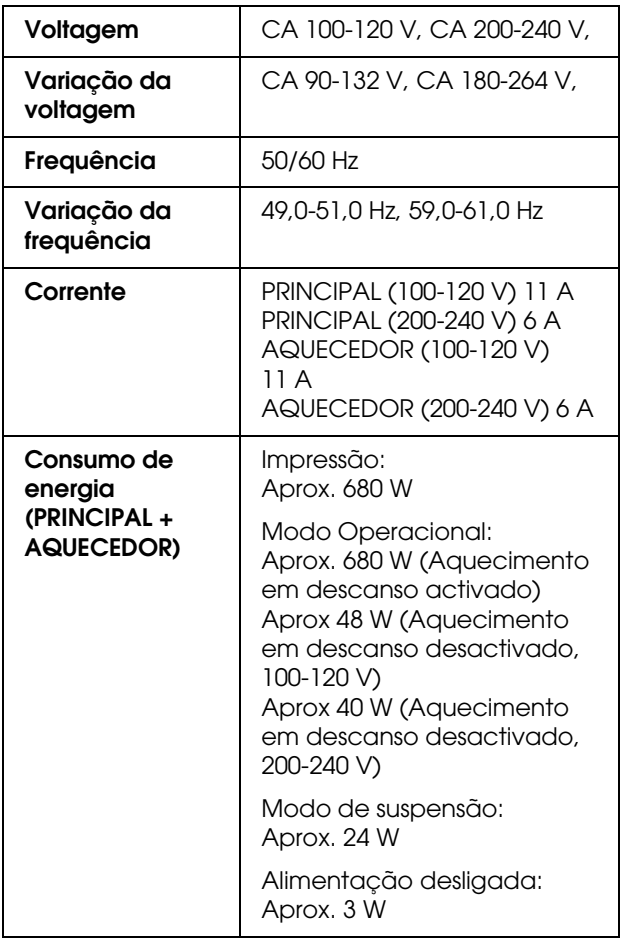

# $Tinteriors$

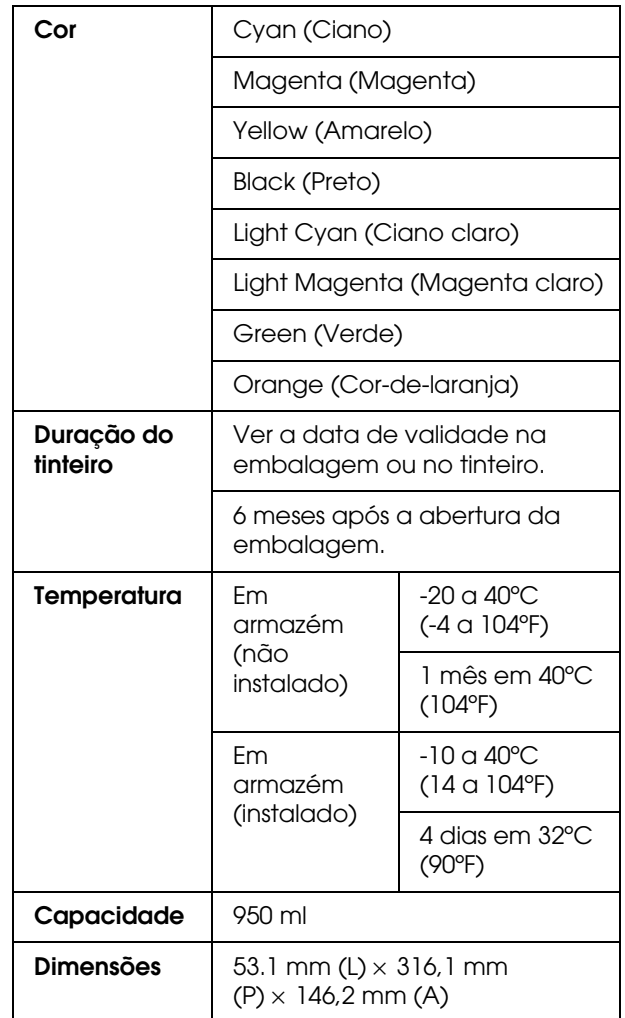

#### **Informações Sobre o Produto**

#### *Nota:*

- ❏ *Os tinteiros fornecidos com a impressora são parcialmente usados durante a configuração inicial. Para produzir impressões de alta qualidade, a cabeça de impressão será totalmente cheia com tinta. Este processo pontual consome uma certa quantidade de tinta, pelo que estes tinteiros imprimem menos páginas do que os tinteiros seguintes.*
- ❏ *O consumo real de tinta depende das imagens impressas, do tipo de papel usado, da frequência de impressão e das condições ambientais, como a temperatura.*
- ❏ *Para garantir a máxima qualidade de impressão e para ajudar a proteger as cabeças de impressão, quando a impressora lhe pede para substituir o tinteiro, este ainda tem de reserva uma quantidade de tinta variável.*
- ❏ *As seguintes operações consomem tinta: limpeza da cabeça de impressão e carregamento de tinta quando é instalado um tinteiro.*
- ❏ *Veja a data de validade impressa na embalagem e no tinteiro.*

# **Condições ambientais**

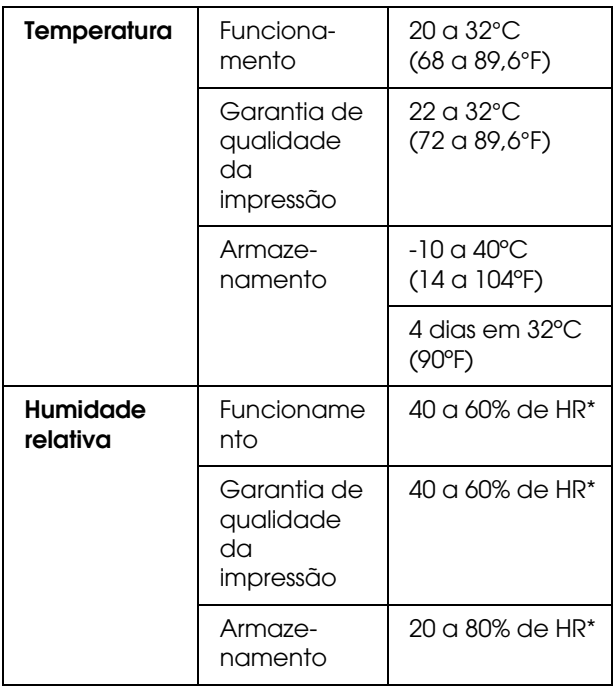

\* Sem condensação

## **Papel**

#### **Papel em rolo**

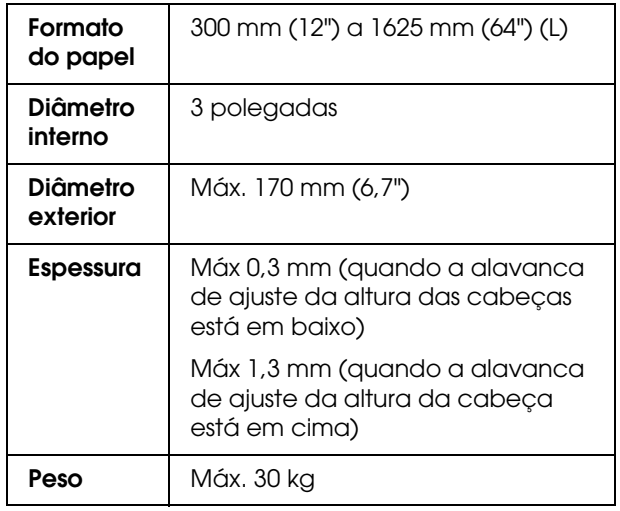

#### *Nota:*

*A utilização de papel de fraca qualidade pode reduzir a qualidade de impressão e provocar encravamentos de papel ou outros problemas. Se tiver problemas, mude para um papel de melhor qualidade.*

# **Normas e Certificações Interface**

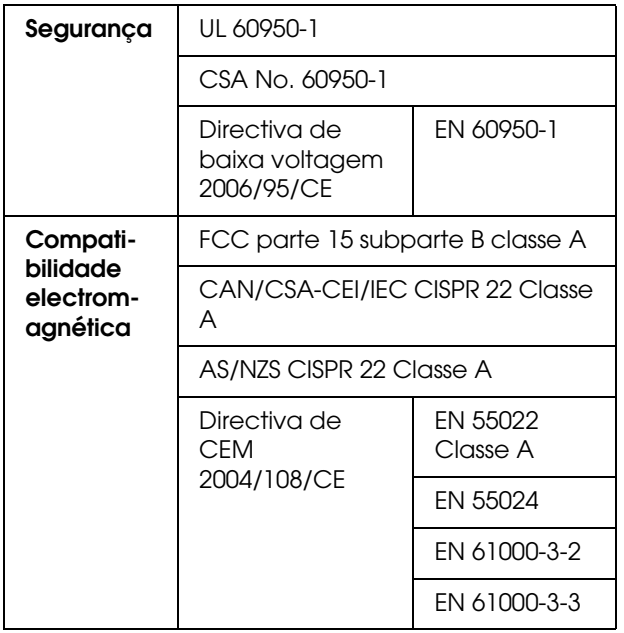

#### Atenção:

*Este é um produto de Classe A. Num ambiente residencial, este produto pode causar interferências rádio; se isso acontecer, o utilizador deverá tomar as providências necessárias.*

<span id="page-106-1"></span><span id="page-106-0"></span>A impressora está equipada com uma interface USB e uma interface Ethernet.

### **Interface USB**

<span id="page-106-3"></span>A interface USB de origem da impressora tem por base as normas USB 2.0 e 1.1 (revisão 2.0 das especificações USB e versão 1.1 da definição de classe dos dispositivos USB para dispositivos de impressão). Esta interface possui as seguintes características:

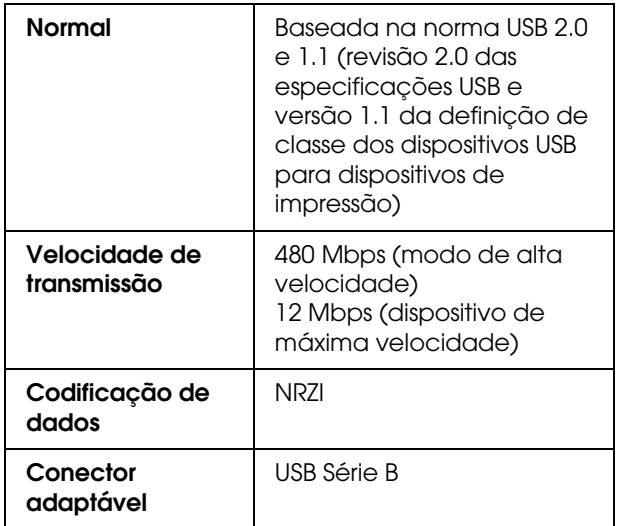

#### *Nota:*

*Apenas os computadores equipados com um conector USB e com o Windows Vista, XP x 64, XP, 2000 ou Mac OS X.10.x suportam a interface USB.*

### **Interface Ethernet**

<span id="page-106-2"></span>A impressora tem uma interface Ethernet de origem. Para a ligar a uma rede, use um cabo blindado de par trançado 1000BaseT STP e 100BaseTX, ligado a uma tomada RJ-45.

#### **Tipo de cabo STP**

Para 1000Base T, utilize um cabo de categoria 5e ou superior.

Para 100Base TX, utilize um cabo de categoria 5 ou superior.

# *Índice remissivo*

#### *A*

[Ajustador, 10](#page-9-0) [Ajustar contraste, 30](#page-29-0) [Ajuste de alimentação do papel, 25](#page-24-1) [Ajuste M/W, 28](#page-27-0) [Alavanca do papel, 10](#page-9-1) [Alinhamento das cabeças, 25](#page-24-2) [Alinhamento das cabeças de impressão, 57](#page-56-1) [Almofada de lavagem, 63](#page-62-0) [Aquecedor do rolo, 26](#page-25-0) [Aquecedor final, 27](#page-26-0) [Assistência técnica, 98](#page-97-0)

#### *B*

[Bonjour, 32](#page-31-1)

#### *C*

Características técnicas [eléctricas, 105](#page-104-0) [interface, 107](#page-106-0) [Normas e Certificações, 107](#page-106-1) [Chapa de suporte do papel, 10](#page-9-2) [Compartimento dos tinteiros, 11](#page-10-0) [Conector para interface de rede, 11](#page-10-1) [Conector para interface USB, 11](#page-10-2) [Configuração da origem do papel, 23](#page-22-0) [Configuração de rede inicial, 32](#page-31-2) [Configuração do papel, 24](#page-23-0) [Configurar endereço IP, 32](#page-31-3) [Consumível, 61](#page-60-1) [Contactar a Epson, 98](#page-97-1) [Contagem de uso, 31](#page-30-0)

#### *D*

[Definição do Menu, 15](#page-14-0) [Definição IP, MS, PLP, 32](#page-31-4) [Desinstalar \(Windows\), 38](#page-37-0) [Detalhes do modo Menu, 22](#page-21-1)

#### *E*

[Entrada de alimentação do papel, 11](#page-10-3) [Estado EDM, 31](#page-30-1) [Expelir para o papel, 22](#page-21-2)

#### *F*

[Folha de estado, 30](#page-29-1) [Folha de estado rede, 30](#page-29-2) [Frequência de expulsão, 23](#page-22-1) [Função de auto-limpeza, 79](#page-78-0) [Função de manutenção automática, 79](#page-78-1)

### *G*

[Guia do papel, 10,](#page-9-3) [11](#page-10-4)

#### *H*

[Histórico de tarefas, 31](#page-30-2)

#### *I*

[Ícone do estado do tinteiro, 14](#page-13-0) [Idioma, 33](#page-32-0) [Imprimir padrão jactos, 22](#page-21-3) [Imprimir várias camadas, 29](#page-28-1) [Indicador de actividade, 10](#page-9-4) [Informação tarefas, 30](#page-29-3) [Instalação de rede, 32](#page-31-5) [Interface Ethernet, 107](#page-106-2) [Interface USB, 107](#page-106-3)

#### *L*

[Lavagem da cabeça, 30,](#page-29-4) [78](#page-77-0) [Limpar a impressora, 80](#page-79-1) [Limpar o exterior da impressora, 80](#page-79-2) [Limpeza, 75](#page-74-0) [Limpeza \(forte\), 29](#page-28-2) [Limpeza \(leve\), 29](#page-28-3) [Limpeza \(média\), 29](#page-28-4) [Limpeza \(muito leve\), 29](#page-28-5) [Limpeza das cabeças, 77](#page-76-1) [Limpeza normal, 23](#page-22-2) [Luvas de plástico, 63](#page-62-1)

#### *M*

[Manutenção do carreto, 30](#page-29-5) [Margem lateral, 22](#page-21-4) [Mensagens, 14](#page-13-1) [Menu Estado da impressora, 30](#page-29-6) [Menu Impressão Teste, 30](#page-29-7) [Menu Manutenção, 29](#page-28-6) [Menu Papel personalizado, 25](#page-24-3) [Modo de impressão, 25](#page-24-4) [Modo de Manutenção, 33](#page-32-1) [Monitor, 14](#page-13-2) [Movimento do carreto, 29](#page-28-7)

#### *N*

[Nível de tinta, 30](#page-29-8)

### *O*

[Opções, 61](#page-60-2)

### *P*

[Páginas imprimíveis, 30](#page-29-9)
### **Índice remissivo**

[Painel de controlo, 10,](#page-9-0) [12](#page-11-0) [Painel de predefinições, 33](#page-32-0) [Papel personalizado, 30](#page-29-0) [Papel recomendado, 61](#page-60-0) [Pau de limpeza, 63](#page-62-0) [Pré-aquecedor, 26](#page-25-0) [Protecção da cabeça, 80](#page-79-0)

# *R*

[Reiniciar contagem, 31](#page-30-0) [Reiniciar definições, 23](#page-22-0) [Relógio, 30](#page-29-1) [Requisitos de sistema, 104](#page-103-0) [Roletes de pressurização, 10](#page-9-1) [Rolo, 10](#page-9-2)

## *S*

[Serviço de assistência a clientes, 98](#page-97-0) [Substituir tinteiros, 68](#page-67-0) [Sucção de papel, 28](#page-27-0) [Suportes do papel em rolo, 11](#page-10-0)

## *T*

[Tampa de manutenção, 10](#page-9-3) [Tampa frontal, 10](#page-9-4) [Tanque de drenagem de tinta, 10](#page-9-5) [Teclas, 12](#page-11-1) [Tempo de aquecimento, 22](#page-21-0) [Tempo de secagem, 29](#page-28-0) [Tinteiro, 61](#page-60-1) [Tipo de papel, 23](#page-22-1) [Tomada de corrente, 10](#page-9-6) [Total de impressões, 31](#page-30-1)

## *U*

[Unidade de comprimento, 33](#page-32-1) [Unidade de enrolamento automático, 10,](#page-9-7) [23](#page-22-2) [Unidade do termómetro, 33](#page-32-2)

### *V*

[Válvula de tinta residual, 11](#page-10-1) [Ventoinha da cabeça, 23](#page-22-3) [Verificar formato do papel, 22](#page-21-1) [Verificar inclinação do papel, 22](#page-21-2) [Verificar jactos, 30,](#page-29-2) [76](#page-75-0) [Versão, 30](#page-29-3)